# **SONY**

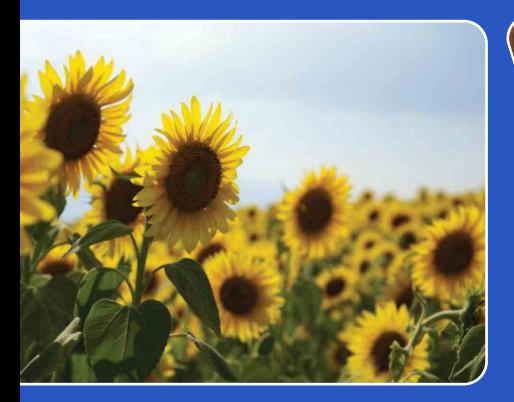

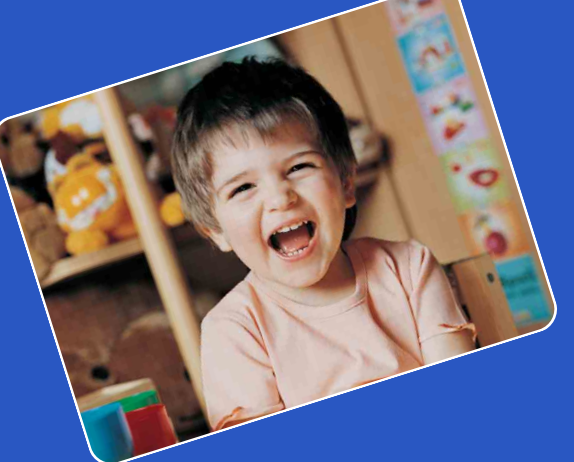

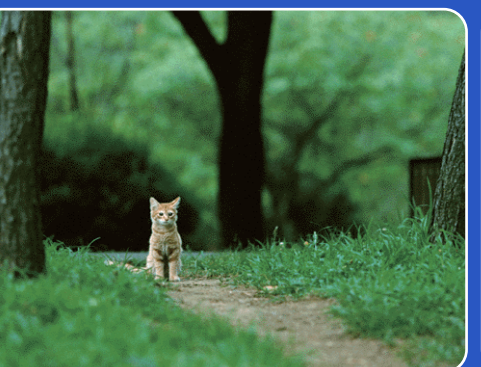

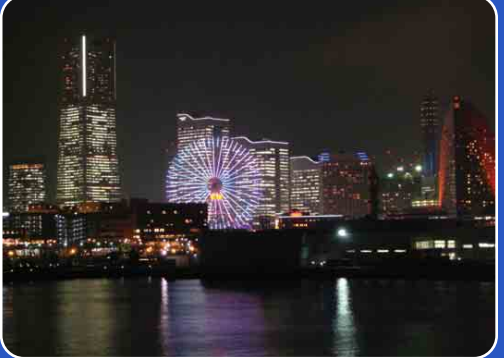

# Cyber-shot

# *Cyber-shot-handboek*

### **DSC-S2000/S2100**

NL

[Inhoud](#page-3-0)

[bediening](#page-5-0) [Zoeken op](#page-5-0) [Zoeken in MENU/](#page-7-0) [Instellingen](#page-7-0)

Zoeken in MENU/<br>Instellingen

Zoeken op<br>bediening

# <span id="page-1-0"></span>**Gebruik van dit handboek**

Klik op een toets in de rechterbovenhoek om naar de betreffende pagina te verspringen. Dit is handig wanneer u een functie zoekt waarover u wilt lezen.

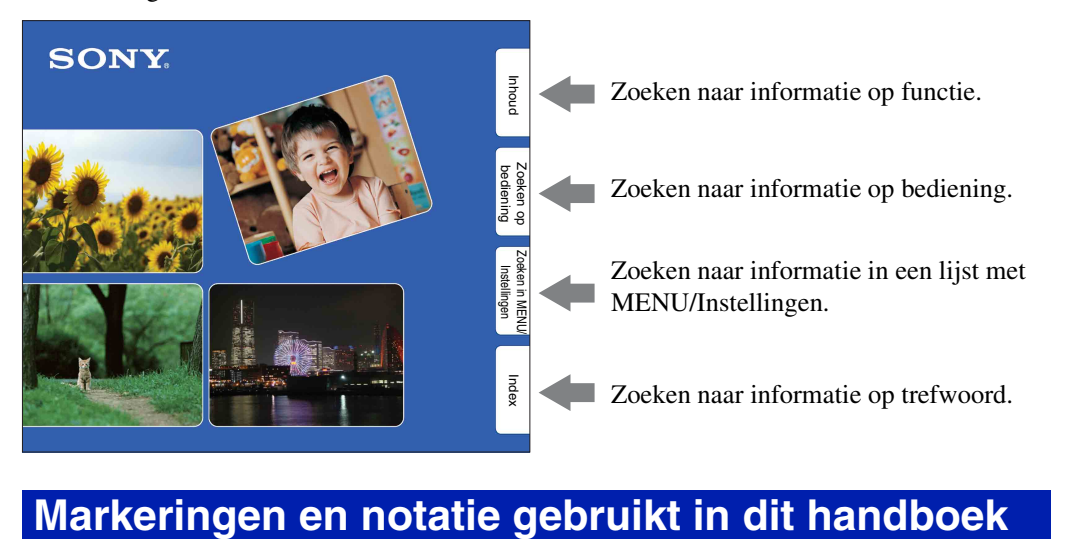

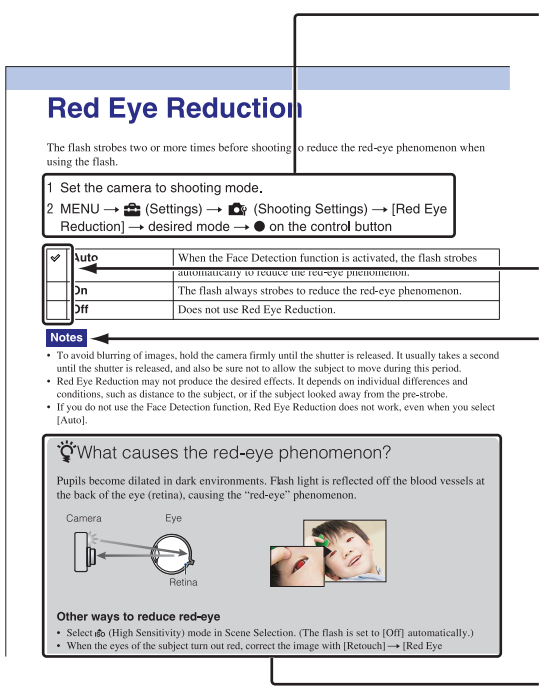

In dit handboek wordt de volgorde van de bedieningen aangegeven door pijlen  $(\rightarrow)$ . Bedien de camera in de aangegeven volgorde. Markeringen worden afgebeeld zoals ze worden verschijnen in de standaardinstellingen van de camera.

De standaardinstelling wordt aangegeven  $met \otimes$ .

Dit geeft voorzorgen en beperkingen aan die betrekking hebben op de correcte bediening van de camera.

Dit geeft informatie aan die nuttig is om te weten.

Instellingen

### <span id="page-2-0"></span>**Opmerkingen over het gebruik van de camera**

#### **Opmerkingen over de typen geheugenkaarten die u kunt gebruiken (los verkrijgbaar)**

De volgende geheugenkaarten zijn compatibel met deze camera: "Memory Stick PRO Duo", "Memory Stick PRO-HG Duo", "Memory Stick Duo", SD-geheugenkaart en SDHC-geheugenkaart. De MultiMediaCard kan niet worden gebruikt. In deze camera zijn geheugenkaarten tot 32 GB goedgekeurd voor gebruik.

In deze gebruiksaanwijzing wordt de term "Memory Stick Duo" gebruikt als verwijzing naar een "Memory Stick PRO Duo", "Memory Stick PRO-HG Duo" en "Memory Stick Duo".

#### **"Memory Stick Duo":**

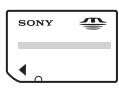

Voor het opnemen van bewegende beelden adviseren wij u een "Memory Stick Duo" van 1 GB of groter te gebruiken met daarop de markering:

- MEMORY STICK PRO DUO ("Memory Stick PRO Duo")
- MEMORY STICK PRO-HG DUO ("Memory Stick PRO-HG Duo")
- Voor verdere informatie over de "Memory Stick Duo", zie pagina [89](#page-88-0).

#### **Bij gebruik van een "Memory Stick Duo" in een standaardformaat "Memory Stick"-gleuf**

U kunt de "Memory Stick Duo" gebruiken door deze in de "Memory Stick Duo"-adapter (los verkrijgbaar) te steken.

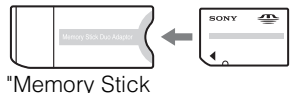

Duo"-adapter

#### **Opmerkingen over het LCD-scherm en de lens**

• Het LCD-scherm is vervaardigd met behulp van uiterste precisietechnologie zodat meer dan 99,99% van de beeldpunten effectief werkt. Echter, enkele kleine zwarte en/of heldere punten (wit, rood, blauw of groen) kunnen zichtbaar zijn op het LCD-scherm. Deze punten zijn een normaal gevolg van het productieproces en hebben géén invloed op de opnamen.

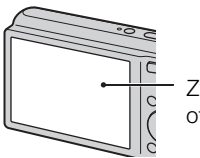

Zwarte, witte, rode, blauwe of groene puntjes

- Als het LCD-scherm of de lens langdurig wordt blootgesteld aan direct zonlicht, kan dit tot defecten leiden. Wees voorzichtig wanneer u de camera bij een venster of buiten neerzet.
- Druk niet op het LCD-scherm. Het scherm kan dan verkleuren, waardoor een storing wordt veroorzaakt.
- In een koude omgeving kunnen de beelden op het LCD-scherm nasporen vertonen. Dit is geen defect.
- Wees voorzichtig dat u niet tegen de beweegbare lens stoot en let erop dat er geen kracht op wordt uitgeoefend.

#### **Condensvorming**

- Als de camera rechtstreeks vanuit een koude naar een warme omgeving wordt overgebracht, kan vocht condenseren binnenin of op de buitenkant van de camera. Deze vochtcondensatie kan een storing in de camera veroorzaken.
- Als vocht condenseert, schakelt u de camera uit en wacht u ongeveer een uur om het vocht te laten verdampen. Als u probeert om opnamen te maken terwijl er nog vocht in de lens aanwezig is, zullen de opgenomen beelden niet helder zijn.

#### **De beelden in dit handboek**

De beelden die in dit handboek gebruikt worden als voorbeeld, zijn gereproduceerde beelden die niet daadwerkelijk met de camera zijn opgenomen.

#### **Over de afbeeldingen**

De afbeeldingen in dit handboek zijn van de DSC-S2100, behalve indien anderszins vermeld.

# <span id="page-3-1"></span><span id="page-3-0"></span>**Inhoud**

### Opmerkingen over het gebruik van de camera

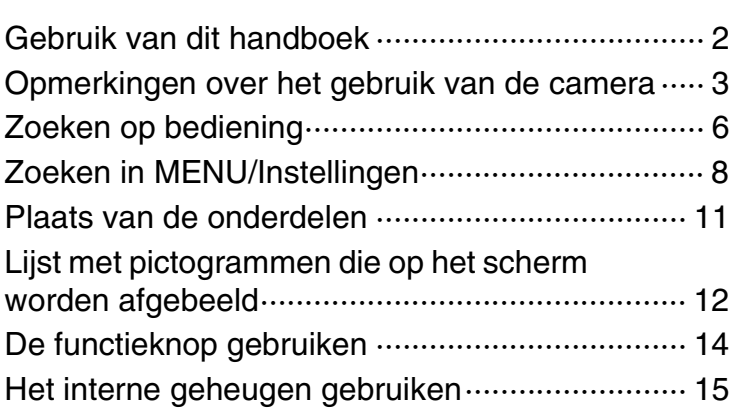

### Opnemen

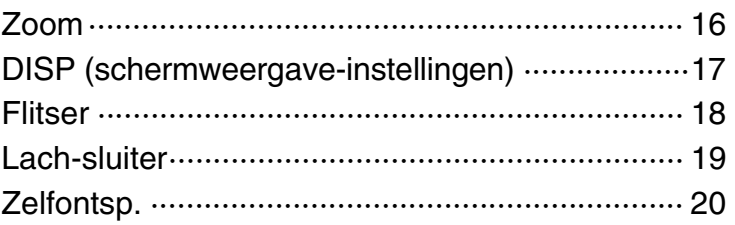

### **Weergeven**

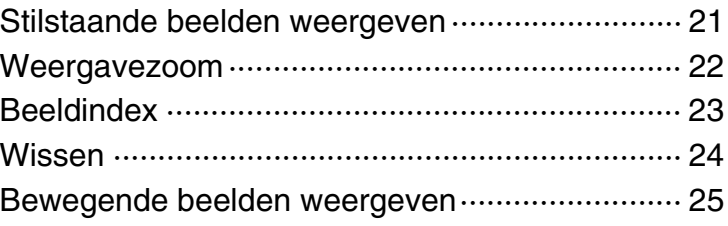

### MENU (Opnemen)

[Inhoud](#page-3-1)

[bediening](#page-5-1) [Zoeken op](#page-5-1) [Zoeken in MENU/](#page-7-0) [Instellingen](#page-7-0)

Zoeken in MENU/<br>Instellingen

Zoeken op<br>bediening

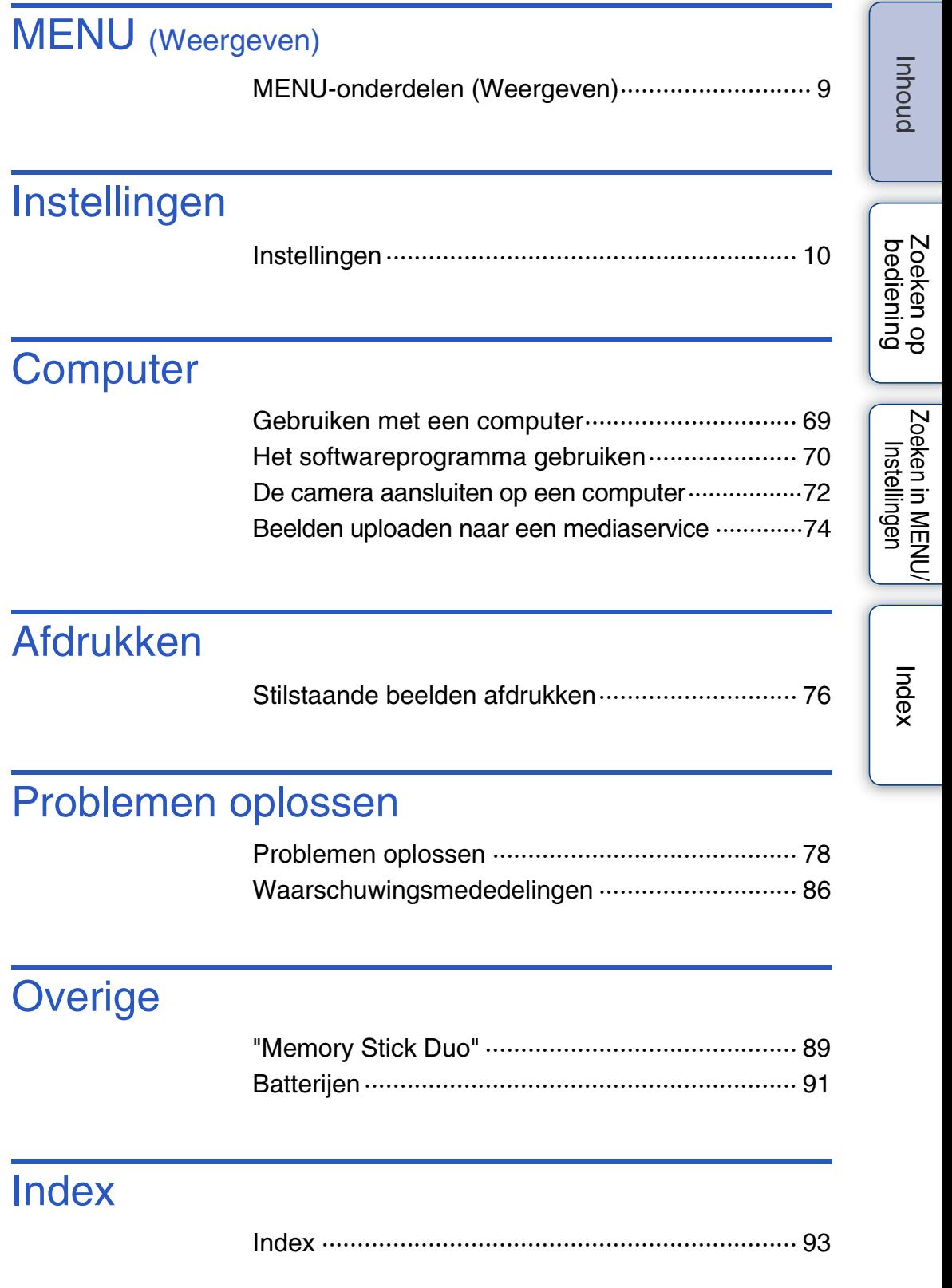

# <span id="page-5-1"></span><span id="page-5-0"></span>**Zoeken op bediening**

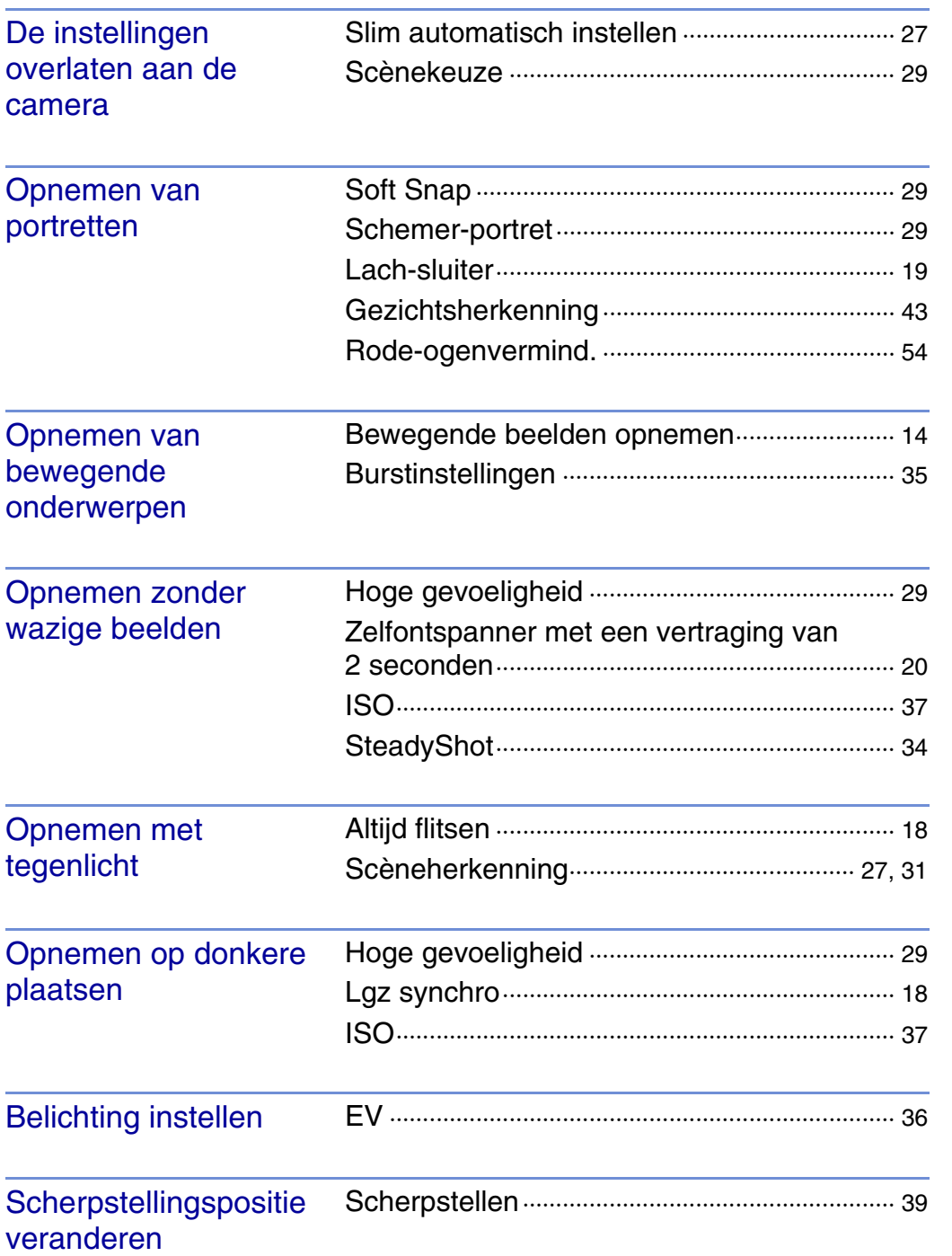

6NL

[Inhoud](#page-3-1)

[bediening](#page-5-1) [Zoeken op](#page-5-1) [Zoeken in MENU/](#page-7-0) [Instellingen](#page-7-0)

Zoeken in MENU/

Zoeken op<br>bediening

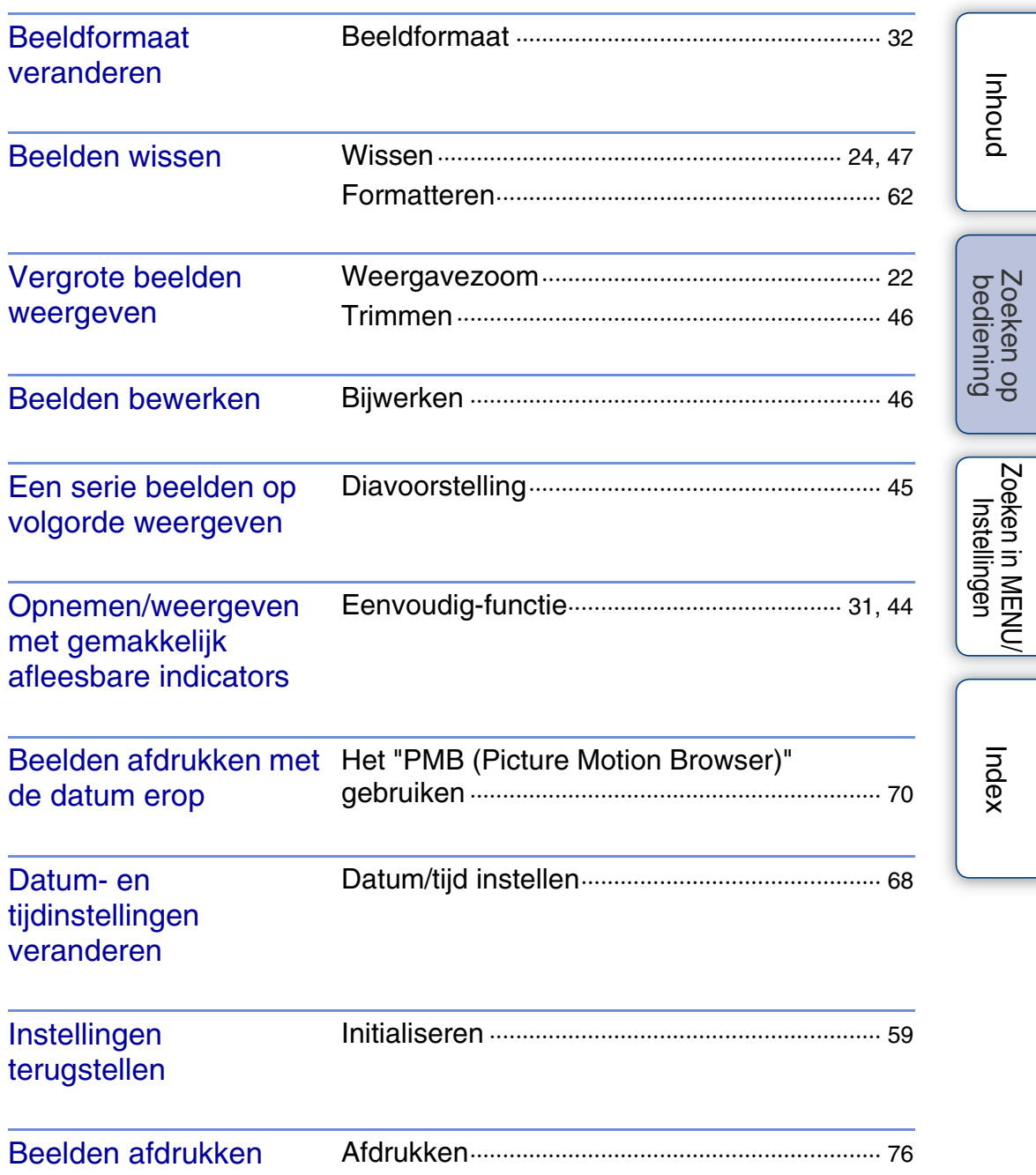

# <span id="page-7-2"></span><span id="page-7-0"></span>**Zoeken in MENU/Instellingen**

### <span id="page-7-3"></span><span id="page-7-1"></span>**MENU-onderdelen (Opnemen)**

U kunt de diverse opnamefuncties eenvoudig selecteren met de MENU-toets.

- 1 Druk op de ON/OFF (aan/uit-)toets om de opnamefunctie in te stellen.
- 2 Druk op de MENU-toets om het MENU-scherm af te beelden.
- 3 Selecteer het gewenste menuonderdeel met  $\triangle$ / $\nabla$ /  $\blacktriangleleft$  op de besturingsknop.
- 4 Druk op de MENU-toets om het MENU-scherm te verlaten.

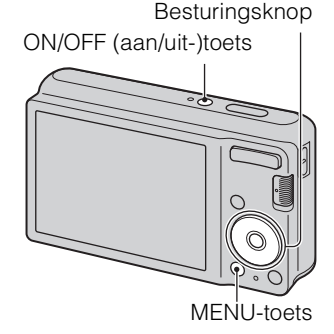

In de onderstaande tabel geeft  $\vee$  een beschikbare functie aan. De onderstaande pictogrammen [SCN] geven de beschikbaar functies aan.

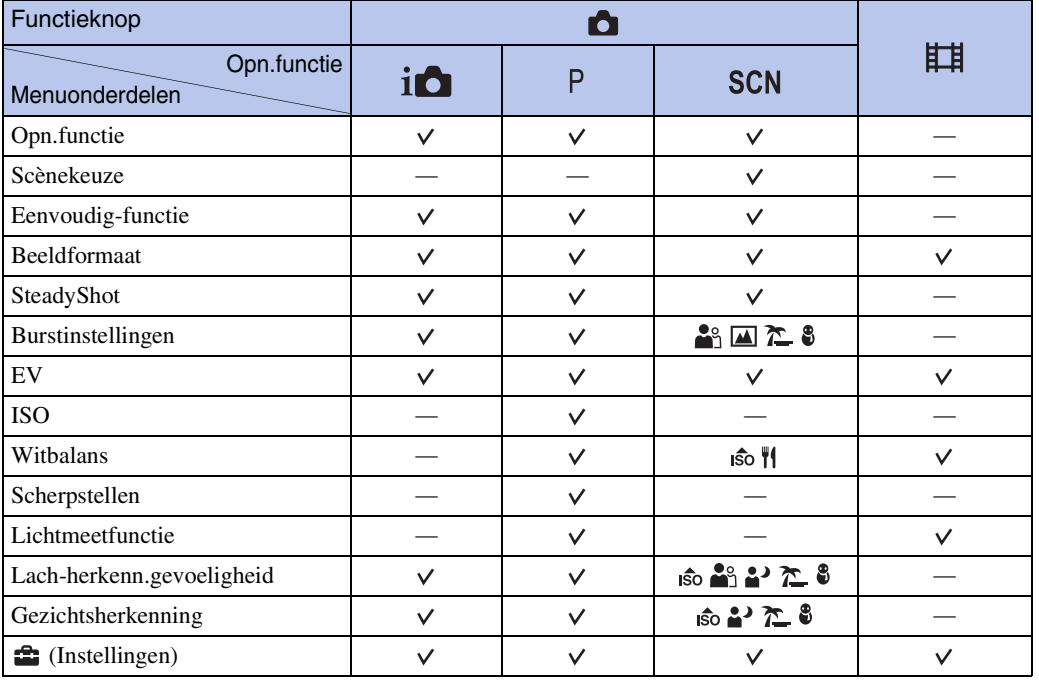

#### **Opmerking**

• Alleen de onderdelen die beschikbaar zijn voor een functie worden op het scherm afgebeeld.

Zoeken op<br>bediening

### <span id="page-8-0"></span>**MENU-onderdelen (Weergeven)**

U kunt de diverse weergavefuncties eenvoudig selecteren met de MENU-toets.

- 1 Druk op de (weergave-)toets om over te schakelen naar de weergavefunctie.
- 2 Druk op de MENU-toets om het MENU-scherm af te beelden.
- 3 Selecteer het gewenste menuonderdeel met ▲/  $\nabla/$   $\blacktriangleleft$  / $\rho$  de besturingsknop.

In de onderstaande tabel geeft  $\vee$  een beschikbare functie aan.

4 Druk op ● op de middenknop van de besturingsknop.

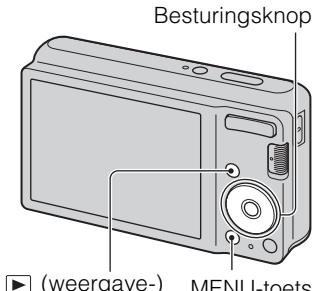

 (weergave-) MENU-toets toets

Zoeken op<br>bediening [bediening](#page-5-0) [Zoeken op](#page-5-0) [Zoeken in MENU/](#page-7-2) [Instellingen](#page-7-2) Zoeken in MENU Instellingen

[Index](#page-92-0)

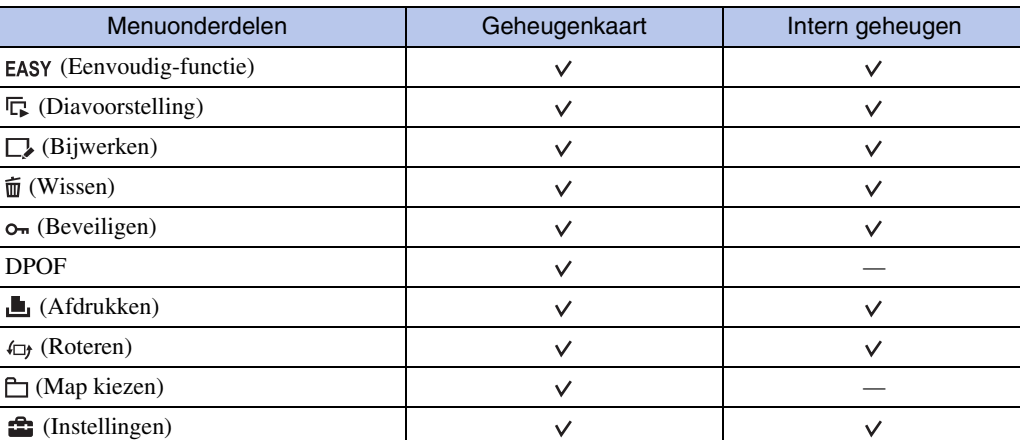

**Opmerking**

• Alleen de onderdelen die beschikbaar zijn voor een functie worden op het scherm afgebeeld.

### <span id="page-9-0"></span>**Instellingen**

U kunt de instellingen veranderen op het scherm **for** (Instellingen).

- 1 Druk op de MENU-toets om het MENU-scherm af te beelden.
- 2 Selecteer <sup>■</sup> (Instellingen) met ▼ op de besturingsknop, en druk daarna op  $\bullet$  op de middenknop van de besturingsknop om het instelscherm af te beelden.
- 3 Selecteer de gewenste categorie met  $\triangle$ / $\nabla$ , druk daarna op  $\blacktriangleright$  om ieder onderdeel te selecteren, en druk tenslotte op  $\bullet$ .

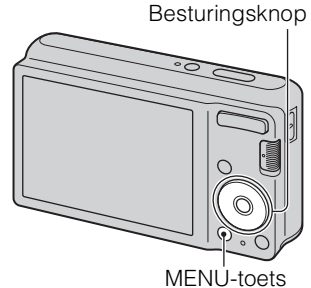

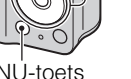

[bediening](#page-5-0) [Zoeken op](#page-5-0) [Zoeken in MENU/](#page-7-2) [Instellingen](#page-7-2) Zoeken in MENU Instellinger

[Inhoud](#page-3-0)

Zoeken op<br>bediening

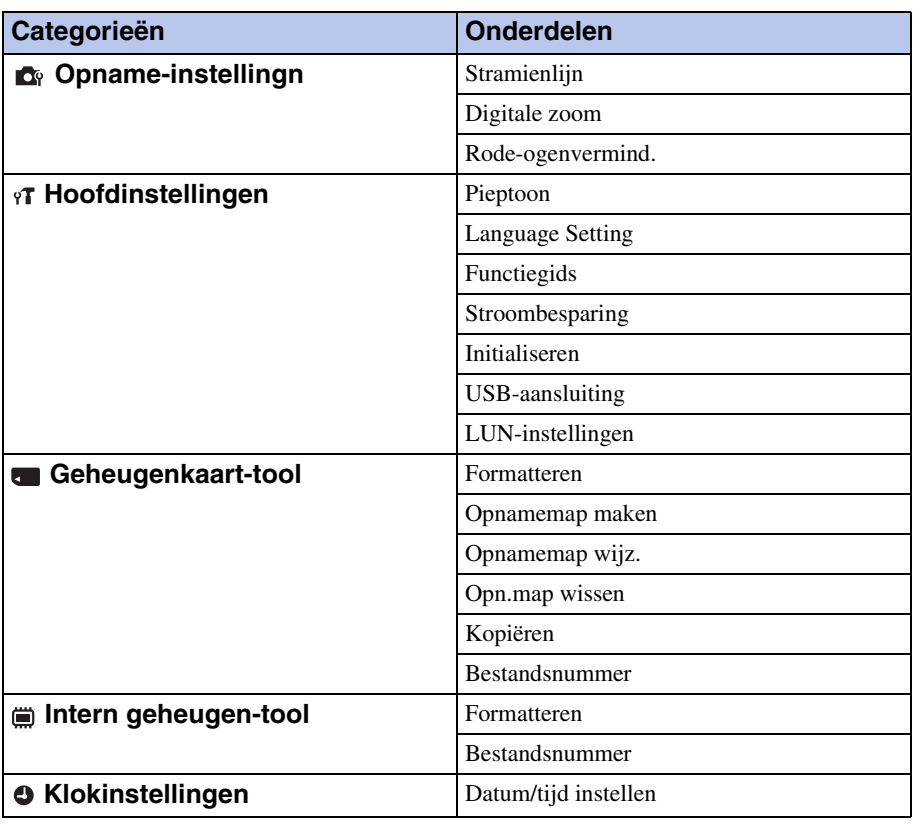

4 Selecteer de gewenste instelling en druk daarna op  $\bullet$ .

#### **Opmerkingen**

- [Opname-instellingn] wordt alleen afgebeeld als het instelscherm is opgeroepen vanuit de opnamefunctie.
- [Geheugenkaart-tool] wordt alleen afgebeeld wanneer een geheugenkaart in de camera is geplaatst, en [Intern geheugen-tool] wordt alleen afgebeeld wanneer een geheugenkaart niet is geplaatst.

### <span id="page-10-0"></span>**Plaats van de onderdelen**

 $\overline{1}$  $\sqrt{5}$  $\overline{2}$  $\overline{3}$  $\vert 4 \vert$  $\overline{6}$  $\overline{7}$ ê  $\overline{8}$ 

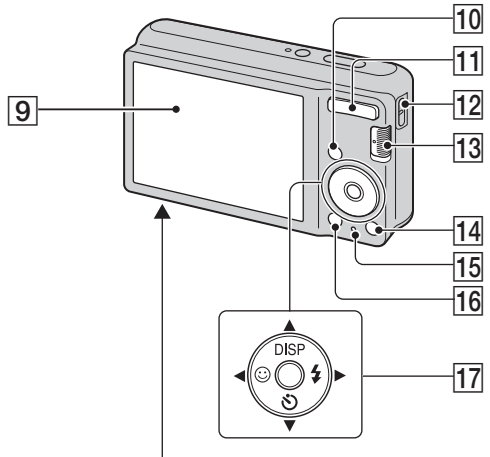

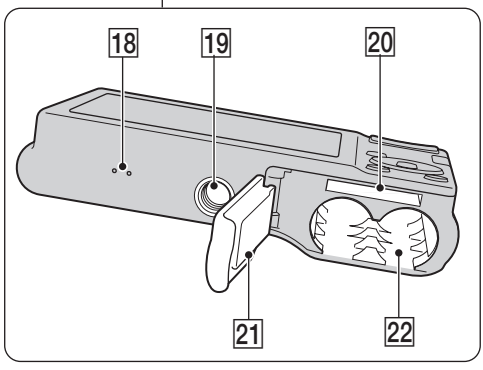

- **1** ON/OFF (aan/uit-)toets
- 2 Ontspanknop
- **3** Zelfontspannerlamp/Lach-sluiterlamp
- $\overline{4}$  Microfoon
- EON/OFF (aan/uit-)lampje
- **6** Flitser
- $\overline{7}$ Lens
- $\boxed{8} \leftarrow (USB-)$  aansluiting
- **9** LCD-scherm
- $\boxed{10}$   $\blacktriangleright$  (weergave-)toets [\(21\)](#page-20-0)
- **T1** Voor opnemen: W/T-zoomknop [\(16\)](#page-15-0) Voor weergave: **Q** (weergavezoom-)toets/  $\blacksquare$  (index-)toets ([22,](#page-21-0) [23\)](#page-22-0)
- 12 Bevestigingspunt voor polsriem\*
- $\overline{13}$  Functieknop [\(14\)](#page-13-1)
- $\boxed{14}$   $\overline{m}$  (wis-)toets [\(24\)](#page-23-0)
- 15 Toegangslampje
- $\overline{16}$  MENU-toets [\(8\)](#page-7-3)
- 17 Besturingsknop MENU aan:  $\triangle$ / $\nabla$ / $\triangle$ / $\triangleright$ / $\odot$ MENU uit: DISP/ $\circ$ / $\circ$ / $\circ$
- 18 Zoemer
- 19 Schroefgat voor statief
- 20 Geheugenkaartgleuf
- 21 Deksel van geheugenkaartgleuf en batterijvak
- 22 Batterijvak

#### **\* De polsriem gebruiken**

De polsriem is reeds in de fabriek aan de camera bevestigd. Steek uw hand door de lus om te voorkomen dat de camera valt en beschadigd raakt.

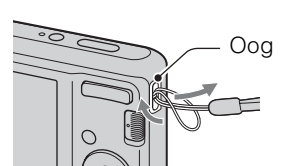

# <span id="page-11-0"></span>**Lijst met pictogrammen die op het scherm worden afgebeeld**

De pictogrammen worden op het scherm afgebeeld om de toestand van de camera aan te geven. Hiermee kunt u de schermweergave veranderen met behulp van DISP (schermweergaveinstellingen) op de besturingsknop.

 $\Box$ 

#### **Bij het opnemen van stilstaande beelden**

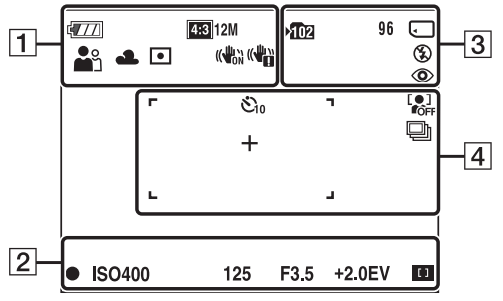

• De pictogrammen worden niet allemaal afgebeeld in de **EASY** (Eenvoudig-functie) functie.

#### **Bij het opmenen van bewegende beelden**

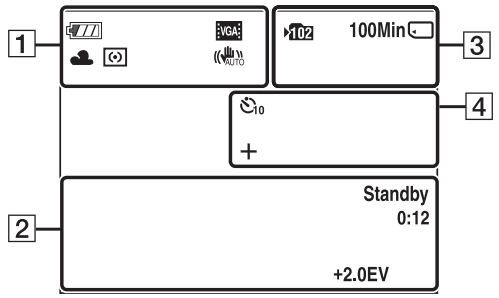

#### **Bij het weergeven**

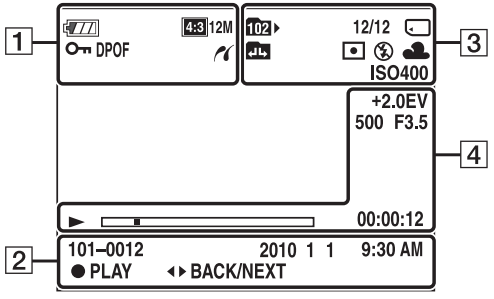

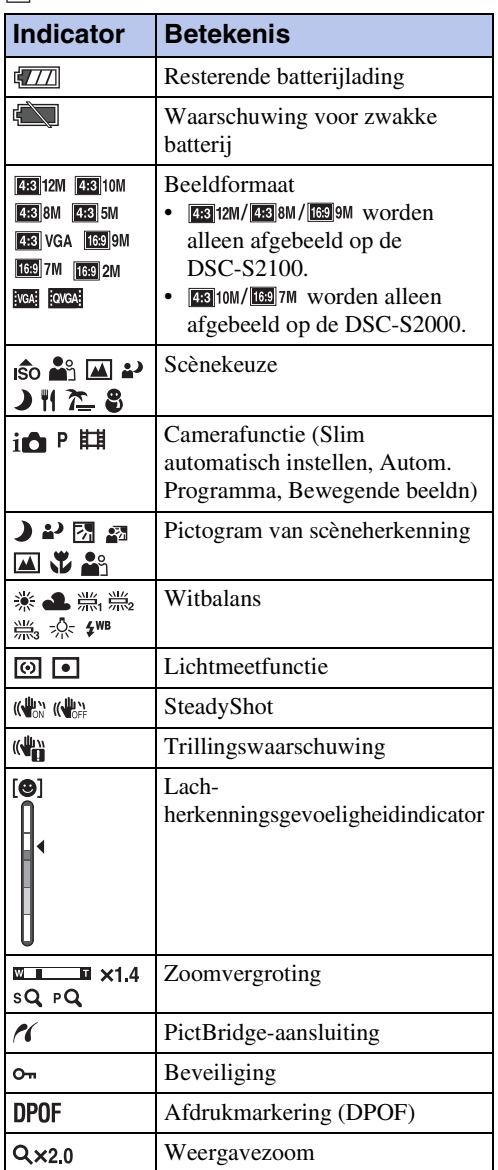

# [Inhoud](#page-3-0)

 $\boxed{2}$ 

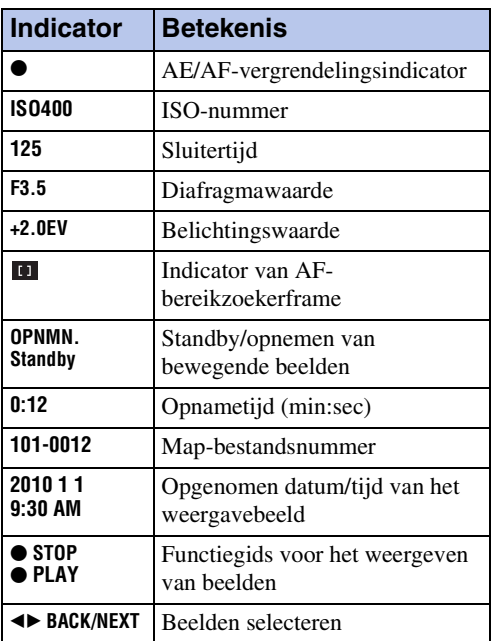

 $\overline{3}$ 

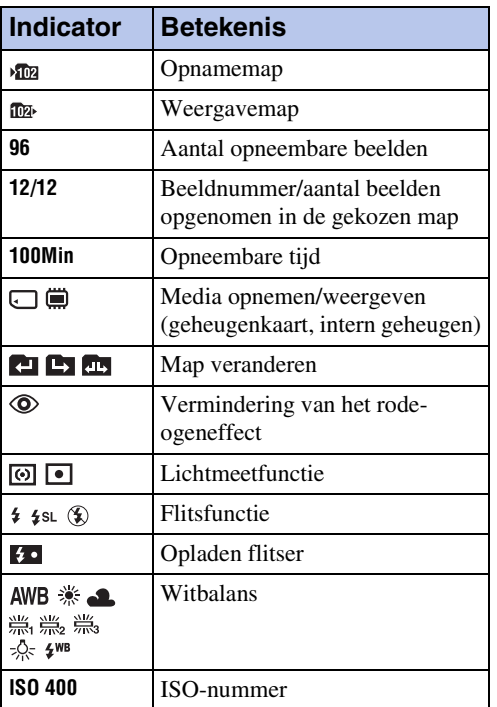

#### $\boxed{4}$

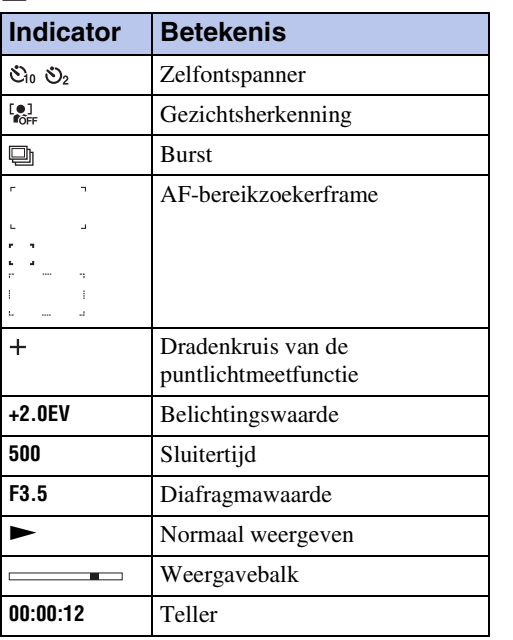

# <span id="page-13-1"></span><span id="page-13-0"></span>**De functieknop gebruiken**

Zet de functieknop op de gewenste functie.

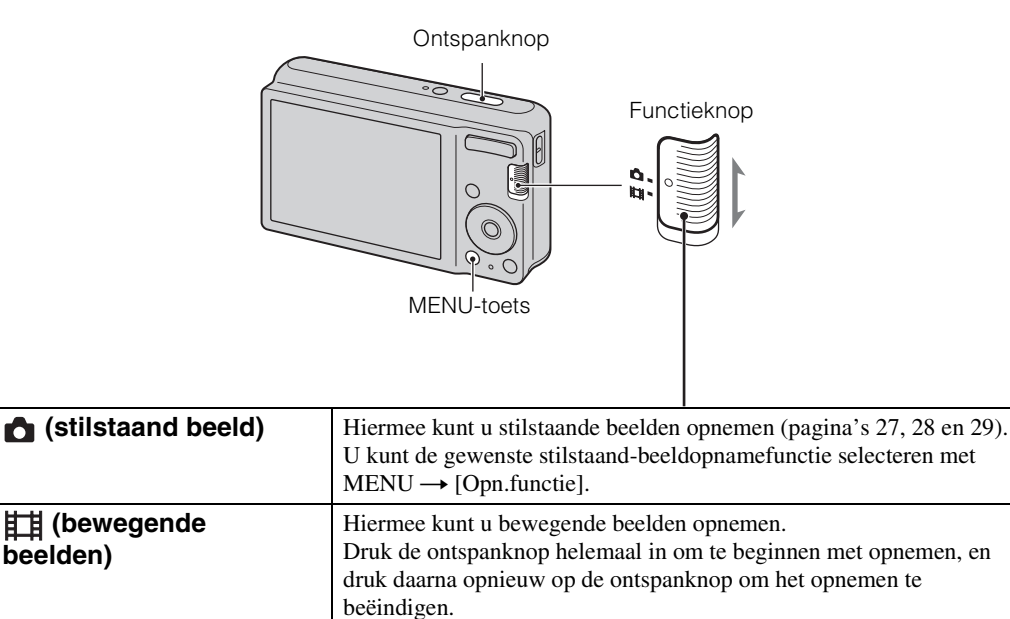

[Index](#page-92-0)

[bediening](#page-5-0) [Zoeken op](#page-5-0) [Zoeken in MENU/](#page-7-2) [Instellingen](#page-7-2)

Zoeken in MENU/<br>Instellingen

Zoeken op<br>bediening

### 15NL

<span id="page-14-0"></span>De camera heeft een intern geheugen van ongeveer 6 MB. Dit geheugen kan niet uit de camera worden verwijderd. Zelfs als er geen geheugenkaart in de camera is geplaatst, kunt u beelden opnemen in dit interne geheugen.

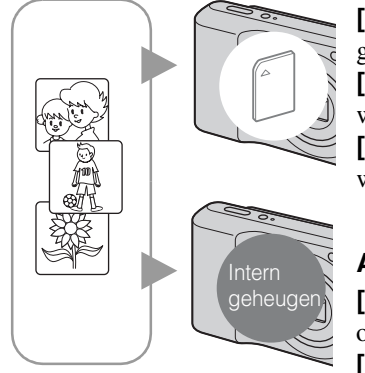

#### **Als een geheugenkaart is geplaatst**

**[Opnemen]:** De beelden worden opgenomen op de geheugenkaart.

**[Weergeven]:** De beelden op de geheugenkaart worden weergegeven.

**[Menu, Instellingen, enz.]:** Diverse functies kunnen worden uitgevoerd op de beelden op de geheugenkaart.

#### **Als geen geheugenkaart is geplaatst**

**[Opnemen]:** De beelden worden in het interne geheugen opgenomen.

**[Weergeven]:** De beelden die in het interne geheugen zijn opgeslagen worden weergegeven.

**[Menu, Instellingen, enz.]:** Diverse functies kunnen worden toegepast op de beelden die in het interne geheugen zijn opgeslagen.

### **Over beeldgegevens die in het interne geheugen zijn opgeslagen**

Wij adviseren u altijd een reservekopie (back-up) te maken van de beeldgegevens met behulp van een van de onderstaande methoden.

#### **Een reservekopie (back-up) maken op de vaste schijf van de computer**

Volg de procedure op pagina [72](#page-71-0) zonder dat een geheugenkaart in de camera is geplaatst.

#### **Gegevens op de geheugenkaart kopiëren (een reservekopie maken)**

Bereid een geheugenkaart voor met voldoende vrije geheugencapaciteit en volg vervolgens de procedure beschreven onder [Kopiëren] [\(pagina 66\)](#page-65-0).

#### **Opmerkingen**

- U kunt beeldgegevens op een geheugenkaart niet overbrengen naar het interne geheugen.
- Door een USB-verbinding tot stand te brengen tussen de camera en een computer met behulp van de specifieke USB-kabel, kunt u de beeldgegevens die in het interne geheugen zijn opgeslagen overbrengen naar een computer. U kunt beeldgegevens echter niet overbrengen van de computer naar het interne geheugen.

[Inhoud](#page-3-0)

# <span id="page-15-0"></span>**Zoom**

U kunt een beeld vergroten voordat u het opneemt. De optische zoomfunctie van de camera kan beelden tot 3× vergroten.

1 Druk op de W/T-zoomknop.

Druk op de T-kant van de W/T-zoomknop om in te zoomen, en op de W-kant om uit te zoomen.

• Wanneer de zoomvergroting hoger wordt dan 3×, raadpleegt u pagina [53](#page-52-0).

**T-kant**

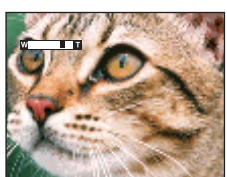

**W-kant**

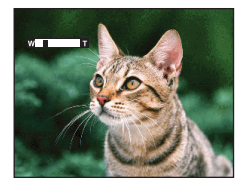

#### **Opmerking**

• U kunt de zoomvergrotingsfactor niet veranderen tijdens het opnemen van bewegende beelden.

# <span id="page-16-0"></span>**DISP (schermweergaveinstellingen)**

- 1 Druk op DISP (schermweergave-instelingen) op de besturingsknop.
- 2 Selecteer de gewenste functie met de besturingsknop.

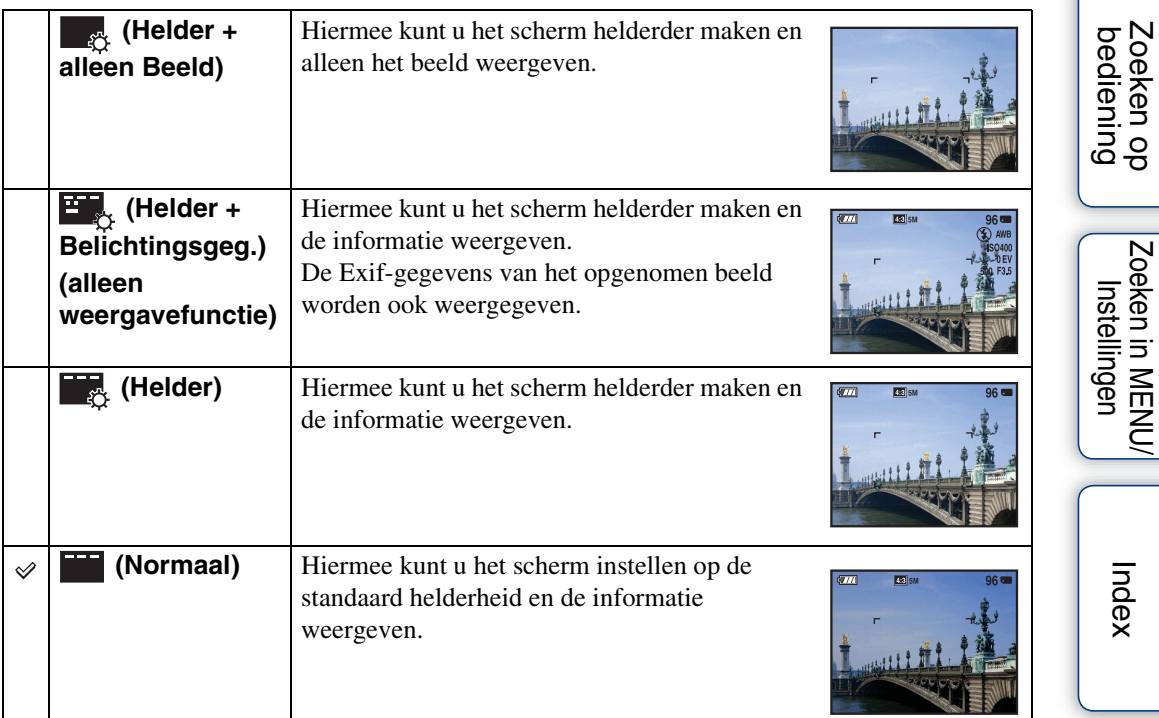

#### **Opmerking**

• Als u beelden weergeeft in helder zonlicht buiten, stelt u de helderheid van het scherm hoger in. De batterijlading kan in dat geval echter sneller opraken.

[Inhoud](#page-3-0)

# <span id="page-17-0"></span>**Flitser**

- 1 Druk op  $\frac{1}{2}$  (Flitser) op de besturingsknop.
- 2 Selecteer de gewenste functie met de besturingsknop.

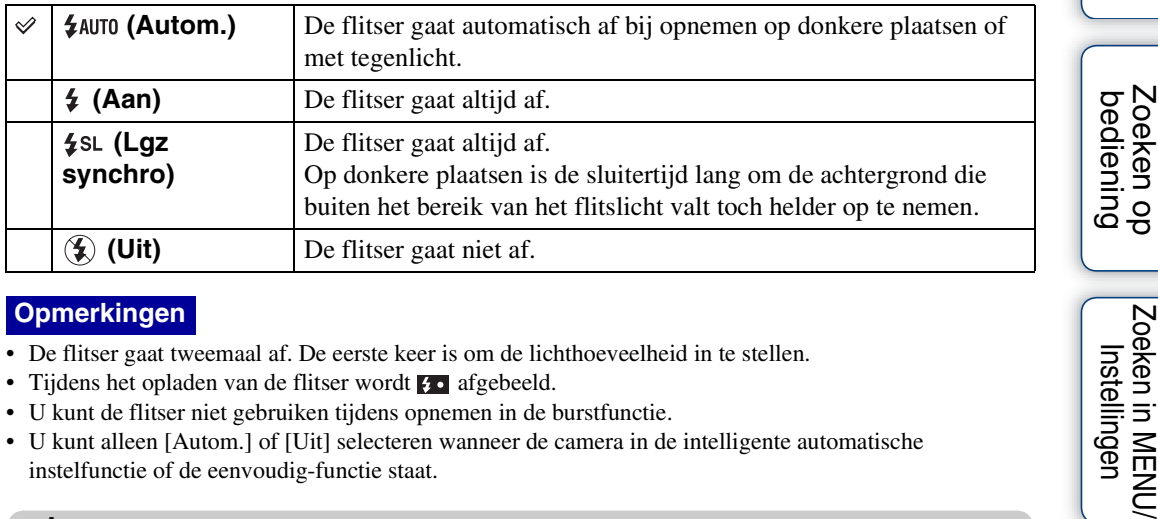

#### **Opmerkingen**

- De flitser gaat tweemaal af. De eerste keer is om de lichthoeveelheid in te stellen.
- Tijdens het opladen van de flitser wordt  $\bullet$  afgebeeld.
- U kunt de flitser niet gebruiken tijdens opnemen in de burstfunctie.
- U kunt alleen [Autom.] of [Uit] selecteren wanneer de camera in de intelligente automatische instelfunctie of de eenvoudig-functie staat.

### **iğ** Wanneer "witte, ronde vlekken" verschijnen in flitsopnamen

Dit wordt veroorzaakt door deeltjes (stof, pollen, enz.) die dichtbij de lens zweven. Wanneer deze worden belicht door het flitslicht van de camera, worden ze zichtbaar als witte, ronde vlekken.

Camera

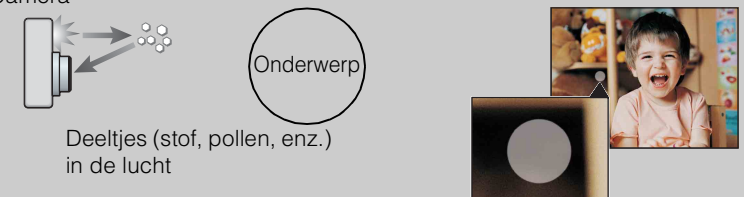

#### **Hoe kunt u de "witte, ronde vlekken" tegengaan?**

- Verlicht het vertrek en neem het onderwerp zonder flitser op.
- Selecteer  $\hat{g}$  (Hoge gevoeligheid) als de scènekeuzefunctie. ([Uit] wordt automatisch geselecteerd.)

Zoeken in MENU Instellingen

# <span id="page-18-0"></span>**Lach-sluiter**

Wanneer de camera een lachende mond herkent, kunt u hiermee de sluiter automatisch ontspannen.

- 1 Druk op  $\odot$  (lach) op de besturingsknop.
- 2 Wacht terwijl een lach wordt herkend.

Wanneer het lachniveau hoger wordt dan het  $\triangleleft$  niveau op de indicator, neemt de camera de beelden automatisch op. Als u in de lach-sluiterfunctie op de ontspanknop drukt, neemt de camera het beeld op en keert daarna terug naar de lachsluiterfunctie.

3 Om met het opnemen te stoppen, drukt u nogmaals op  $\odot$  (lach).

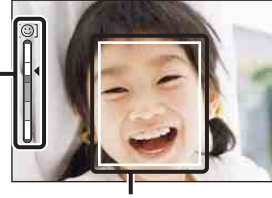

Gezichtsherkenningskader

Lachherkenningsgevoeligheidindicator

#### **Opmerkingen**

- Het opnemen in de lach-sluiterfunctie eindigt automatisch wanneer de geheugenkaart of het interne geheugen vol raakt.
- Het is mogelijk dat een lach niet goed wordt herkend, afhankelijk van de omstandigheden.
- U kunt de digitale-zoomfunctie niet gebruiken.
- Tijdens het opnemen van bewegende beelden kan de lach-sluiterfunctie niet worden gebruikt.

### Tips voor het goed herkennen van een lachende mond

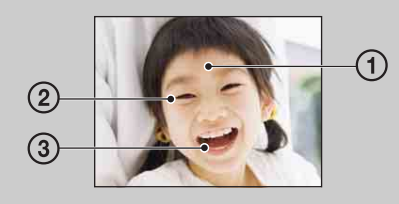

- 1 Bedek de ogen niet met uw pony. Bedek het gezicht niet met een hoed, masker, zonnebril,
- enz. 2 Probeer het gezicht naar de camera te richten en kijk recht vooruit. Houd de ogen toegeknepen.
- 3 Lach duidelijk en met een open mond. De lach is gemakkelijker te herkennen wanneer de tanden zichtbaar zijn.
- De sluiter wordt ontspannen zodra een persoon waarvan het gezicht is herkend begint te lachen.
- Als geen lach wordt herkend, stelt u [Lach-herkenn.gevoeligheid] in op het instelmenu.

# [Inhoud](#page-3-0)

# <span id="page-19-0"></span>**Zelfontsp.**

- 1 Druk op  $\bullet$  (Zelfontsp.) op de besturingsknop.
- 2 Selecteer de gewenste functie met de besturingsknop.

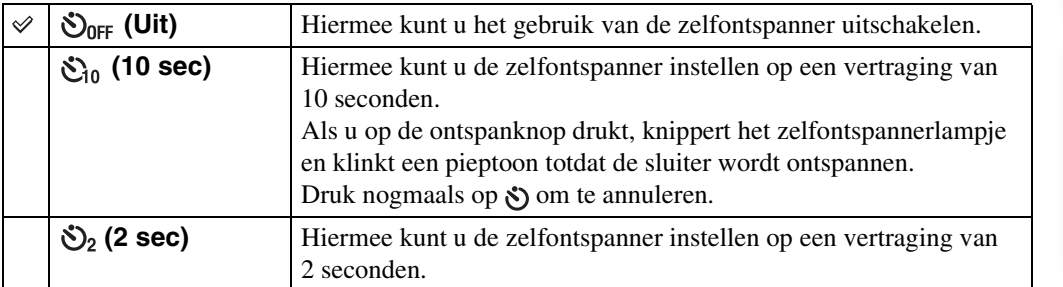

#### **Opmerking**

• In de eenvoudig-functie kunt u alleen [10 sec] of [Uit] selecteren.

### **ig De kans op wazige beelden verkleinen met de** 2 seconden zelfontspanner

Gebruik de zelfontspanner met een vertraging van 2 seconden om wazige beelden te voorkomen. 2 seconden nadat u op de ontspanknop hebt gedrukt wordt de sluiter ontspannen, waardoor camerabeweging als gevolg van het drukken op de ontspanknop wordt verminderd.

[bediening](#page-5-0) [Zoeken op](#page-5-0) [Zoeken in MENU/](#page-7-0) [Instellingen](#page-7-0)

Zoeken in MENU Instellingen

# <span id="page-20-0"></span>**Stilstaande beelden weergeven**

- 1 Druk op de  $\blacktriangleright$  (weergave-)toets om over te schakelen naar de weergavefunctie.
- 2 Selecteer een beeld met de besturingsknop.

### <span id="page-21-0"></span>**Weergavezoom**

U kunt de beelden vergroot weergeven.

1 Druk tijdens het weergeven van stilstaande beelden op de (weergavezoom-)knop.

Het beeld wordt vergroot tot tweemaal de voorgaande grootte vanuit het midden van het beeld.

- 2 Selecteer het weergegeven gedeelte van het totale beeld met behulp van de besturingsknop.
- 3 Verander de zoomvergroting met behulp van de W/Tzoomknop.

Druk op de T-kant (Q) van de knop om in te zoomen, en op de Wkant om uit te zoomen.

Druk op ● om de weergavezoom te annuleren.

### ÿVergrote beelden opslaan

U kunt een vergroot beeld opslaan door de trimfunctie te gebruiken. Druk op MENU  $\rightarrow$  [Bijwerken]  $\rightarrow$  [Trimmen].

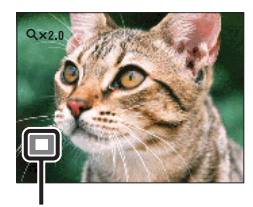

**Geeft het weergegeven gebied aan binnen het volledige beeld**

# <span id="page-22-0"></span>**Beeldindex**

U kunt meerdere beelden tegelijkertijd weergeven.

- 1 Druk op de (weergave-)toets om over te schakelen naar de weergavefunctie.
- 2 Druk op de  $\blacksquare$  (index-)knop om het indexweergavescherm weer te geven. Druk nogmaals op de knop om een indexscherm met nog meer beelden weer te geven.
- 3 Om terug te keren naar het enkelbeeldweergavescherm, selecteert u een beeld met de besturingsknop, en drukt u daarna op  $\bullet$ .

#### **Opmerking**

• Als tijdens het weergeven van het indexweergavescherm de camera wordt ingesteld op de eenvoudigfunctie, verandert het LCD-scherm naar het enkelbeeldweergavescherm. U kunt tijdens het gebruik van de eenvoudig-functie geen beelden bekijken op het indexweergavescherm.

### ÖBeelden in de gewenste map weergeven

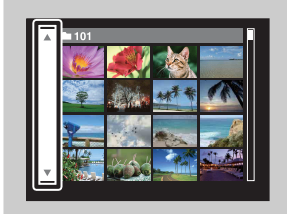

Selecteer de linkerzijbalk met behulp van de besturingsknop, en selecteer daarna de map met  $\triangle$ / $\nabla$ .

# <span id="page-23-0"></span>**Wissen**

U kunt ongewenste beelden selecteren om te wissen. U kunt ook beelden wissen met de MENUtoets [\(pagina 47\)](#page-46-0).

- 1 Druk op de  $\blacktriangleright$  (weergave-)toets om over te schakelen naar de weergavefunctie.
- 2  $\overline{m}$  (wis-)toets  $\rightarrow$  gewenste functie  $\rightarrow \bullet$  op de besturingsknop

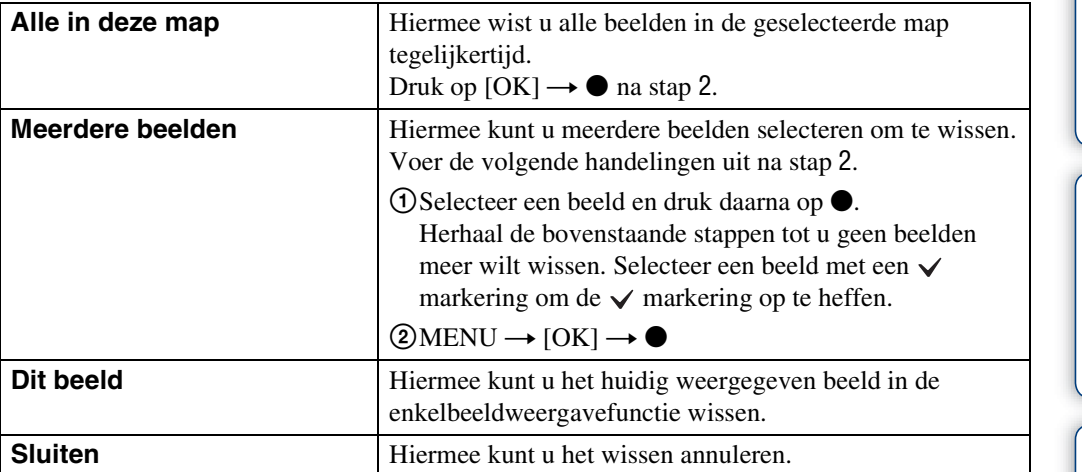

#### **Opmerking**

• In de eenvoudig-functie kunt u alleen het huidig weergegeven beeld wissen.

 $\ddot{Q}$ U kunt wisselen tussen de indexweergavefunctie en de enkelbeeldweergavefunctie tijdens het selecteren van beelden.

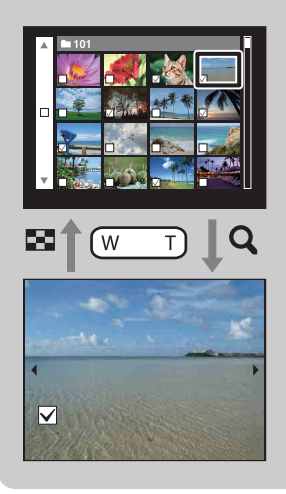

Druk in de indexweergavefunctie op de T-kant ( $Q$ , weergavezoom) van de knop om terug te keren naar de enkelbeeldweergavefunctie, en druk op de W-kant ( $\blacksquare$ , index) van de knop om terug te keren naar de indexweergavefunctie.

• U kunt ook wisselen tussen de indexweergavefunctie en de enkelbeeldweergavefunctie bij [Beveiligen], [DPOF] of [Afdrukken].

[bediening](#page-5-0) [Zoeken op](#page-5-0) [Zoeken in MENU/](#page-7-0) [Instellingen](#page-7-0)

| Zoeken in MENU*l*<br>| Instellingen<br>|

Zoeken op<br>bediening

# <span id="page-24-0"></span>**Bewegende beelden weergeven**

- 1 Druk op de (weergave-)toets om over te schakelen naar de weergavefunctie.
- 2 Selecteer bewegende beelden met de besturingsknop.
- 3 Druk op  $\bullet$ .

De weergave van de bewegende beelden begint.

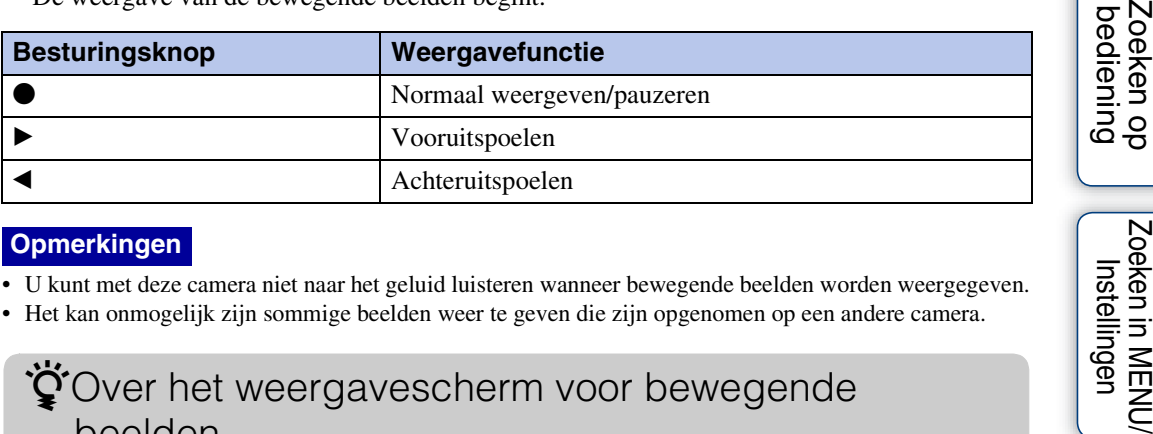

#### **Opmerkingen**

- U kunt met deze camera niet naar het geluid luisteren wanneer bewegende beelden worden weergegeven.
- Het kan onmogelijk zijn sommige beelden weer te geven die zijn opgenomen op een andere camera.

### ÖOver het weergavescherm voor bewegende beelden

Selecteer het beeld dat u wilt weergeven met  $\blacktriangleleft\blacktriangleright$  op de besturingsknop en druk daarna op  $\bullet$ .

De weergavebalk wordt afgebeeld, en u kunt een weergavemoment in een filmpje controleren.

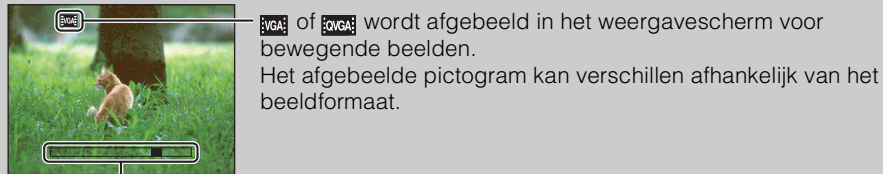

Weergavebalk

Zoeken in MENU Instellingen

# <span id="page-25-0"></span>**Opn.functie**

U kunt de stilstaand-beeldopnamefunctie instellen.

- 1 Zet de functieknop in de stand **fo** (stilstaand beeld).
- 2 MENU  $\rightarrow$   $\mathbf{i}$  (Opn.functie)  $\rightarrow$  gewenste functie

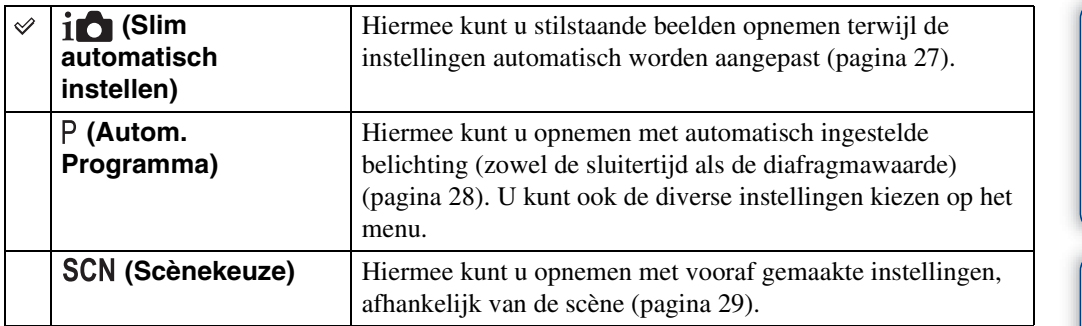

[Inhoud](#page-3-0)

# <span id="page-26-1"></span><span id="page-26-0"></span>**Slim automatisch instellen**

Hiermee kunt u stilstaande beelden opnemen terwijl de instellingen automatisch worden aangepast.

- 1 Zet de functieknop in de stand **fo** (stilstaand beeld).
- 2 MENU  $\rightarrow$   $\mathbf{i} \bullet$  (Opn.functie)  $\rightarrow$   $\mathbf{i} \bullet$  (Slim automatisch instellen)  $\rightarrow \bullet$  op de besturingsknop
- 3 Neem op met de ontspanknop.

#### **Opmerking**

• De flitserfunctie is ingesteld op [Autom.] of [Uit].

### ÖOver de scèneherkenning

De scèneherkenning werkt in de intelligente automatische instelfunctie. In deze functie herkent de camera automatisch de opnameomstandigheden en neemt het beeld automatisch op.

னட

Pictogram van de scèneherkenning en gids

De camera herkent (Schemer), <sup>2</sup> (Schemer-portret), <sup>2</sup> (Tegenlichtopname),  $\blacksquare$ (Portretopn. met tegenlicht),  $\blacksquare$  (Landschap),  $\clubsuit$  (Macro) of  $\clubsuit$  (Portretopname), en beeldt het betreffende pictogram en de gids af op het LCD-scherm nadat de scène is herkend.

### ÖEen stilstaand beeld opnemen van een onderwerp waarop moeilijk scherpgesteld kan worden

- De minimale opnameafstand is ongeveer 5 cm (W-kant), 40 cm (T-kant) (vanaf de lens).
- Als de camera niet automatisch op het onderwerp kan scherpstellen, verandert de AE/AFvergrendelingsindicator naar langzaam knipperen en klinkt geen pieptoon. Stel de opname opnieuw samen of verander de scherpstellingsinstelling [\(pagina 39\).](#page-38-1)

#### **In de volgende situaties kan het moeilijk zijn scherp te stellen:**

- Als het donker is en het onderwerp ver weg is.
- Als het contrast tussen het onderwerp en de achtergrond slecht is.
- Als het onderwerp door glas wordt opgenomen.
- Als het onderwerp snel beweegt.
- Bij reflecterend licht of glimmende oppervlakken.
- Als het onderwerp van achteren wordt belicht of als er een zwaailicht in de buurt is.

# <span id="page-27-1"></span><span id="page-27-0"></span>**Autom. Programma**

Hiermee kunt u opnemen met automatisch ingestelde belichting (zowel de sluitertijd als de diafragmawaarde). U kunt ook de diverse instellingen kiezen op het menu.

- 1 Zet de functieknop in de stand **o** (stilstaand beeld).
- 2 MENU  $\rightarrow$   $\mathbf{i} \bullet$  (Opn.functie)  $\rightarrow$  P (Autom. Programma)  $\rightarrow$   $\bullet$  op de besturingsknop
- 3 Neem op met de ontspanknop.

### <span id="page-28-1"></span><span id="page-28-0"></span>**Scènekeuze**

Voor opnemen met vooraf gemaakte instellingen, afhankelijk van de scène.

- 1 Zet de functieknop in de stand **o** (stilstaand beeld).
- 2 MENU  $\rightarrow$   $\mathbf{i}$  (Opn.functie)  $\rightarrow$  SCN (Scènekeuze)  $\rightarrow$   $\bullet$  op de  $besturingsknop \rightarrow gewenste function$

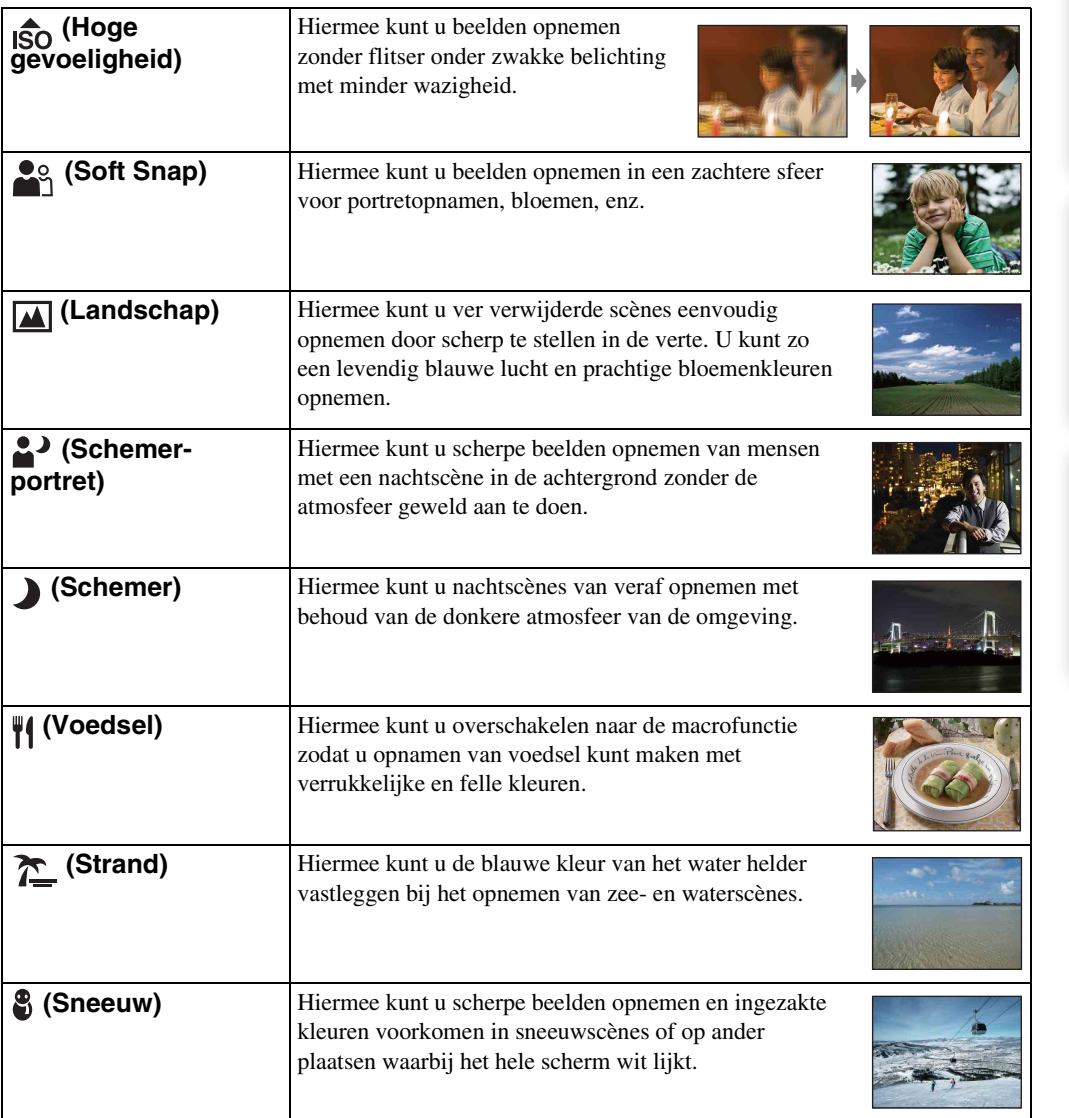

#### **Opmerking**

• Als u beelden opneemt in de  $\triangle^3$  (Schemer-portret) of  $\triangle^3$  (Schemer) functie, is de sluitertijd langer en worden de beelden eerder wazig. Om wazige beelden te voorkomen, adviseren wij u een statief te gebruiken.

[bediening](#page-5-0) [Zoeken op](#page-5-0) [Zoeken in MENU/](#page-7-0) [Instellingen](#page-7-0)

Zoeken in MENU/

Zoeken op<br>bediening

### **Functies die u kunt gebruiken in een scènekeuzefunctie**

Om afhankelijk van de scène, het beeld op de juiste wijze op te nemen, bepaalt de camera de meest geschikte combinatie van functie-instellingen.  $\vee$  geeft een beschikbare functie aan. De onderstaande pictogrammen [Flitser] geven de beschikbaar flitserfuncties aan.

Sommige functies kunnen niet worden ingesteld, afhankelijk van de gekozen scènekeuzefunctie.

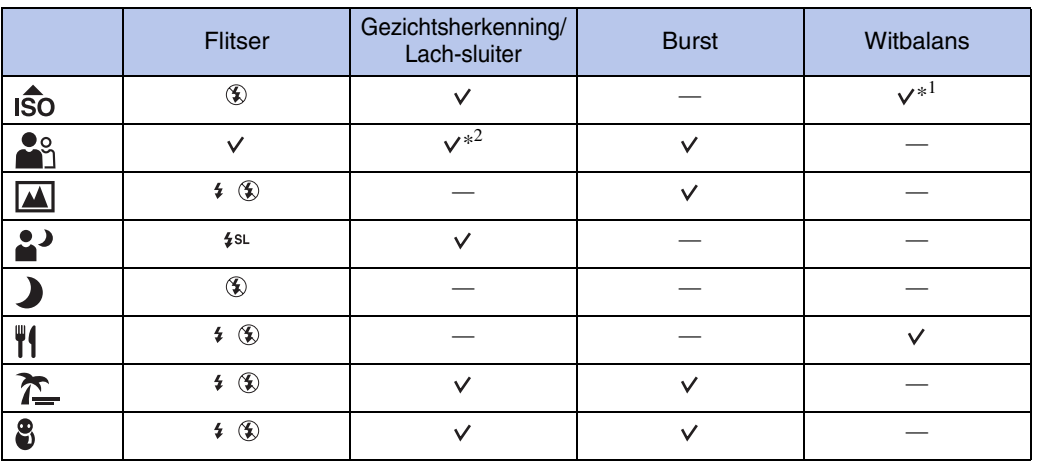

\*<sup>1</sup> [Flitser] kan niet worden geselecteerd voor [Witbalans].

\*<sup>2</sup> [Uit] kan niet worden geselecteerd voor [Gezichtsherkenning].

# <span id="page-30-0"></span>**Eenvoudig-functie**

Hiermee kunt u stilstaande beelden opnemen met de minimaal benodigde functies. De tekst wordt groter en de indicators zijn gemakkelijker te zien.

- 1 MENU  $\rightarrow$  EASY (Eenvoudig-functie)  $\rightarrow$  [OK]  $\rightarrow$   $\bullet$  op de besturingsknop.
- 2 Neem op met de ontspanknop.

#### **Opmerkingen**

- De batterijlading kan sneller opraken omdat de helderheid van het scherm automatisch wordt verhoogd.
- Als op de  $\blacktriangleright$  (weergave-)knop wordt gedrukt, verandert ook de weergavefunctie naar [Eenvoudigfunctie].

### Ö Opnamefuncties beschikbaar in de eenvoudigfunctie

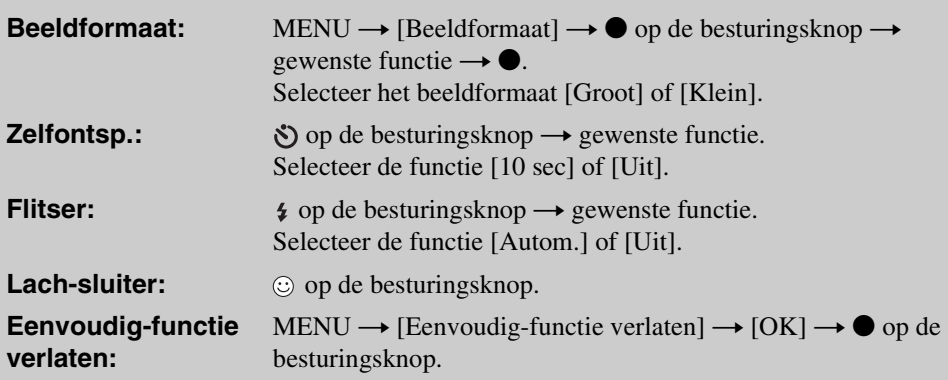

### ÖOver de scèneherkenning

Scèneherkenning werkt in de eenvoudig-opnemen-functie. In deze functie herkent de camera automatisch de opnameomstandigheden en neemt het beeld automatisch op.

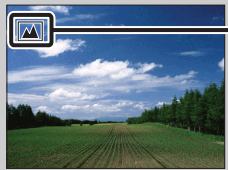

Pictogram van scèneherkenning

De camera herkent (Schemer), <sup>2</sup> (Schemer-portret),  $\mathbb{F}_{n}$  (Tegenlichtopname),  $\blacksquare$  (Portretopn. met tegenlicht),  $\blacksquare$  (Landschap),  $\blacksquare$  (Macro) of  $\clubsuit$  (Portretopname), en beeldt een pictogram af op het LCD-scherm nadat de scène is herkend.

### <span id="page-31-0"></span>**Beeldformaat**

Het beeldformaat bepaalt de grootte van het beeldbestand dat wordt opgenomen wanneer u een beeld opneemt.

Hoe groter het beeldformaat, hoe nauwkeuriger de gereproduceerde details bij het afdrukken op een groot papierformaat. Hoe kleiner het beeldformaat, hoe meer beelden opgenomen kunnen worden.

### **Bij opname van stilstaande beelden**

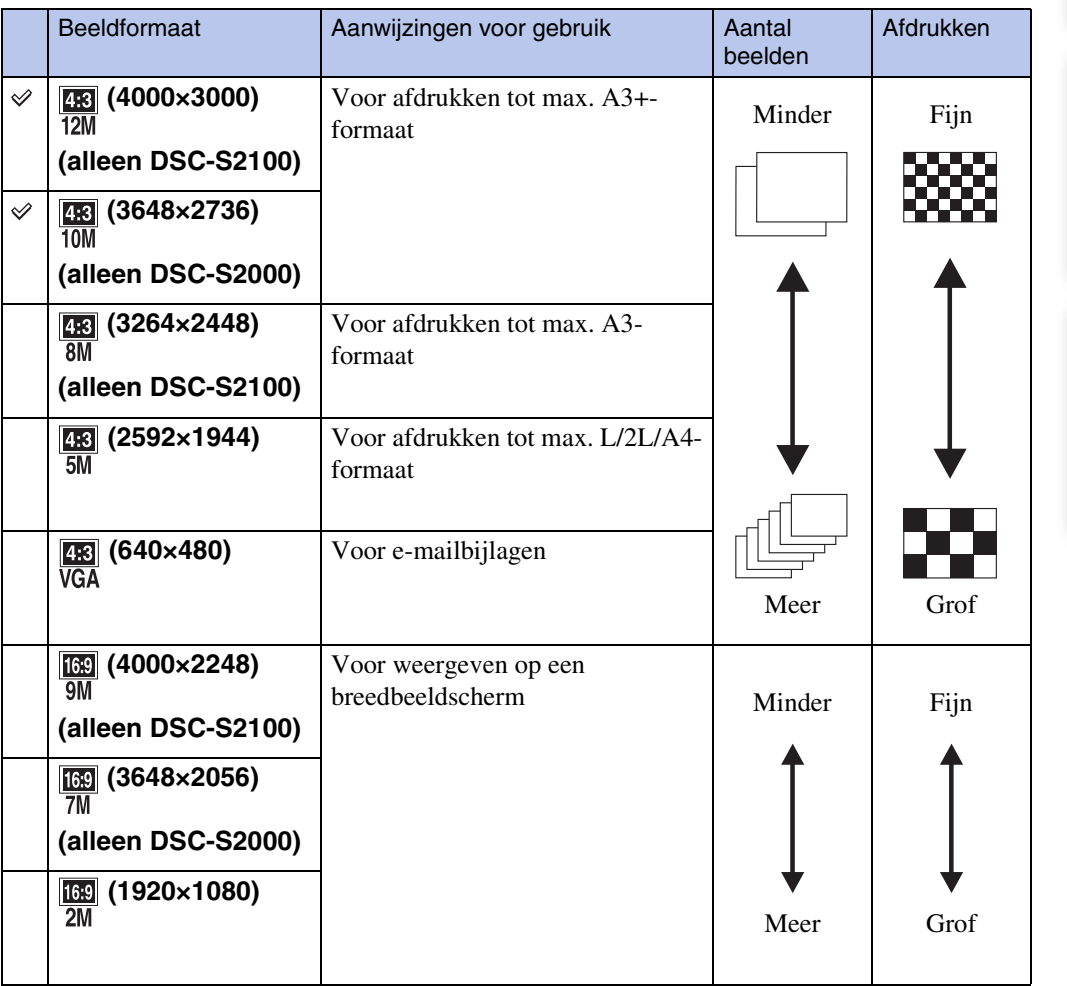

#### **Opmerking**

• Als u beelden afdrukt die zijn opgenomen met beeldverhouding 16:9, kunnen beide zijranden worden afgeknipt.

<sup>1</sup> MENU  $\rightarrow \frac{120}{120}$  (Beeldformaat)  $\rightarrow$  gewenst formaat

### **In de eenvoudig-functie**

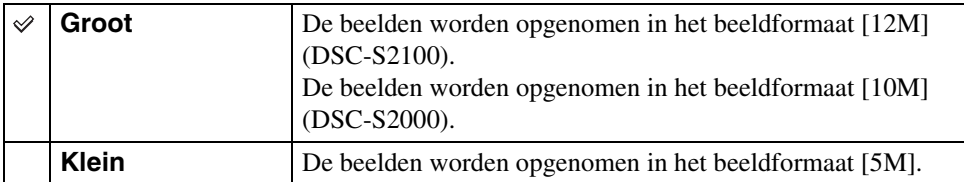

### **Bij opname van bewegende beelden**

Hoe groter het beeldformaat, hoe hoger de beeldkwaliteit.

De bewegende beelden die deze camera opneemt, worden opgenomen in AVI (Motion JPEG), in het formaat van ong. 30 fps.

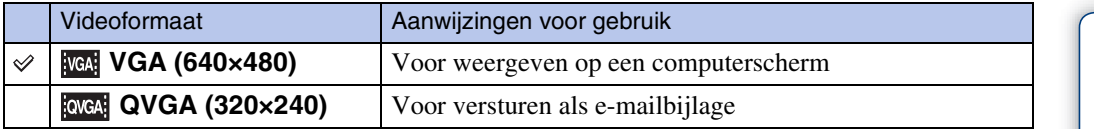

### *Ö*Over "beeldkwaliteit" en "beeldformaat"

Een digitaal beeld is samengesteld uit een groot aantal kleine puntjes, genaamd pixels. Als een beeld uit veel pixels bestaat, zal het beeld groot zijn, meer geheugenruimte in beslag nemen, en met scherpe details worden weergegeven. Het "Beeldformaat" wordt aangegeven met het aantal pixels. Ondanks dat u op het scherm van de camera het verschil niet kunt zien, verschillen de kleine details en de verwerkingstijd wanneer het beeld wordt afgedrukt of weergegeven op een computerscherm.

#### **Beschrijving van de pixels en het beeldformaat**

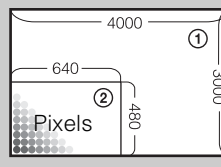

1 Beeldformaat: 12M

4000 pixels  $\times$  3000 pixels = 12.000.000 pixels

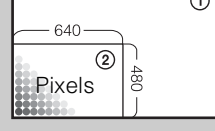

2 Beeldformaat: VGA 640 pixels  $\times$  480 pixels = 307.200 pixels

**Pixel**

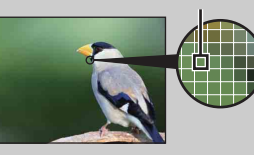

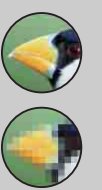

**Veel pixels** (Hoge beeldkwaliteit en groot bestand)

**Weinig pixels**

(Lage beeldkwaliteit en klein bestand)

# <span id="page-33-0"></span>**SteadyShot**

Hiermee kunt u de antiwaasfunctie selecteren.

#### 1 MENU  $\rightarrow$  ( $\downarrow\downarrow\downarrow$  (SteadyShot)  $\rightarrow$  gewenste functie

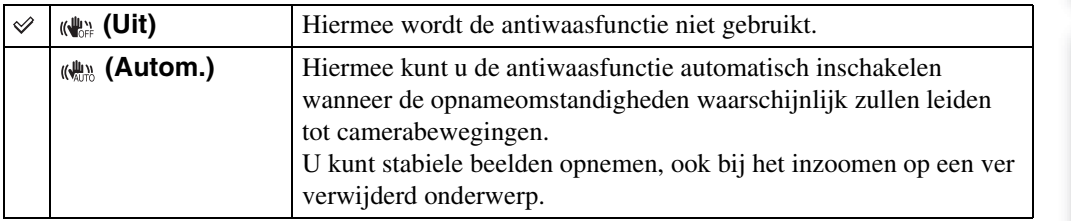

#### **Opmerkingen**

- [SteadyShot] ligt vast op [Uit] tijdens het opnemen van bewegende beelden of wanneer de lachsluiterfunctie is ingeschakeld.
- Er is tijd nodig om het beeld te bewerken.
- Tijdens het opnemen met de flitser, werkt de antiwaasfunctie niet.

### $\widetilde{Q}$ Tips om wazige beelden te voorkomen

De camera werd per ongeluk bewogen toen u een beeld opnam. Dit heet de "camerabeweging". Het kan ook zijn dat het onderwerp bewoog toen u het beeld opnam. Dit heet dan "onderwerpbeweging". Bovendien treden camerabewegingen en onderwerpbewegingen vaak op bij zwakke belichting of lange sluitertijden, zoals die optreden wanneer  $\clubsuit$  (Schemer-portret) of  $\Box$  (Schemer) is gekozen als de scènekeuzefunctie. In dergelijke gevallen houdt u bij het opnemen de onderstaande tips in gedachten.

#### **Camerabeweging**

Uw hand of lichaam bewoog terwijl u de camera vasthield en op de ontspanknop drukte, waardoor het gehele beeld wazig is geworden.

• Gebruik een statief of plaats de camera op een vlakke ondergrond zodat de camera stevig staat.

• Neem op met een zelfontspanner met een vertraging van 2 seconden en stabiliseer de camera door uw armen stevig tegen uw zij te drukken nadat u op de ontspanknop hebt gedrukt.

#### **Onderwerpbeweging**

Ondanks dat de camera stil wordt gehouden, kan het onderwerp bewegen tijdens de belichtingstijd nadat op de ontspanknop is gedrukt, waardoor het onderwerp wazig wordt opgenomen. De camerabewegingen worden automatisch verminderd met behulp van de

antiwaasfunctie. Deze functie vermindert echter niet de onderwerpbewegingen effectief.

- Selecteer  $\hat{50}$  (Hoge gevoeligheid) als de scènekeuzefunctie.
- Selecteer een hogere ISO-gevoeligheid om de sluitertijd korter te maken, en druk op de ontspanknop voordat het onderwerp beweegt.

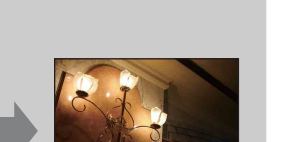

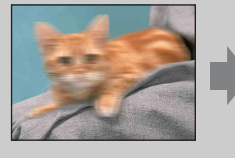

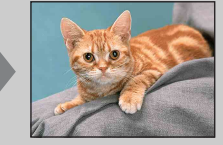

[bediening](#page-5-0) [Zoeken op](#page-5-0) [Zoeken in MENU/](#page-7-0) [Instellingen](#page-7-0)

Zoeken in MENU Instellingen

# <span id="page-34-0"></span>**Burstinstellingen**

U kunt de enkelbeeldweergavefunctie of burstfunctie selecteren als de opnamefunctie.

#### 1 MENU  $\rightarrow \blacksquare$  (Burstinstellingen)  $\rightarrow$  gewenste functie

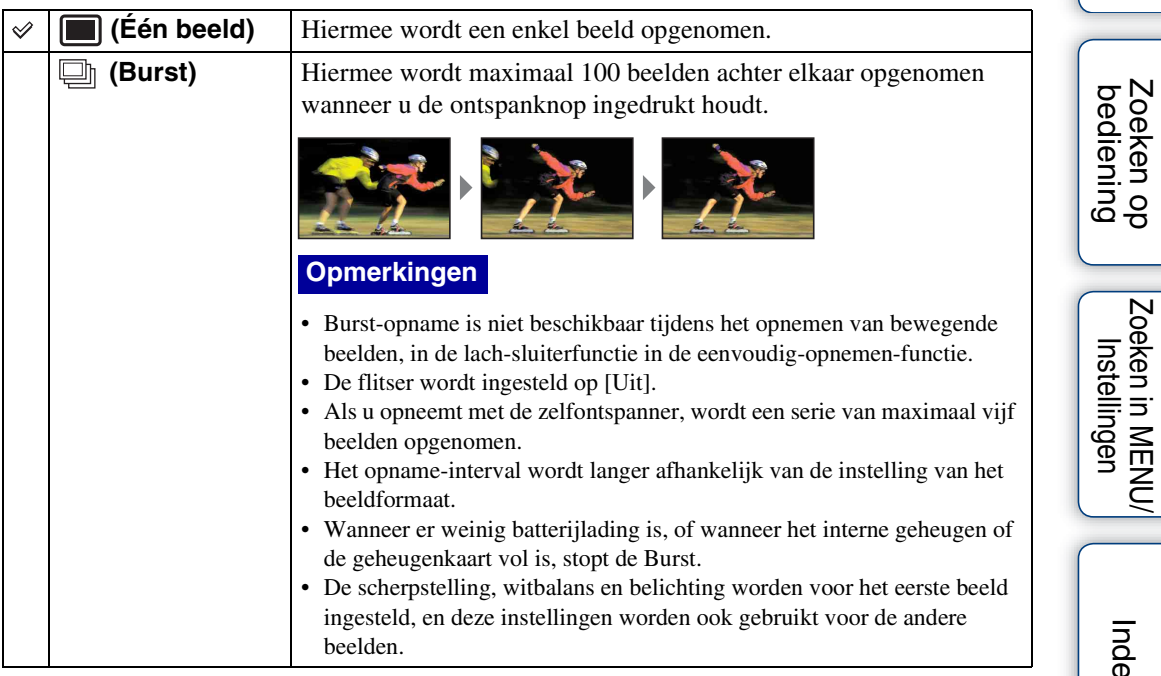

 $\breve{\mathsf{x}}$ 

# <span id="page-35-0"></span>**EV**

U kunt de belichting handmatig instellen in stapjes van 1/3 EV binnen het bereik van –2,0 EV  $t/m + 2.0$  EV.

#### 1 MENU  $\rightarrow$  0<sub>EV</sub> (EV)  $\rightarrow$  gewenste EV-instelling

#### **Opmerkingen**

- In de eenvoudig-functie kan de EV-instelling niet worden veranderd.
- Als u een onderwerp opneemt onder extreem heldere of donkere omstandigheden, of als u de flitser gebruikt, is het mogelijk dat de belichtingsinstelling niet effectief is.

### **ig** De belichting instellen voor mooiere beelden

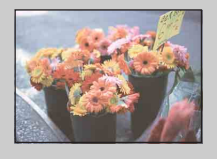

Overbelicht = te veel licht Te licht beeld

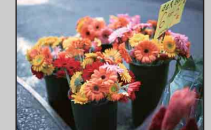

Juiste belichting

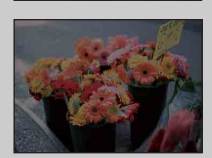

**Hogere EV-instelling +**

**Lagere EV-instelling –**

Onderbelicht = te weinig licht Te donker beeld
# **ISO**

Hiermee kunt u de lichtgevoeligheid instellen wanneer de camera in de automatische programmafunctie staat.

1 MENU  $\rightarrow$   $\mathbf{i} \bullet$  (Opn.functie)  $\rightarrow$  P (Autom. Programma)  $\rightarrow$   $_{\text{AUTO}}^{\text{ISO}}$  (ISO)  $\rightarrow$ gewenste functie

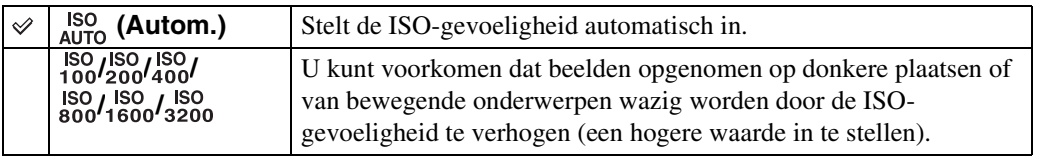

#### **Opmerking**

• Wanneer de opnamefunctie is ingesteld op Burst, kan geen andere ISO-instelling worden geselecteerd dan [ISO AUTO] en [ISO 100] t/m [ISO 800].

### $\ddot{Q}$ ISO-gevoeligheid aanpassen (aanbevolenbelichtingsindex)

De ISO-gevoeligheid is een snelheidswaarde voor opnamemedia die gebruik maken van een beeldsensor die het licht opvangt. Zelfs wanneer de belichting hetzelfde is, zullen de beelden verschillend zijn afhankelijk van de ISO-gevoeligheid.

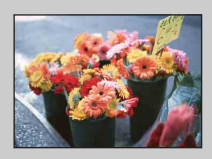

#### **Hoge ISO-gevoeligheid**

Neemt een helder beeld op, zelfs op donkere plaatsen, door een kortere sluitertijd in te stellen om wazige beelden te voorkomen. Het beeld wordt echter korrelig.

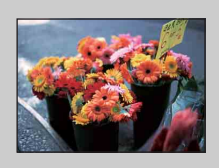

#### **Lage ISO-gevoeligheid**

Neemt een vloeiender beeld op. Echter, als de belichting onvoldoende is, kan het beeld donkerder worden.

### **Witbalans**

Hiermee kunt u de kleurtinten instellen overeenkomstig het omgevingslicht. Gebruik deze functie als de beeldkleuren onnatuurlijk lijken.

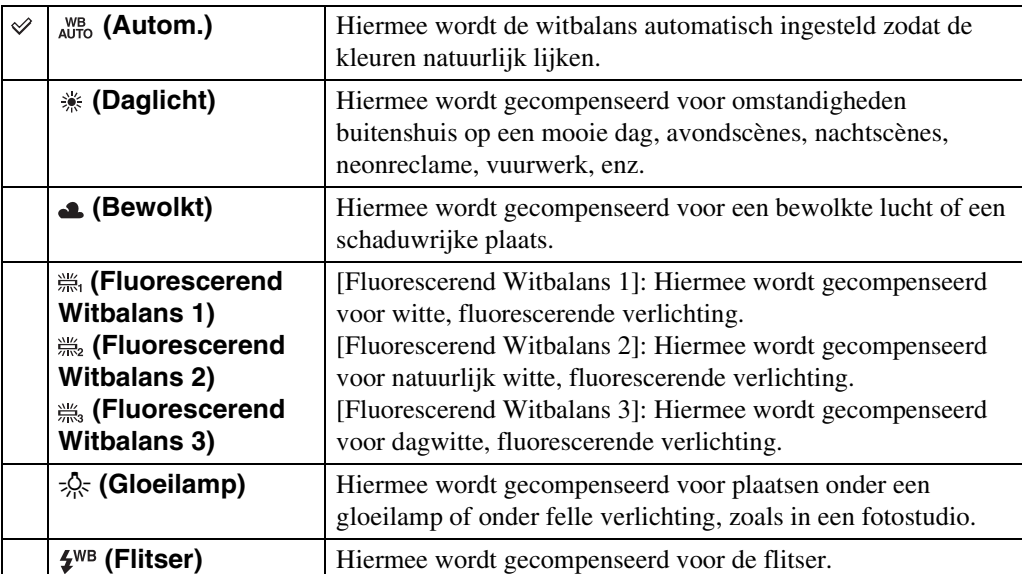

#### 1 MENU  $\rightarrow$   $_{\text{AlITO}}^{\text{WB}}$  (Witbalans)  $\rightarrow$  gewenste functie

#### **Opmerkingen**

- [Witbalans] kan niet worden ingesteld in de intelligente automatische instelfunctie en de eenvoudigfunctie.
- U kunt [Flitser] niet instellen wanneer tijdens het opnemen van bewegende beelden [Witbalans] is ingesteld, of wanneer de scènekeuzefunctie ingesteld op de (Hoge gevoeligheid) functie.
- Onder fluorescerende verlichting die flikkert, is het mogelijk dat de witbalans niet correct functioneert, ondanks dat u [Fluorescerend Witbalans 1], [Fluorescerend Witbalans 2] of [Fluorescerend Witbalans 3] hebt ingesteld.
- Bij het opnemen met de flitser ingesteld op een andere instelling dan [Flitser], wordt de [Witbalans] ingesteld op [Autom.].
- Wanneer de flitsfunctie is ingesteld op [Aan] of [Lgz synchro], kan de witbalans alleen worden ingesteld op [Autom.] of [Flitser].

### ÖEffecten van de belichtingsomstandigheden

De natuurlijke kleur van het onderwerp wordt beïnvloed door de belichtingsomstandigheden.

De kleurtinten worden automatisch ingesteld, maar u kunt de kleurtinten ook handmatig instellen met behulp van de witbalansfunctie.

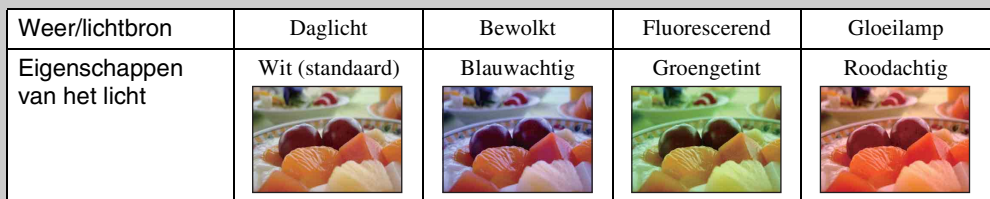

[Inhoud](#page-3-0)

bediening Zoeken op

### **Scherpstellen**

Met deze instelling kunt u de scherpstellingsmethode veranderen. Gebruik het menu als het moeilijk is goed scherp te stellen met de automatische-scherpstellingsfunctie. AF is de afkorting van "Auto Focus" (automatische scherpstelling), een functie die het beeld automatisch scherpstelt.

#### 1 MENU  $\rightarrow$   $\mathbf{i} \bullet$  (Opn.functie)  $\rightarrow$  P (Autom. Programma)  $\rightarrow$  $\mathbb{G}$  (Scherpstellen)  $\rightarrow$  gewenste functie

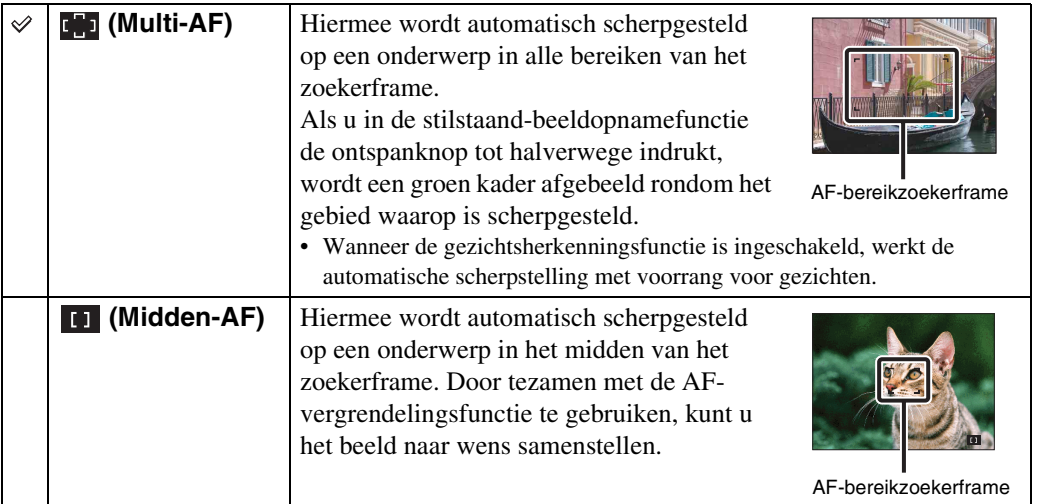

- Als u de [Digitale zoom] gebruikt, is het AF-bereikzoekerframe uitgeschakeld en wordt met een stippellijn afgebeeld. In dit geval zal de camera scherpstellen op de onderwerpen rondom het midden van het scherm.
- Wanneer de scherpstellingsfunctie is ingesteld op iets anders dan [Multi-AF], kunt u de gezichtsherkenningsfunctie niet gebruiken.
- De scherpstellingsfunctie ligt in de volgende situaties vast op [Multi-AF]:
	- In de intelligente automatische instelfunctie
	- In de eenvoudig-functie
	- Tijdens het opnemen van bewegende beelden
	- Wanneer de lach-sluiterfunctie is ingeschakeld

### Scherpstellen op onderwerpen aan de rand van het scherm

Als het onderwerp niet is scherpgesteld, gaat u als volgt te werk:

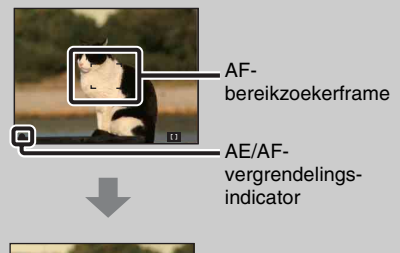

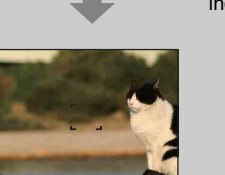

- 1Stel het op te nemen beeld opnieuw samen zodat het onderwerp zich in het midden van de AFbereikzoeker bevindt, en druk de ontspanknop tot halverwege in om scherp te stellen op het onderwerp (AF-vergrendeling).
- 2Wanneer de indicator van de AE/AFvergrendeling stopt met knipperen en aan blijft, keert u terug naar het voorheen samengestelde beeld en drukt u de ontspanknop helemaal in.
- Zolang u de ontspanknop niet helemaal indrukt, kunt u deze handeling zo vaak herhalen als u wilt.

# **Lichtmeetfunctie**

Met deze instelling kunt u de lichtmeetfunctie kiezen die bepaalt welk deel van het onderwerp wordt gemeten voor de berekening van de belichting.

#### **Bij het opmenen van stilstaande beelden:**

1 MENU  $\rightarrow$  in (Opn.functie)  $\rightarrow$  P (Autom. Programma)  $\rightarrow$  $F\rightarrow$  (Lichtmeetfunctie)  $\rightarrow$  gewenste functie

#### **Bij het opnemen van bewegende beelden:**

1 Zet de functieknop in de stand  $\Box$  (bewegende beelden)  $\rightarrow$  MENU  $\rightarrow$  $F\rightarrow$  (Lichtmeetfunctie)  $\rightarrow$  gewenste functie.

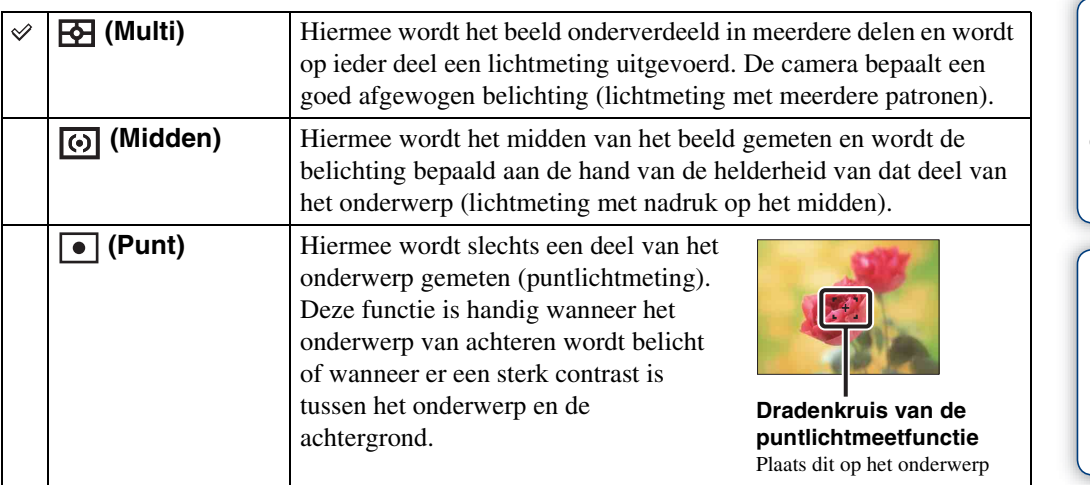

- Voor het opnemen van bewegende beelden, kan [Punt] niet worden geselecteerd.
- Als de lichtmeetfunctie is ingesteld op iets anders dan [Multi], kan de gezichtsherkenningsfunctie niet worden gebruikt.
- De lichtmeetfunctie ligt in de volgende situaties vast op [Multi]:
	- In de intelligente automatische instelfunctie
	- In de eenvoudig-functie
	- Wanneer de lach-sluiterfunctie is ingeschakeld

# **Lach-herkenn.gevoeligheid**

U kunt de gevoeligheid van de lach-sluiterfunctie voor het herkennen van een lach instellen.

#### 1 MENU  $\rightarrow \bigoplus$  (Lach-herkenn.gevoeligheid)  $\rightarrow$  gewenste functie

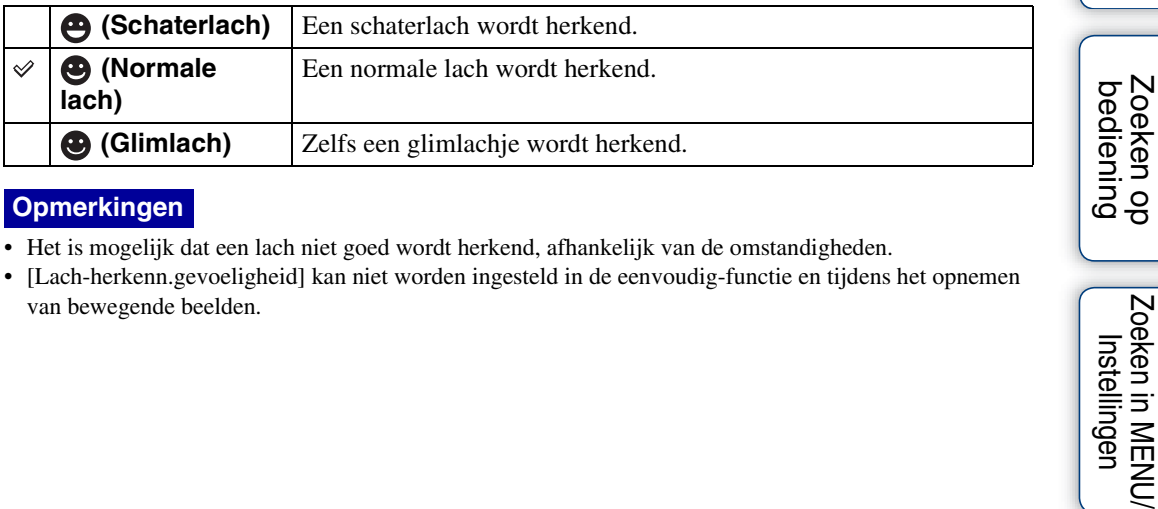

#### **Opmerkingen**

- Het is mogelijk dat een lach niet goed wordt herkend, afhankelijk van de omstandigheden.
- [Lach-herkenn.gevoeligheid] kan niet worden ingesteld in de eenvoudig-functie en tijdens het opnemen van bewegende beelden.

Zoeken in MENU*l*<br>Instellingen

# **Gezichtsherkenning**

Wanneer de gezichtsherkenningsfunctie wordt gebruikt, herkent de camera de gezichten van uw onderwerpen en stelt automatisch de scherpstelling, flitser, belichting, witbalans en rodeogeneffectvermindering in.

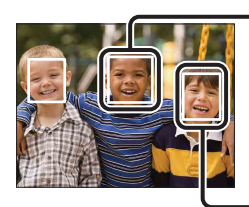

#### **Gezichtsherkenningskader (oranje)**

Wanneer de camera meer dan één gezicht herkent, beoordeelt de camera welke het primaire gezicht is en stelt daarop scherp. Het gezichtsherkenningskader rond het hoofdonderwerp is oranje. Het gezichtsherkenningskader waarop wordt scherpgesteld wordt groen wanneer de ontspanknop tot halverwege wordt ingedrukt.

**Gezichtsherkenningskader (wit)**

#### 1 MENU  $\rightarrow$   $\mathbb{I}_{\mathbb{A}^{\text{U}}\text{U}}^{\bullet}$  (Gezichtsherkenning)  $\rightarrow$  gewenste functie

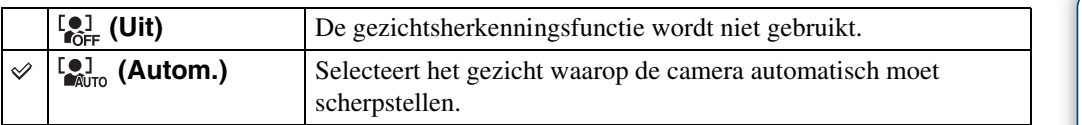

- [Gezichtsherkenning] kan niet worden geselecteerd in de eenvoudig-functie en tijdens het opnemen van bewegende beelden.
- U kunt [Gezichtsherkenning] alleen selecteren wanneer de scherpstellingsfunctie is ingesteld op [Multi-AF] en de lichtmeetfunctie is ingesteld op [Multi].
- De gezichtsherkenningsfunctie werkt niet tijdens gebruik van de digitale-zoomfunctie.
- Maximaal 8 gezichten van uw onderwerpen kunnen worden herkend.
- Tijdens het opnemen in de lach-sluiterfunctie, wordt [Gezichtsherkenning] automatisch ingesteld op [Autom.], ook als dit ingesteld is op [Uit].

# **Eenvoudig-functie**

Als u in de eenvoudig-functie stilstaande beelden weergeeft, wordt de tekst op het weergavescherm groter en zijn de indicators gemakkelijker te zien.

- 1 Druk op de  $\blacktriangleright$  (weergave-)toets om over te schakelen naar de weergavefunctie.
- 2 MENU  $\rightarrow$  EASY (Eenvoudig-functie)  $\rightarrow$  [OK]  $\rightarrow$   $\bullet$  op de besturingsknop

#### **Opmerkingen**

- De batterijlading wordt sneller opgebruikt omdat de helderheid van het scherm automatisch toeneemt.
- De opnamefunctie verandert bovendien naar [Eenvoudig-functie].

### ÖBeschikbare weergavefuncties in de eenvoudigfunctie

In de eenvoudig-functie kan alleen worden gewist.

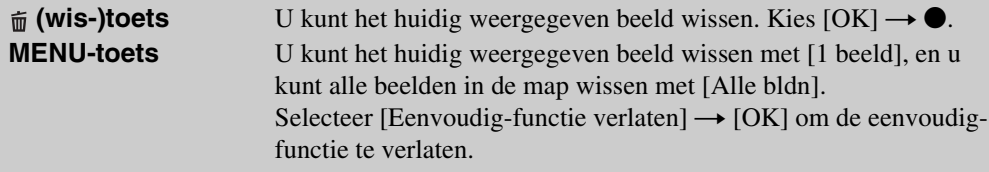

### **Diavoorstelling**

De beelden worden automatisch achter elkaar weergegeven.

- 1 Druk op de (weergave-)toets om over te schakelen naar de weergavefunctie.
- 2 MENU  $\rightarrow \Box$  (Diavoorstelling)  $\rightarrow \bullet$  op de besturingsknop
- 3 Selecteer de gewenste instelling.
- 4 [Start]  $\rightarrow \bullet$
- 5 Druk op  $\bullet$  om de diavoorstelling af te sluiten.

#### **Opmerking**

• U kunt bewegende beelden niet weergeven.

### **Beeld**

U kunt de groep beelden selecteren die moet worden vertoond.

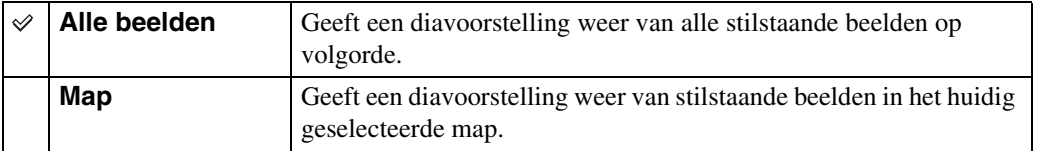

#### **Opmerking**

• Deze instelling ligt vast op [Map] wanneer het interne geheugen wordt gebruikt om beelden op te nemen.

### **Interval**

U kunt het interval instellen waarmee de dia's moeten worden verwisseld.

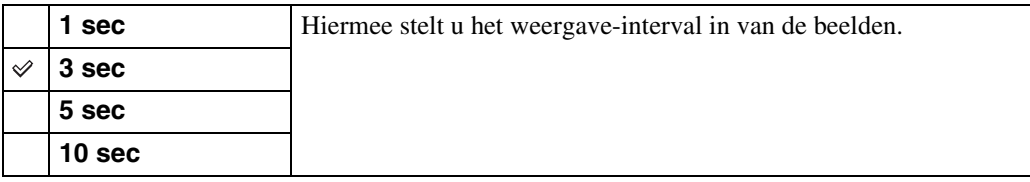

### **Herhalen**

U kunt het herhalen van de diavoorstelling in- of uitschakelen.

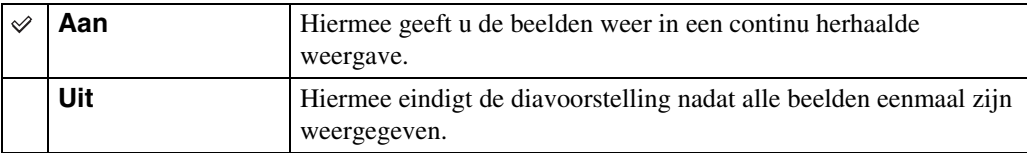

# **Bijwerken**

U kunt een opgenomen beeld bijwerken en het bijgewerkte beeld als een nieuw bestand opnemen.

Het oorspronkelijke beeld blijft behouden.

- 1 Druk op de  $\blacktriangleright$  (weergave-)toets om over te schakelen naar de weergavefunctie.
- 2 MENU  $\rightarrow \Box$  (Bijwerken)  $\rightarrow$  gewenste functie  $\rightarrow \bullet$  op de besturingsknop
- 3 Voer het bijwerken uit volgens de bedieningsmethode van de betreffende functie.

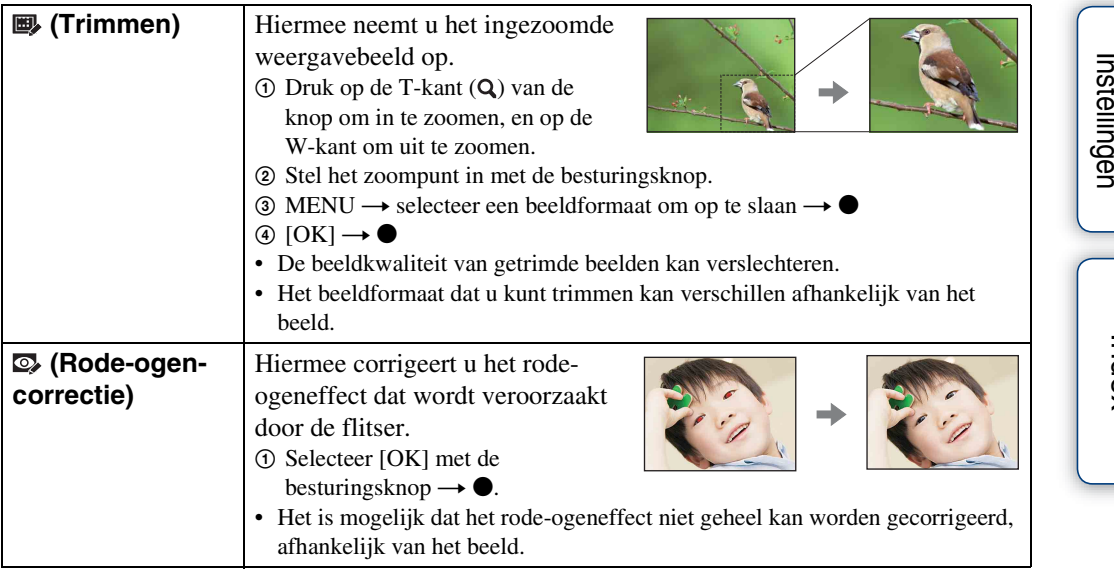

**Opmerking**

• U kunt bewegende beelden niet bijwerken.

### **Wissen**

U kunt ongewenste beelden selecteren om te wissen. U kunt ook beelden wissen met de  $\frac{1}{m}$  (wis-) toets [\(pagina 24\)](#page-23-0).

- 1 Druk op de (weergave-)toets om over te schakelen naar de weergavefunctie.
- 2 MENU  $\rightarrow \overline{m}$  (Wissen)  $\rightarrow$  gewenste functie  $\rightarrow \bullet$  op de besturingsknop
- 3  $[OK] \rightarrow \bullet$

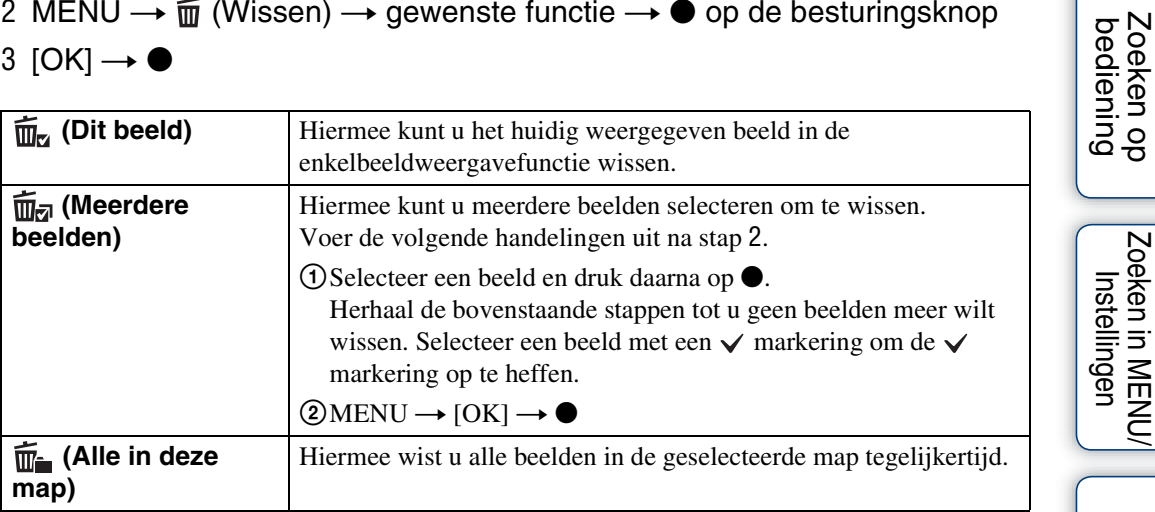

#### **Opmerking**

• In de eenvoudig-functie kunt u [1 beeld] of [Alle bldn] selecteren.

### **Beveiligen**

U kunt opgenomen beelden beveiligen tegen per ongeluk wissen. Het  $\infty$  merkteken wordt afgebeeld op geregistreerde beelden.

- 1 Druk op de (weergave-)toets om over te schakelen naar de weergavefunctie.
- 2 MENU  $\rightarrow$  o<sub>n</sub> (Beveiligen)  $\rightarrow$  gewenste functie  $\rightarrow$  op de besturingsknop

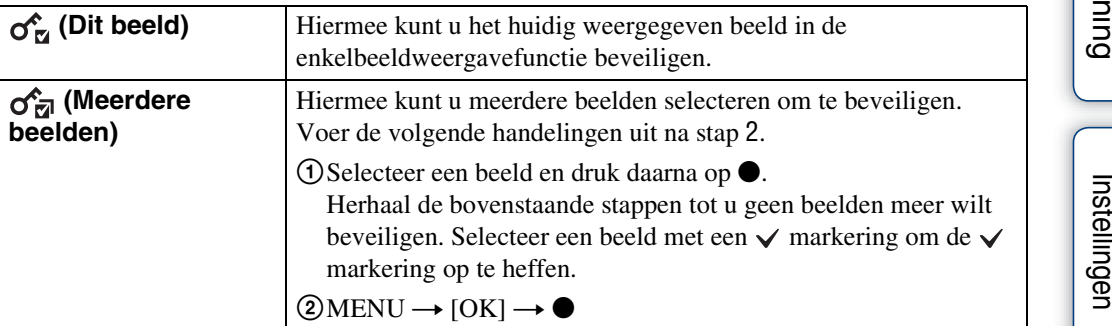

### **ig** De beveiliging annulerenα

Selecteer het beeld waarvan u de beveiliging wilt opheffen en ontgrendel het door op de besturingsknop op  $\bullet$  te drukken volgens dezelfde procedure als bij het instellen van de beveiliging.

De  $\sim$  indicator gaat uit en de beveiliging is opgeheven.

# **DPOF**

DPOF (Digital Print Order Format) is een functie waarmee u beelden op de geheugenkaart kunt registreren die u later wilt afdrukken.

De **DPOF**-afdrukmarkering wordt afgebeeld op geregistreerde beelden.

- 1 Druk op de  $\blacktriangleright$  (weergave-)toets om over te schakelen naar de weergavefunctie.
- 2 MENU  $\rightarrow$  DPOF  $\rightarrow$  gewenste functie  $\rightarrow$   $\bullet$  op de besturingsknop

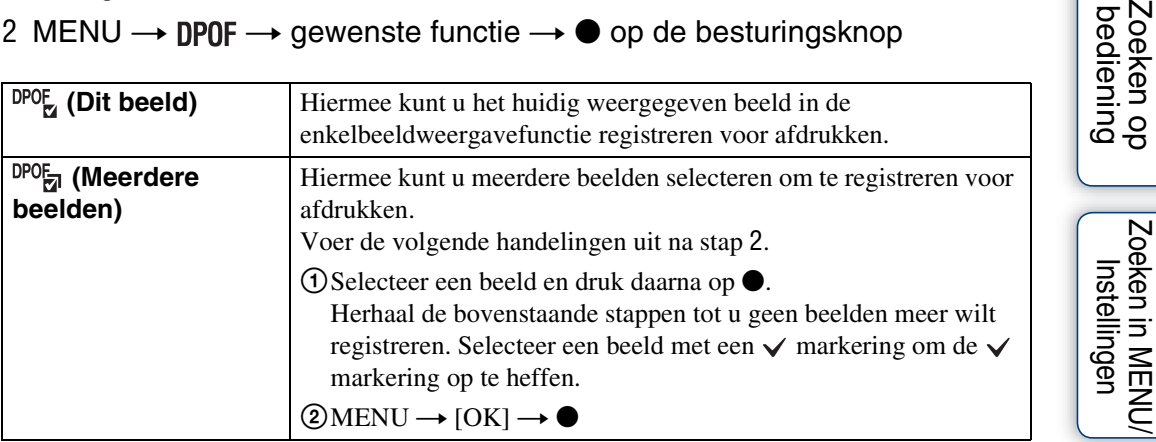

#### **Opmerkingen**

- De **DPOF**-afdrukmarkering kan niet wordt aangebracht op bewegende beelden of op beelden in het interne geheugen.
- U kunt de DPOF-afdrukmarkering aanbrengen op maximaal 999 beelden.

### ÖDe DPOF-afdrukmarkering verwijderen

Selecteer een beeld waarvan u de DPOF-afdrukmarkering wilt verwijderen en druk op de besturingsknop op  $\bullet$  volgens dezelfde procedure als bij het registreren van de **DPOF** afdrukmarkering.

De **DPOF**-afdrukmarkering gaat uit en de DPOF-registratie voor afdrukken is opgeheven.

### **Roteren**

Hiermee kunt u een stilstaand beeld roteren. Gebruik deze functie om een beeld met een horizontale oriëntatie, verticaal weer te geven.

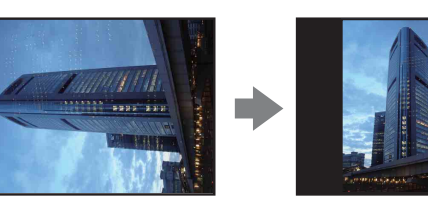

- 1 Druk op de  $\blacktriangleright$  (weergave-)toets om over te schakelen naar de weergavefunctie.
- 2 MENU  $\rightarrow$   $\leftarrow$  (Roteren)  $\rightarrow$   $\bullet$  op de besturingsknop
- 3 Roteer het beeld met  $\lbrack \epsilon / \rbrace \rightarrow \blacktriangleleft / \blacktriangleright$ .
- 4  $[OK] \rightarrow \bullet$

- U kunt bewegende beelden en beveiligde beelden niet roteren.
- Beelden die met andere camera's zijn opgenomen, kunnen soms niet worden geroteerd.
- Wanneer u beelden op een computer weergeeft, is het afhankelijk van de gebruikte software mogelijk dat de beeldrotatie-informatie niet tot uitdrukking komt.

# <span id="page-50-0"></span>**Map kiezen**

Wanneer meerdere mappen zijn aangemaakt op een geheugenkaart, kunt u de map selecteren waarin het beeld zit dat u wilt weergeven.

- 1 Druk op de (weergave-)toets om over te schakelen naar de weergavefunctie.
- 2 MENU  $\rightarrow \Box$  (Map kiezen)  $\rightarrow \bullet$  op de besturingsknop
- 3 Selecteer de map met  $\blacktriangleleft/\blacktriangleright$ .

#### 4  $[OK] \rightarrow \bullet$

#### **Opmerking**

• Dit onderdeel wordt niet afgebeeld wanneer het interne geheugen wordt gebruikt om beelden op te nemen.

### $\ddot{Q}$ Beelden uit meerdere mappen bekijken

Wanneer meerdere mappen zijn aangemaakt, worden de volgende indicators afgebeeld op het eerste en laatste beeld in de map.

: U kunt naar de voorgaande map gaan

- : U kunt naar de volgende map gaan
- : U kunt naar de voorgaande of volgende mappen gaan

### **Stramienlijn**

Met behulp van de rasterlijnen kunt u het onderwerp gemakkelijker in een horizontale/verticale stand brengen.

- 1 Stel de camera in op de opnamefunctie.
- 2 MENU  $\rightarrow$   $\rightarrow$  (Instellingen)  $\rightarrow$   $\rightarrow$  (Opname-instellingn)  $\rightarrow$  [Stramienlijn]  $\rightarrow$  gewenste functie  $\rightarrow \bullet$  op de besturingsknop

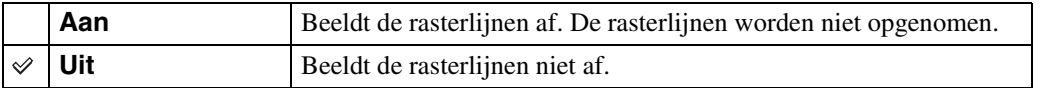

# **Digitale zoom**

Met deze instelling kunt u de digitale-zoomfunctie instellen. De camera vergroot het beeld met behulp van optische zoom (max. 3×). Wanneer de schaalverdeling van de zoom wordt overschreden, gebruikt de camera de slimme-zoomfunctie of precisie-digitale-zoomfunctie.

- 1 Stel de camera in op de opnamefunctie.
- 2 MENU  $\rightarrow$   $\rightarrow$  (Instellingen)  $\rightarrow$   $\rightarrow$  (Opname-instellingn)  $\rightarrow$ [Digitale zoom]  $\rightarrow$  gewenste functie  $\rightarrow \bullet$  op de besturingsknop

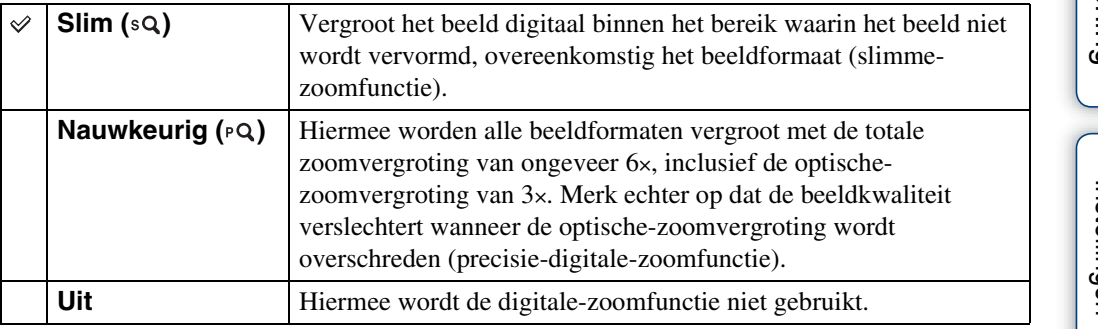

#### **Opmerkingen**

- De digitale zoomfunctie werkt niet tijdens het opnemen van bewegende beelden en wanneer de lachsluiterfunctie is ingeschakeld.
- De slimme-zoomfunctie is niet beschikbaar wanneer het beeldformaat is ingesteld op de volgende formaten:
	- [12M], [16:9(9M)] (DSC-S2100)
	- [10M], [16:9(7M)] (DSC-S2000)
- De gezichtsherkenningsfunctie werkt niet tijdens gebruik van de digitale-zoomfunctie.

### **Totale zoomvergroting bij gebruik van de slimmezoomfunctie (inclusief 3× optische zoom)**

De ondersteunde zoomvergroting verschilt afhankelijk van het beeldformaat.

#### **DSC-S2100**

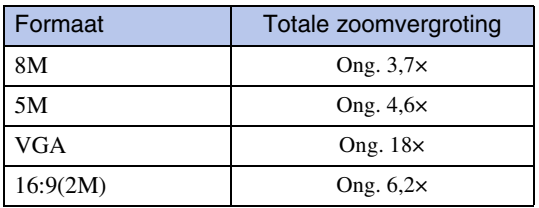

#### **DSC-S2000**

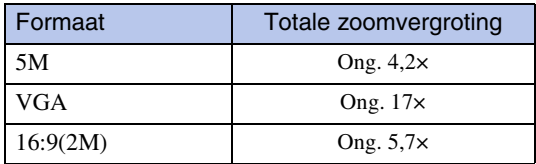

# **Rode-ogenvermind.**

De flitser gaat twee of meer keer af voordat de opname wordt gemaakt om het rode-ogeneffect dat optreedt bij het gebruik van de flitser te verminderen.

- 1 Stel de camera in op de opnamefunctie.
- 2 MENU  $\rightarrow$   $\bullet$  (Instellingen)  $\rightarrow$   $\bullet$  (Opname-instellingn)  $\rightarrow$ [Rode-ogenvermind.]  $\rightarrow$  gewenste functie  $\rightarrow \bullet$  op de besturingsknop

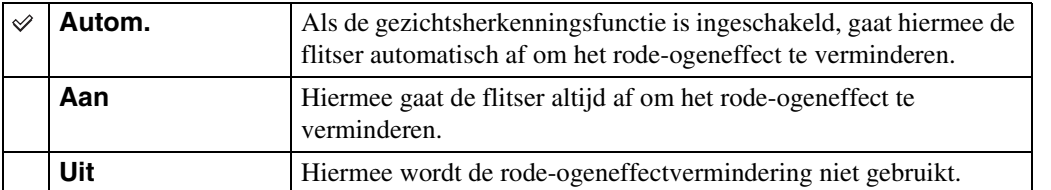

#### **Opmerkingen**

- Om wazige beelden te voorkomen, moet u de camera stevig vasthouden totdat de sluiter is ontspannen. Het duurt normaal gesproken een seconde voordat de sluiter wordt ontspannen. Zorg er bovendien voor dat het onderwerp gedurende deze tijdsduur niet beweegt.
- Het is mogelijk dat de rode-ogeneffectvermindering niet het gewenste resultaat oplevert. Dit is afhankelijk van individuele verschillen en omstandigheden, zoals de afstand tot het onderwerp, en of het onderwerp weg keek van de voorflits.
- Als u de gezichtsherkenningsfunctie niet gebruikt, werkt de rode-ogeneffectvermindering niet, ook niet wanneer u [Autom.] instelt.

### ÿHoe ontstaat het rode-ogeneffect?

Pupillen worden groter in een donkere omgeving. Het flitslicht wordt gereflecteerd door de bloedvaten op de achterkant van het oog (het netvlies) waardoor het "rode-ogeneffect" optreedt.

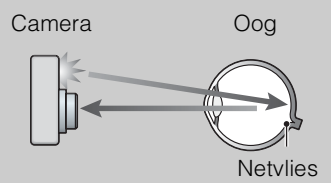

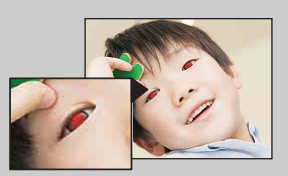

#### **Andere manieren om het rode-ogeneffect te verminderen**

- Selecteer  $\hat{S}$  (Hoge gevoeligheid) als de scènekeuzefunctie. (De flitser wordt automatisch ingesteld op [Uit].)
- Als de ogen van het onderwerp in het beeld rood zijn, corrigeert u het beeld met behulp van  $[B$ ijwerken]  $\rightarrow$  [Rode-ogen-correctie] op het weergavemenu, of met behulp van het bijgeleverde softwareprogramma "PMB".

# **Pieptoon**

U kunt het geluidssignaal dat klinkt wanneer u de camera bedient, selecteren of uitschakelen.

1 MENU  $\rightarrow \bigoplus$  (Instellingen)  $\rightarrow \gamma T$  (Hoofdinstellingen)  $\rightarrow$  [Pieptoon]  $\rightarrow$ gewenste functie  $\rightarrow \bullet$  op de besturingsknop

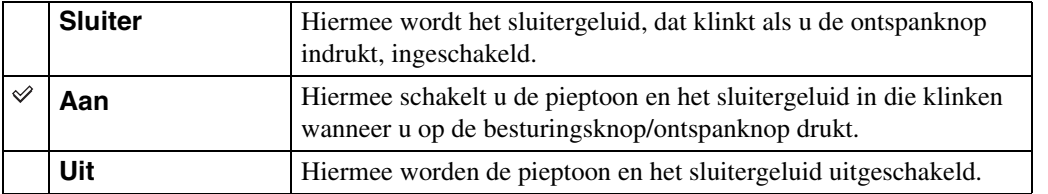

[Inhoud](#page-3-0)

[Index](#page-92-0)

### **Language Setting**

Selecteert de taal waarin de menuonderdelen, waarschuwingen en meldingen moeten worden afgebeeld.

1 MENU  $\rightarrow$   $\blacksquare$  (Instellingen)  $\rightarrow$   $\Upsilon$  (Hoofdinstellingen)  $\rightarrow$ [Language Setting]  $\rightarrow$  gewenste functie  $\rightarrow \bullet$  op de besturingsknop

# **Functiegids**

U kunt selecteren of de functiegids wordt afgebeeld of niet tijdens het bedienen van de camera.

1 MENU  $\rightarrow \bullet$  (Instellingen)  $\rightarrow \gamma T$  (Hoofdinstellingen)  $\rightarrow$  [Functiegids]  $\rightarrow$ gewenste functie  $\rightarrow \bullet$  op de besturingsknop

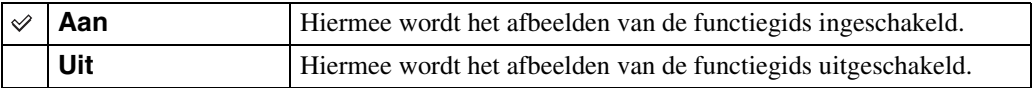

# **Stroombesparing**

U kunt de tijdsduur instellen waarna het LCD-scherm donker wordt en de camera wordt uitgeschakeld. Als u de camera gedurende een bepaalde tijdsduur niet bedient, wordt het scherm automatisch donker en zal de camera daarna automatisch worden uitgeschakeld om te voorkomen dat de batterijen leeg raken (automatische uitschakelfunctie).

1 MENU  $\rightarrow \blacksquare$  (Instellingen)  $\rightarrow \lqT$  (Hoofdinstellingen)  $\rightarrow$ [Stroombesparing]  $\rightarrow$  gewenste functie  $\rightarrow \bullet$  op de besturingsknop

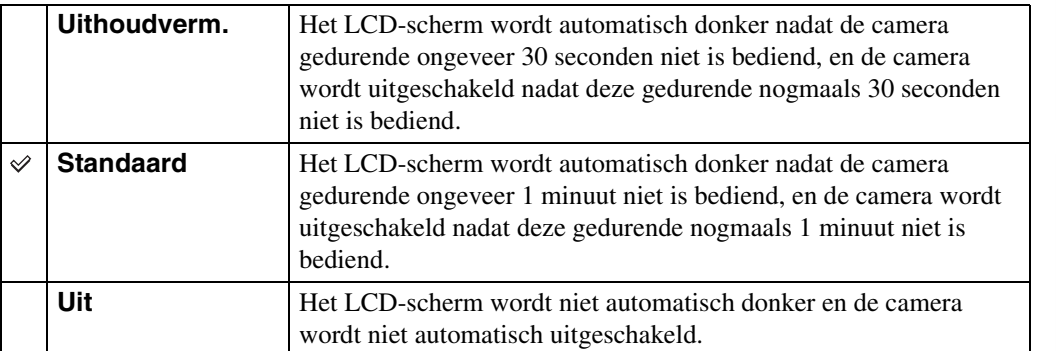

### **Initialiseren**

Met deze instelling kunt u alle instellingen terugstellen op de standaardinstellingen. Zelfs als u deze functie uitvoert, blijven de beelden behouden.

1 MENU  $\rightarrow$   $\blacksquare$  (Instellingen)  $\rightarrow$   $\Upsilon$  (Hoofdinstellingen)  $\rightarrow$  [Initialiseren]  $\rightarrow$  $[OK] \rightarrow \bullet$  op de besturingsknop

#### **Opmerking**

• Let erop dat de camera niet wordt uitgeschakeld tijdens het initialiseren.

# **USB-aansluiting**

U kunt de USB-functie selecteren wanneer de camera met behulp van een specifieke USB-kabel is aangesloten op een computer of een PictBridge-compatibele printer.

1 MENU  $\rightarrow \blacksquare$  (Instellingen)  $\rightarrow \lqT$  (Hoofdinstellingen)  $\rightarrow$  $[USB-aansluiting] \rightarrow$  gewenste functie  $\rightarrow \bullet$  op de besturingsknop

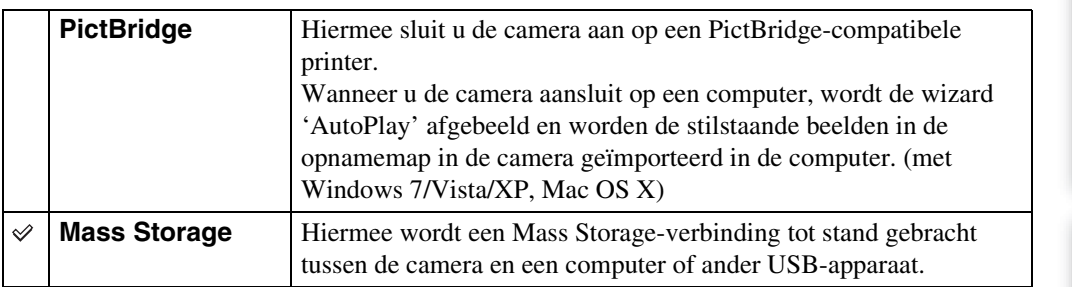

# **LUN-instellingen**

U kunt de weergavemethode instellen voor de opnamemedia die wordt weergegeven op een computerbeeldscherm of andere monitor in het geval de camera door middel van en USBverbinding is aangesloten op een computer of AV-component.

1 MENU  $\rightarrow \blacksquare$  (Instellingen)  $\rightarrow \lqT$  (Hoofdinstellingen)  $\rightarrow$  $[LUN-instellar] \rightarrow$  gewenste functie  $\rightarrow \bullet$  op de besturingsknop

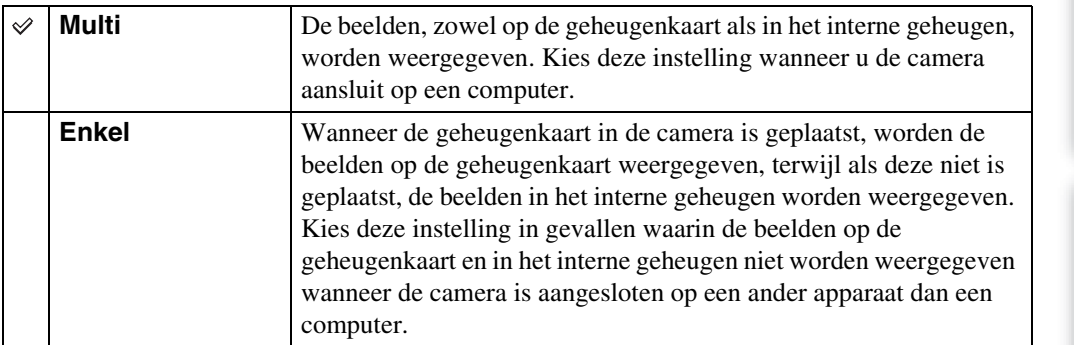

#### **Opmerking**

• Stel [LUN-instellingen] in op [Multi] voor het uploaden van beelden naar een mediaservice met behulp van het softwareprogramma "PMB Portable".

### **Formatteren**

U kunt de geheugenkaart of het interne geheugen formatteren. Om een stabiele werking van de geheugenkaart te garanderen, adviseren wij u iedere geheugenkaart die u voor het eerst in deze camera wilt gebruiken formatteert met behulp van deze camera. Let erop dat door het formatteren alle gegevens op de geheugenkaart zullen worden gewist. Deze gegevens kunnen daarna niet meer worden hersteld. Maak een reservekopie van alle belangrijke gegevens op een computer of ander opslagmedium.

1 MENU  $\rightarrow$   $\blacksquare$  (Instellingen)  $\rightarrow$   $\blacksquare$  (Geheugenkaart-tool) of  $\blacksquare$  (Intern geheugen-tool)  $\rightarrow$  [Formatteren]  $\rightarrow$  [OK]  $\rightarrow$   $\bullet$  op de besturingsknop

#### **Opmerking**

• Vergeet niet dat het formatteren alle gegevens permanent zal wissen, inclusief de beveiligde beelden.

### **Opnamemap maken**

U kunt een map op de geheugenkaart aanmaken waarin de opgenomen beelden worden opgeslagen.

De beelden worden opgenomen in de nieuw aangemaakte map totdat u een andere map aanmaakt of een andere opnamemap selecteert.

1 MENU  $\rightarrow$   $\bullet$  (Instellingen)  $\rightarrow$  (Geheugenkaart-tool)  $\rightarrow$  $[Opnamemap$  maken $] \rightarrow [OK] \rightarrow \bullet$  op de besturingsknop

#### **Opmerkingen**

- Dit onderdeel wordt niet afgebeeld wanneer het interne geheugen wordt gebruikt om beelden op te nemen.
- Wanneer u een geheugenkaart die op een ander apparaat werd gebruikt in de camera plaatst en beelden opneemt, wordt automatisch een nieuwe opnamemap aangemaakt.
- Maximaal 9.999 beelden kunnen in een map worden opgeslagen. Wanneer de capaciteit van de map is opgebruikt, wordt automatisch een nieuwe map aangemaakt.

### **ÿ**Over mappen

Nadat een nieuwe map is aangemaakt, kunt u de bestemmingsmap voor het opslaan van de opgenomen beelden veranderen [\(pagina 64\)](#page-63-0) en de map selecteren voor het weergeven van de beelden [\(pagina 51\).](#page-50-0)

# <span id="page-63-0"></span>**Opnamemap wijz.**

U kunt de map op de geheugenkaart veranderen waarin de opgenomen beelden worden opgeslagen.

- 1 MENU  $\rightarrow$   $\blacksquare$  (Instellingen)  $\rightarrow$   $\blacksquare$  (Geheugenkaart-tool)  $\rightarrow$ [Opnamemap wijz.]
- 2 Selecteer een map met </>> </>> op de besturingsknop.
- 3  $[OK] \rightarrow \bullet$

- Dit onderdeel wordt niet afgebeeld wanneer het interne geheugen wordt gebruikt om beelden op te nemen.
- U kunt de map "100" niet selecteren als de opnamemap.
- U kunt opgenomen beelden niet verplaatsen naar een andere map.

# **Opn.map wissen**

U kunt de map op de geheugenkaart wissen waarin de opgenomen beelden worden opgeslagen.

- 1 MENU  $\rightarrow$   $\bullet$  (Instellingen)  $\rightarrow$   $\bullet$  (Geheugenkaart-tool)  $\rightarrow$ [Opn.map wissen]
- 2 Selecteer een map met  $\blacktriangleleft/\blacktriangleright$  op de besturingsknop.
- 3  $[OK] \rightarrow \bullet$

- Dit onderdeel wordt niet afgebeeld wanneer het interne geheugen wordt gebruikt om beelden op te nemen.
- Als u de map die is ingesteld als de opnamemap wist met [Opn.map wissen], wordt de map met het hoogste mapnummer geselecteerd als de volgende opnamemap.
- U kunt alleen lege mappen wissen. Als een map beelden of bestanden bevat die niet door de camera kunnen worden weergegeven, moet u deze beelden en bestanden eerst wissen, en daarna de map wissen.

# **Kopiëren**

Hiermee kunt u alle beelden in het interne geheugen kopiëren naar een geheugenkaart.

- 1 Plaats een geheugenkaart met voldoende vrije geheugencapaciteit in de camera.
- 2 MENU  $\rightarrow$   $\blacksquare$  (Instellingen)  $\rightarrow \blacksquare$  (Geheugenkaart-tool)  $\rightarrow$  [Kopiëren]  $\rightarrow$  [OK]  $\rightarrow$   $\bullet$  op de besturingsknop

- Gebruik batterijen met voldoende resterende lading. Als u probeert beeldbestanden te kopiëren terwijl slechts weinig lading in de batterijen resteert, kunnen de batterijen leeg raken waardoor het kopiëren mislukt en mogelijk de gegevens beschadigd raken.
- De beelden kunnen niet afzonderlijk worden gekopieerd.
- De oorspronkelijke beelden blijven ook na het kopiëren bewaard in het interne geheugen. Om de inhoud van het interne geheugen te wissen, haalt u na het kopiëren de geheugenkaart uit de camera, en formatteert u het interne geheugen ([Formatteren] in [Intern geheugen-tool]).
- Een nieuwe map wordt aangemaakt op de geheugenkaart en alle gegevens worden ernaar gekopieerd. U kunt niet een bepaalde map kiezen en er beelden naar kopiëren.

### **Bestandsnummer**

U kunt de methode selecteren voor het toewijzen van bestandsnummers aan de beelden.

1 MENU  $\rightarrow$  **f** (Instellingen)  $\rightarrow$  (Geheugenkaart-tool) of  $\mathbb{I}$  (Intern geheugen-tool)  $\rightarrow$  [Bestandsnummer]  $\rightarrow$  gewenste functie  $\rightarrow \bullet$  op de besturingsknop

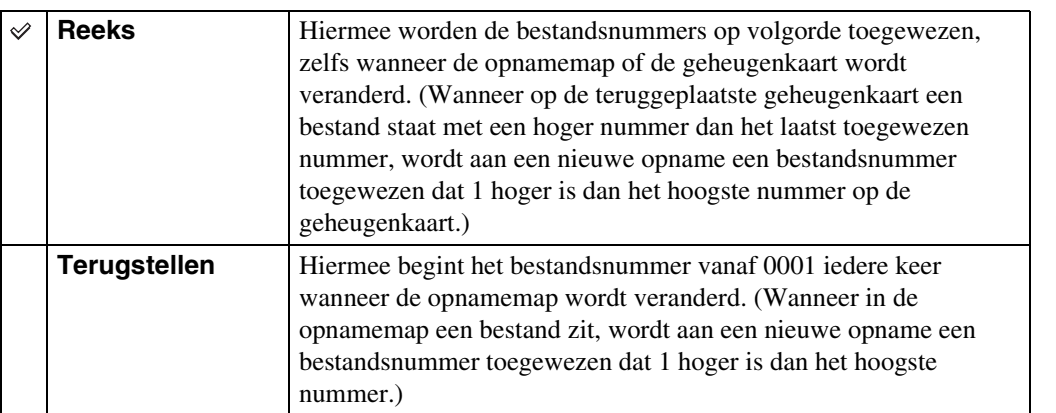

# **Datum/tijd instellen**

U kunt de datum en tijd opnieuw instellen.

- 1 MENU  $\rightarrow \blacksquare$  (Instellingen)  $\rightarrow \blacksquare$  (Klokinstellingen)  $\rightarrow$  [Datum/tijd instellen]  $\rightarrow$  gewenste instelling  $\rightarrow$   $\bullet$  op de besturingsknop
- 2 Stel de numerieke waarde en de gewenste instelling in met  $\triangle$ / $\nabla$ / $\triangleleft$ / $\triangleright$  op de besturingsknop.
- 3  $[OK] \rightarrow \bullet$

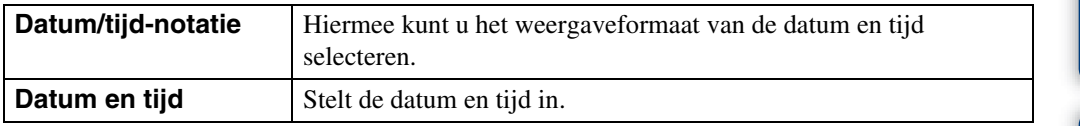

#### **Opmerking**

• De camera heeft geen functie om de datum op beelden te projecteren. Door "PMB" op de cd-rom (bijgeleverd) te gebruiken kunt u beelden met de datum erop geprojecteerd opslaan en afdrukken.

# **Gebruiken met een computer**

"PMB" en andere softwareprogramma's staan op de cd-rom (bijgeleverd) waarmee een veelzijdiger gebruik mogelijk is van de beelden die u hebt opgenomen met uw Cyber-shotcamera.

### **Aanbevolen computeromgeving (Windows)**

De volgende computeromgeving wordt aanbevolen voor gebruik van het bijgeleverde softwareprogramma "PMB" of "PMB Portable", en voor het importeren van beelden via een USB-verbinding.

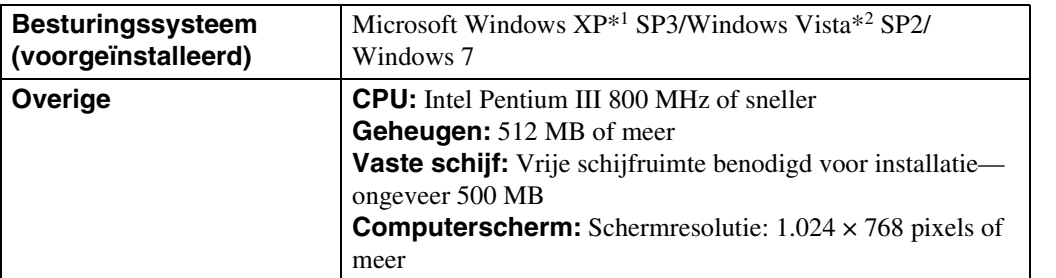

\*1 64-bit versies en Starter (Edition) worden niet ondersteund.

Windows Image Mastering API (IMAPI) Ver.2.0 of hoger is vereist om de functie voor het aanmaken van discs te gebruiken.

\*2 Starter (Edition) wordt niet ondersteund.

### **Aanbevolen computeromgeving (Macintosh)**

De volgende computeromgeving wordt aanbevolen voor gebruik van het bijgeleverde softwareprogramma "PMB Portable" en voor het importeren van beelden via een USBverbinding.

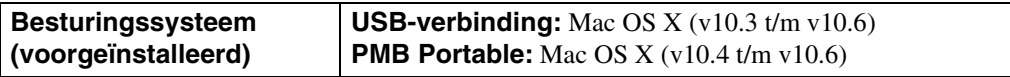

#### **Opmerkingen**

- De juiste werking kan niet worden gegarandeerd in een computeromgeving die is opgewaardeerd tot een van de bovenstaande besturingssystemen of in een computeromgeving met meerdere besturingssystemen (multi-boot).
- Als u twee of meer USB-apparaten tegelijkertijd aansluit op een enkele computer, is het mogelijk dat sommige apparaten, waaronder de camera, niet werken, afhankelijk van de typen USB-apparaten die zijn aangesloten.
- Door de camera aan te sluiten via een USB-interface die compatibel is met Hi-Speed USB (voldoet aan USB 2.0) wordt geavanceerde overdracht (overdracht op hoge snelheid) mogelijk aangezien de camera compatibel is met Hi-Speed USB (voldoet aan USB 2.0).
- Wanneer de computer terugkeert vanuit de stand-by- of slaapstand, is het mogelijk dat de communicatie tussen de camera en de computer niet op hetzelfde moment wordt hersteld.

Zoeken op<br>bediening

[bediening](#page-5-0) [Zoeken op](#page-5-0) [Zoeken in MENU/](#page-7-0) [Instellingen](#page-7-0) Zoeken in MENU Instellingen

[bediening](#page-5-0) [Zoeken op](#page-5-0) [Zoeken in MENU/](#page-7-0) [Instellingen](#page-7-0)

Zoeken in MENU Instellingen

Zoeken op<br>bediening

[Index](#page-92-0)

### **Het softwareprogramma gebruiken**

### **"PMB (Picture Motion Browser)" installeren (Windows)**

1 Schakel de computer in en plaats de cd-rom (bijgeleverd) in het cd-romstation.

Het installatie-menuscherm wordt afgebeeld.

- Als het niet wordt afgebeeld, dubbelklikt u op [Computer] (in Windows XP, [Deze computer])  $\rightarrow$ SONYPMB).
- Nadat het scherm AutoPlay wordt afgebeeld, selecteert u "Install.exe uitvoeren" en volgt u de instructies die op het scherm worden afgebeeld om de installatie uit te voeren.
- 2 Klik op [Installeren].

Het scherm "Choose Setup Language" (Kies taal voor installatie) wordt afgebeeld.

3 Selecteer de gewenste taal en ga daarna verder naar het volgende scherm.

Het scherm "License Agreement" (Licentieovereenkomst) verschijnt.

- 4 Lees de overeenkomst zorgvuldig door, klik daarna op de keuzeknop  $(O \rightarrow \circledcirc)$  om de bepalingen van de overeenkomst te accepteren, en klik ten slotte op [Volgende].
- 5 Volg de aanwijzingen op het scherm om het installeren te voltooien.
	- Tijdens het installeren moet u de camera aansluiten op de computer [\(pagina 72\).](#page-71-0)
	- Wanneer de bevestigingsmelding voor opnieuw opstarten wordt afgebeeld, start u de computer opnieuw op aan de hand van de aanwijzingen op het scherm.
	- Het is mogelijk dat DirectX wordt geïnstalleerd, afhankelijk van de systeemomgeving van de computer.
- 6 Haal de cd-rom eruit nadat de installatie voltooid is.

#### 7 Start het softwareprogramma.

- Om "PMB" te starten, klikt u op (PMB) op het bureaublad. [voor gedetailleerde informatie over de bedieningswijze, raadpleegt u de ondersteuningspagina van](http://www.sony.co.jp/pmb-se/)  PMB (http://www.sony.co.jp/pmb-se/) (alleen in het Engels) of klikt u op (PMB Help).
- Om "PMB" te openen vanuit het menu Start, selecteert u [start]  $\rightarrow$  [Alle programma's]  $\rightarrow$  $\blacksquare$  (PMB).

- Log in als beheerder.
- Wanneer "PMB" voor de eerste keer wordt opgestart, wordt de bevestigingsmededeling van de informatiefunctie afgebeeld op het scherm. Selecteer [start].

# [Inhoud](#page-3-0)

# Zoeken op<br>bediening

[bediening](#page-5-0) [Zoeken op](#page-5-0) [Zoeken in MENU/](#page-7-0) [Instellingen](#page-7-0) Zoeken in MENU Instellinger

[Index](#page-92-0)

### theiding tot "PMB"

- Met "PMB" kunt u beelden die met de camera zijn opgenomen importeren in een computer om ze daarop weer te geven. Breng een USB-verbinding tot stand tussen de camera en de computer, en klik daarna op [Importeren].
- Beelden op een computer kunnen worden geëxporteerd naar een geheugenkaart en worden weergegeven op de camera. Breng een USB-verbinding tot stand tussen de camera en de computer, klik daarna op [Exporteren]  $\rightarrow$  [Mediabestanden exporteren] in het menu [Behandelen] en klik tenslotte op [Exporteren].
- U kunt beelden met de datum erop opslaan en afdrukken.
- U kunt beelden die op een computer zijn opgeslagen, weergeven op opnamedatum met de kalenderweergave.
- U kunt stilstaande beelden corrigeren (rode-ogen-vermindering, enz.), en de opnamedatum en -tijd veranderen.
- U kunt discs aanmaken met behulp van een cd- of dvd-schrijfstation.
- U kunt beelden uploaden naar mediaservices. (Een internetverbinding is vereist.)
- Voor verdere informatie raadpleegt u (PMB Help).

### <span id="page-71-0"></span>**De camera aansluiten op een computer**

- 1 Plaats batterijen met voldoende resterende lading in de camera.
- 2 Schakel de computer in en druk daarna op de  $\blacktriangleright$  (weergave-)toets.
- 3 Sluit de camera aan op de computer.
	- Als een USB-verbinding voor het eerst tot stand wordt gebracht, draait de computer automatisch een programma om de camera te herkennen. Wacht een poosje.

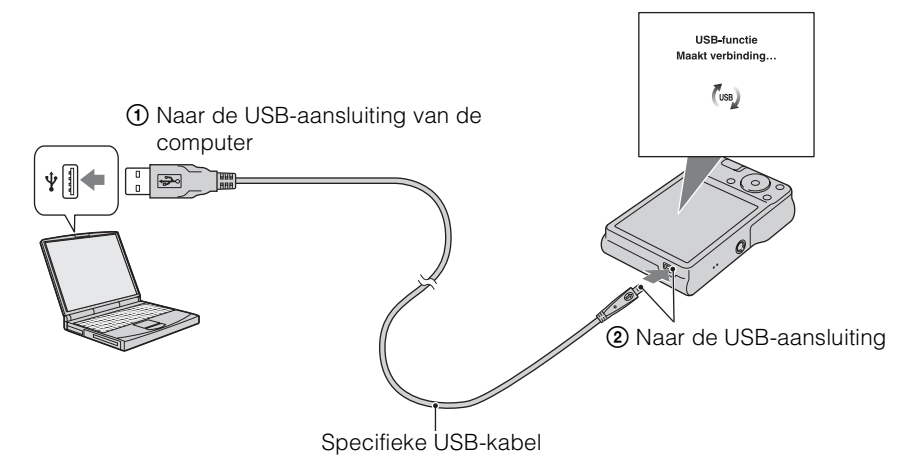

### **Beelden importeren in een computer (Windows)**

Met "PMB" kunt u eenvoudig beelden importeren. Voor meer informatie over de functies van "PMB", raadpleegt u "PMB Help".

#### **Beelden naar een computer importeren zonder "PMB"**

Als de wizard AutoPlay wordt afgebeeld nadat een USB-verbinding tot stand is gebracht tussen de camera en een computer, klikt u op [Map openen en bestanden weergeven]  $\rightarrow$  [OK]  $\rightarrow$  $[DCIM] \rightarrow en kopieert u de gewenste bestanden naar de computer.$ 

### **Beelden importeren in een computer (Macintosh)**

- 1 Sluit eerst de camera aan op de Macintosh-computer. Dubbelklik op het nieuw herkende pictogram op het bureaublad  $\rightarrow$  [DCIM]  $\rightarrow$  de map waarin de beelden die u wilt importeren zijn opgeslagen.
- 2 Sleep de beeldbestanden naar het pictogram van de vaste schijf en zet ze erop neer.

De beeldbestanden worden naar de vaste schijf gekopieerd.

3 Dubbelklik op het pictogram van de vaste schijf  $\rightarrow$  het gewenste beeldbestand in de map waarin de gekopieerde bestanden zitten. Het beeld wordt afgebeeld.
## <span id="page-72-0"></span>**De USB-verbinding verwijderen**

Volg de procedures vanaf stap 1 t/m 3 hieronder voordat u de volgende handelingen uitvoert:

- Loskoppelen van de specifieke USB-kabel.
- Eruit halen van de geheugenkaart.
- Een geheugenkaart in de camera plaatsen na het kopiëren van beelden uit het interne geheugen.
- Uitschakelen van de camera.
- 1 Dubbelklik op het verwijderingspictogram in het systeemvak.
- 2 Klik op  $\triangleq$  (USB-apparaat voor massaopslag)  $\rightarrow$  [Stoppen].
- 3 Controleer of het juiste apparaat wordt aangegeven in het bevestigingsvenster en klik op [OK].

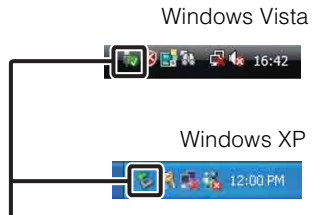

Verwijderingspictogram

#### **Opmerking**

• Sleep het pictogram van de geheugenkaart of het pictogram van het station naar het pictogram van de "Prullenbak" en laat het erin vallen wanneer u een Macintosh-computer gebruikt, voordat de camera wordt losgekoppeld van de computer.

Zoeken op<br>bediening

## <span id="page-73-0"></span>**Beelden uploaden naar een mediaservice**

Deze camera is voorzien van het ingebouwde softwareprogramma "PMB Portable".

U kunt dit softwareprogramma gebruiken om het volgende te doen:

- U kunt eenvoudig beelden uploaden naar een blog of andere mediaservice.
- U kunt beelden uploaden vanaf een computer die is aangesloten op het internet zelfs als u niet thuis of op kantoor bent.
- U kunt de mediaservices (zoals een blog) die u veelvuldig gebruikt eenvoudig registreren.
- Voor meer informatie over "PMB Portable", zie de helpfunctie van "PMB Portable".

## **"PMB Portable" starten (Windows)**

Wanneer u "PMB Portable" voor het eerst gebruikt, moet u de taal instellen. Volg de onderstaande procedure om de taal in te stellen. Nadat de taal is ingesteld, zijn de volgende keer dat u "PMB Portable" gebruikt de stappen 3 t/m 5 niet meer nodig.

1 Breng een USB-verbinding tot stand tussen de camera en een computer.

Als u de camera en computer op elkaar aansluit, wordt de wizard AutoPlay afgebeeld. Klik op [×] om de wizard AutoPlay af te sluiten voor eventuele onnodige stations.

• Als de gewenste wizard AutoPlay niet wordt afgebeeld, klikt u op [Computer] (in Windows XP:  $[Deze computer] \rightarrow [PMBPORTABLE]$ , en dubbelklikt u daarna op  $[PMBP_Win.exe]$ .

### 2 Klik op "PMB Portable" (in Windows XP: [PMB Portable]  $\rightarrow$  [OK]).

- Als "PMB Portable" niet wordt afgebeeld binnen de wizard AutoPlay, klikt u op [Computer]  $\rightarrow$ [PMBPORTABLE], en dubbelklikt u daarna op [PMBP\_Win.exe]. Het scherm Language Selection (Taalkeuze) wordt afgebeeld.
- 3 Selecteer de gewenste taal en klik daarna op [OK]. Het scherm Region Selection (Regiokeuze) wordt afgebeeld.
- 4 Selecteer [Regio] en [Land/Streek], en klik daarna op [OK]. Het scherm User Agreement (Gebruikersovereenkomst) wordt afgebeeld.
- 5 Lees de overeenkomst aandachtig door. Als u de bepalingen van de overeenkomst accepteert, klikt u op [Ik ga akkoord]. Het softwareprogramma "PMB Portable" start op.

## **"PMB Portable" starten (Macintosh)**

- 1 Breng een USB-verbinding tot stand tussen de camera en een computer. Als u de camera en computer op elkaar aansluit, verschijnt op het bureaublad [PMBPORTABLE]. Klik op [×] om overbodige stations te sluiten.
- 2 Klik in de map [PMBPORTABLE] op [PMBP\_Mac]. Het scherm Region Selection (Regiokeuze) wordt afgebeeld.
- 3 Selecteer [Regio] en [Land/streek], en klik daarna op [OK]. Het scherm User Agreement (Gebruikersovereenkomst) wordt afgebeeld.
- 4 Lees de overeenkomst aandachtig door. Als u de bepalingen van de overeenkomst accepteert, klikt u op [Ik ga akkoord].

Het softwareprogramma "PMB Portable" start op.

#### **Opmerkingen**

- Stel [LUN-instellingen] bij  $\triangleq$  (Instellingen) in op [Multi].
- Maak altijd verbinding met een netwerk met behulp van "PMB Portable".
- Als u beelden via het internet uploadt, is het mogelijk dat uw beelden achterblijven in de cache van de computer die wordt gebruikt, afhankelijk van de serviceprovider. Dit geldt eveneens wanneer deze camera voor dit doel wordt gebruikt.
- Als zich een bug voordoet in "PMB Portable" of als u "PMB Portable" per ongeluk wist, kunt u "PMB Portable" repareren door het installatieprogramma PMB Portable te downloaden vanaf de website.

## **Opmerkingen over "PMB Portable"**

"PMB Portable" maakt het mogelijk de URL's van een aantal websites te downloaden vanaf de server in beheer bij Sony (de "Sony-server").

Om "PMB Portable" te gebruiken en te genieten van de voordelen van de beelduploadservice of andere services (de "services") die door deze en andere websites worden geleverd, moet u instemmen met het volgende.

- Sommige websites vereisen registratieprocedures en/of -kosten voor het gebruik van hun services. Als u gebruik maakt van dergelijke services, moet u de bepalingen en voorwaarden naleven die door de betreffende websites worden gesteld.
- De services kunnen worden gewijzigd of stopgezet al naar gelang de beslissingen van de websiteexploitanten. Sony kan niet aansprakelijk worden gesteld voor enige problemen die ontstaan tussen gebruikers en derden, of enig ongemak toegebracht aan gebruikers in verband met het gebruik van de services, waaronder het wijzigen en stopzetten van dergelijke services.
- Om een website te bezoeken, zal u worden doorgestuurd door een Sony-server. Het kan voorkomen dat u geen toegang kunt krijgen tot de website vanwege onderhoud aan de server of andere oorzaken.
- Indien de werking van de Sony-server wordt gestaakt, zal u voortijdig hierover op de hoogte gebracht worden op de website van Sony, enz.
- De URL's waarnaar u wordt doorgestuurd door de Sony-server en andere informatie kunnen worden vastgelegd ter verbetering van toekomstige Sony-producten en -diensten. In dergelijke gevallen zullen echter nooit persoonlijke gegevens worden vastgelegd.

## <span id="page-75-0"></span>**Stilstaande beelden afdrukken**

U kunt stilstaande beelden op de volgende manieren afdrukken.

- Rechtstreeks afdrukken op een PictBridge-compatibele printer
- Rechtstreeks afdrukken op een geheugenkaart-compatibele printer Voor meer informatie leest u de gebruiksaanwijzing van de printer.
- Beelden afdrukken met behulp van een computer U kunt beelden importeren in een computer met behulp van het bijgeleverde softwareprogramma "PMB" en de beelden afdrukken. U kunt de datum in het beeld invoegen en deze afdrukken. Voor meer informatie, zie "PMB Help".
- Beelden afdrukken in een winkel [\(pagina 77\)](#page-76-0)

#### **Opmerking**

• Als u beelden afdrukt die zijn opgenomen in de [16:9] functie, kunnen beide zijranden worden afgeknipt.

## <span id="page-75-1"></span>**Rechtstreeks beelden afdrukken op een PictBridge-compatibele printer**

Zelfs als u geen computer hebt, kunt u de beelden die u hebt opgenomen met uw camera afdrukken door de camera rechtstreeks aan te sluiten op een PictBridge-compatibele printer.

PictBridge "PictBridge" voldoet aan de CIPA-norm. (CIPA: Camera & Imaging Products Association)

- 1 Plaats batterijen met voldoende resterende lading in de camera.
- 2 Sluit de camera aan op de printer.

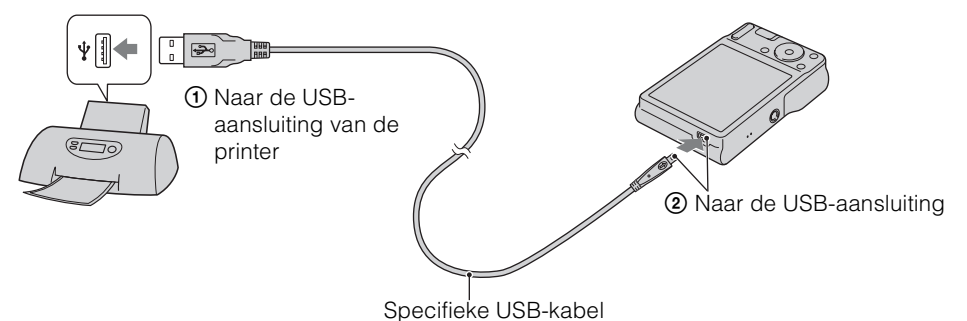

#### 3 Schakel de camera en de printer in.

Nadat de verbinding tot stand is gebracht, wordt de  $\gamma$  indicator afgebeeld op het scherm. Als de  $\gamma$  indicator knippert op het scherm van de camera (foutmelding), controleert u de aangesloten printer.

### 4 MENU  $\rightarrow \mathbf{I}$ , (Afdrukken)  $\rightarrow$  gewenste functie  $\rightarrow \bullet$  op de besturingsknop

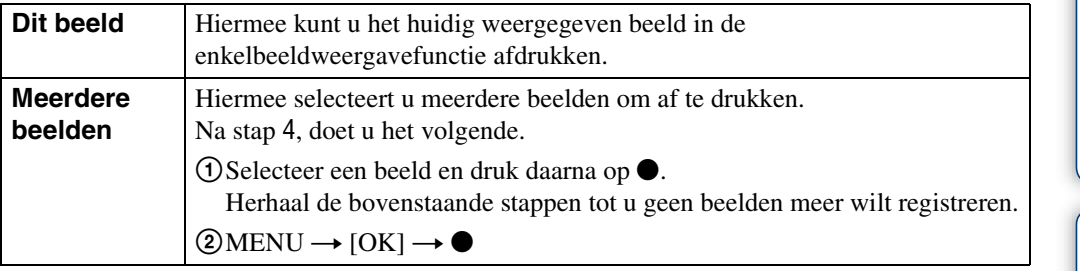

#### 5 Gewenst onderdeel  $\rightarrow$  [Start]  $\rightarrow \bullet$

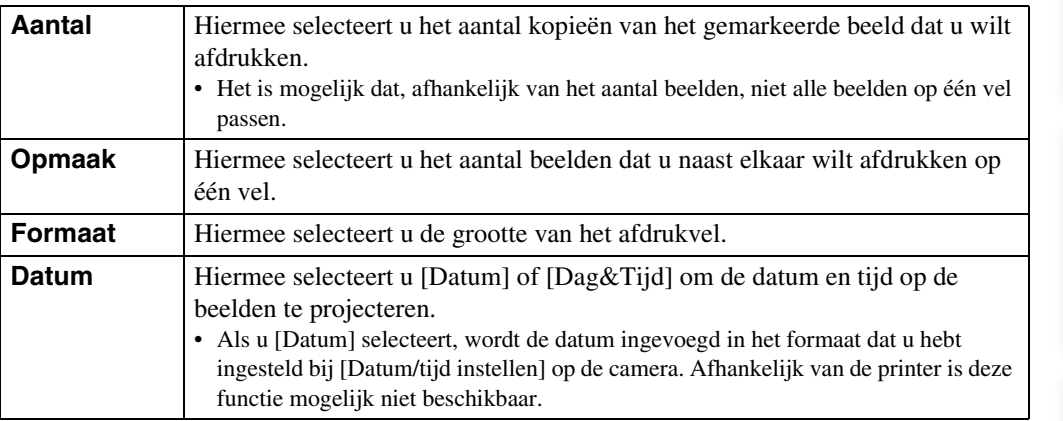

#### <span id="page-76-2"></span>**Opmerkingen**

- Bewegende beelden kunnen niet afgedrukt worden.
- Als de camera niet kon worden aangesloten op de printer, controleert u of bij  $\gamma \tau$  (Hoofdinstellingen) het onderdeel [USB-aansluiting] is ingesteld op [PictBridge].
- Koppel de specifieke USB-kabel niet los terwijl de  $\lll$ ) (PictBridge aangesloten) indicator op het scherm wordt afgebeeld.

## <span id="page-76-1"></span><span id="page-76-0"></span>**Beelden afdrukken in een winkel**

U kunt een geheugenkaart, met daarop beelden die met de camera zijn opgenomen, meenemen naar een winkel met fotoafdrukservice. Als de winkel het afdrukken van foto's volgens de DPOF-norm ondersteunt, kunt u van tevoren in de weergavefunctie een DPOF-afdrukmarkering aanbrengen op de beelden, zodat u deze niet opnieuw hoeft te selecteren wanneer u ze in de winkel afdrukt.

#### **Opmerkingen**

- U kunt de beelden die in het interne geheugen zijn opgeslagen niet rechtstreeks vanuit de camera afdrukken in winkel met fotoafdrukservice. Kopieer de beelden naar een geheugenkaart [\(pagina 66\)](#page-65-0) en neem daarna de geheugenkaart mee naar een winkel met fotoafdrukservice.
- Vraag aan de winkel met fotoafdrukservice met welke typen geheugenkaarten ze kunnen werken.
- Een geheugenkaartadapter (los verkrijgbaar) kan noodzakelijk zijn. Vraag dit aan de winkel met fotoafdrukservice.
- Voordat u beeldgegevens meeneemt naar een winkel, maakt u altijd eerst een (reserve) kopie ervan op een vaste schijf.
- U kunt het aantal afdrukken niet instellen.
- Als u de datum op de beelden wilt projecteren, vraagt u dit aan het personeel in de winkel met fotoafdrukservice.

## <span id="page-77-1"></span>**Problemen oplossen**

Als u problemen ondervindt met de camera, probeert u de onderstaande oplossingen.

## 1 **Controleer de punten op pagina's [78](#page-77-0) t/m [85.](#page-84-0)**

2 **Haal de batterijen eruit, wacht ongeveer één minuut, plaats de batterijen weer terug, en schakel vervolgens de camera in.**

### 3 **Stel de instellingen terug op de standaardinstellingen [\(pagina 59\).](#page-58-0)**

### 4 **Neem contact op met uw Sony-dealer of het plaatselijke erkende Sony-servicecentrum.**

Let erop dat door de camera ter reparatie op te sturen u automatisch toestemming geeft de inhoud van het interne geheugen en de muziekbestanden te controleren.

Extra informatie over deze camera en antwoorden op veelgestelde vragen vindt u op onze Customer Support-website voor klantenondersteuning. <http://www.sony.net/>

## <span id="page-77-0"></span>**Batterijen en voeding**

#### **De resterende-ladingindicator is onjuist, of de resterende-ladingindicator geeft aan dat er voldoende lading aanwezig is, maar de lading is snel opgebruikt.**

- Dit doet zich voor wanneer u de camera op een zeer warme of koude plaats gebruikt.
- Bij gebruik van alkalinebatterijen of primaire oxynikkelbatterijen (los verkrijgbaar), is het mogelijk dat de resterende-ladingindicator niet juist aangeeft.
- De batterijen zijn leeg. Plaats nieuwe batterijen of plaats de opgeladen nikkel-metaalhydridebatterijen (los verkrijgbaar).
- Bij gebruik van nikkel-metaalhydridebatterijen (los verkrijgbaar), de polen van de batterijen of de aansluitpunten in het deksel van het batterijvak zijn vuil waardoor de batterijen niet voldoende opgeladen worden. Maak ze schoon met een wattenstaafje of iets dergelijks [\(pagina 91\).](#page-90-0)
- Bij gebruik van nikkel-metaalhydridebatterijen (los verkrijgbaar), de resterende-ladingindicator verschilt van de huidige lading als gevolg van het geheugeneffect [\(pagina 91\)](#page-90-0), enz. Ontlaad de batterijen eenmaal volledig en laad deze daarna op om de weergave van de resterende-ladingindicator te corrigeren.
- De batterijen zijn laad. Vervang ze door nieuwe.

#### **De batterijen raken te snel leeg.**

- U gebruikt de camera op een zeer koude plaats.
- De batterijen zijn versleten. Vervang ze door nieuwe.
- Bij gebruik van nikkel-metaalhydridebatterijen (los verkrijgbaar), laadt u deze voldoende op.

[Inhoud](#page-3-0)

Zoeken op<br>bediening

#### **De camera wordt automatisch uitgeschakeld wanneer u het deksel van de geheugenkaartgleuf en het batterijvak opent.**

• Dit is geen defect. Schakel de camera uit voordat u het deksel van de geheugenkaartgleuf en het batterijvak opent.

#### **De camera kan niet worden ingeschakeld.**

- Plaats de batterijen op de juiste wijze in de camera.
- De batterijen zijn leeg. Plaats nieuwe batterijen of plaats de opgeladen nikkel-metaalhydridebatterijen (los verkrijgbaar).
- De batterijen zijn laad. Vervang ze door nieuwe.

#### **De camera schakelt plotseling uit.**

- Als [Stroombesparing] is ingesteld op [Standaard] of [Uithoudverm.], en u de camera gedurende een bepaalde tijdsduur niet bedient terwijl deze is ingeschakeld, wordt de camera automatisch uitgeschakeld om te voorkomen dat de batterijen leeg raken. Schakel de camera weer in.
- De batterijen zijn leeg. Plaats nieuwe batterijen of plaats de opgeladen nikkel-metaalhydridebatterijen (los verkrijgbaar).

## **Stilstaande beelden/bewegende beelden opnemen**

#### **Beelden kunnen niet worden opgenomen.**

- Als de beelden niet op een geheugenkaart kunnen worden opgenomen, maar in het interne geheugen worden opgenomen ondanks dat de geheugenkaart in de camera is geplaatst, controleert u of de geheugenkaart zo ver mogelijk in de gleuf is geduwd.
- Controleer de vrije ruimte in het interne geheugen of de geheugenkaart. Als deze vol is, doet u een van de volgende dingen:
- Wis overbodige beelden [\(pagina 24\).](#page-23-0)
- Plaats een andere geheugenkaart.
- Tijdens het opladen van de flitser kunt u geen beelden opnemen.
- Voor het opnemen van bewegende beelden adviseren wij u een geheugenkaart van 1 GB of groter te gebruiken.
- Zet de functieknop in de stand  $\bigcirc$  (stilstaand beeld) wanneer u stilstaande beelden wilt opnemen.
- Voor het opnemen van bewegende beelden, zet u de functieknop in de stand  $\sharp\sharp$  (bewegende beelden).

#### **De lach-sluiterfunctie werkt niet.**

• Er wordt geen beeld opgenomen als geen lachend gezicht wordt herkend.

#### **De antiwaasfunctie werkt niet.**

- De antiwaasfunctie werkt niet wanneer (wie wordt afgebeeld op het scherm.
- Het is mogelijk dat de antiwaasfunctie niet goed werkt tijdens het opnemen van nachtscènes.
- Neem op nadat u de ontspanknop tot halverwege hebt ingedrukt.

#### **Het beeld is onscherp.**

- Het onderwerp bevindt zich te dichtbij. Zorg ervoor dat tijdens het opnemen de lens van de camera verder verwijderd is van het onderwerp dan de minimale opnameafstand (ongeveer 5 cm (W-kant) of 40 cm (T-kant) tussen lens en onderwerp).
- (Schemer) of (Landschap) is geselecteerd als de scènekeuzefunctie voor het opnemen van stilstaande beelden.

#### **De zoomfunctie werkt niet.**

- U kunt de zoomvergroting niet veranderen tijdens het opnemen van bewegende beelden.
- U kunt de slimme-zoomfunctie niet gebruiken afhankelijk van het beeldformaat [\(pagina 53\)](#page-52-0).
- U kunt de digitale-zoomfunctie niet gebruiken wanneer:
- U bewegende beelden opneemt.
- De lach-sluiterfunctie is ingeschakeld.

#### **Kan de gezichtsherkenningsfunctie niet selecteren.**

• U kunt de gezichtsherkenningsfunctie alleen selecteren wanneer de scherpstellingsfunctie is ingesteld op [Multi-AF] en de lichtmeetfunctie is ingesteld op [Multi].

#### **De flitser werkt niet.**

- U kunt de flitser niet gebruiken wanneer:
- De Burst-functie is geselecteerd [\(pagina 35\)](#page-34-0).
- $-\text{fso}$  (Hoge gevoeligheid) of  $\text{J}$  (Schemer) is geselecteerd als de scènekeuzefunctie.
- U bewegende beelden opneemt.
- Stel de flitser in op  $\frac{1}{2}$  (Aan) [\(pagina 18\)](#page-17-0) als de scènekeuzefunctie is ingesteld op  $\boxed{\triangle}$  (Landschap), (Voedsel),  $\sum$  (Strand) of  $\sum$  (Sneeuw).

#### **Wazige, witte, ronde vlekken verschijnen in beelden opgenomen met de flitser.**

• Deeltjes (stof, pollen, enz.) in de lucht weerkaatsten het flitslicht en werden zichtbaar in het beeld. Dit is geen defect.

#### **De close-up-opnamefunctie (Macro) werkt niet.**

- De camera stelt automatisch scherp. Houd de ontspanknop tot halverwege ingedrukt. Het scherpstellen kan enige tijd duren als een onderwerp van dichtbij wordt opgenomen.
- $\bullet$   $\blacksquare$  (Landschap) of  $\blacktriangleright$  (Schemer) is geselecteerd als de scènekeuzefunctie.

#### **De datum en tijd worden niet afgebeeld op het LCD-scherm.**

• Tijdens het opnemen worden de datum en tijd niet afgebeeld. Deze worden alleen tijdens weergave afgebeeld.

#### **Kan de datum niet op het beeld projecteren.**

• Deze camera heeft geen functie om de datum op beelden te projecteren. Door "PMB" te gebruiken kunt u beelden met de datum erop geprojecteerd opslaan en afdrukken [\(pagina 70\)](#page-69-0).

#### **De F-waarde en de sluitertijd knipperen wanneer u de ontspanknop tot halverwege indrukt.**

• De belichting is niet goed. Stel de belichting goed in [\(pagina 36\)](#page-35-0).

#### **De kleuren van het beeld zijn niet juist.**

• Stel de witbalans in [\(pagina 38\)](#page-37-0).

#### **Witte, paarse of andere strepen verschijnen in het beeld, of het gehele scherm wordt roodachtig wanneer u een helder onderwerp opneemt.**

• Dit fenomeen heet versmeren. Dit is geen defect. Ondanks dat deze niet worden opgenomen in standaard stilstaande beelden, wordt dit fenomeen opgenomen als strepen en onregelmatigheden tijdens het opnemen van bewegende beelden. ("Helder onderwerp" wil zeggen plaatsen met een groot verschil in helderheid, zoals in het geval van de zon of een lamp in het donker.)

#### **In het beeld verschijnt ruis wanneer u op een donkere plaats naar het scherm kijkt.**

• De camera probeert de zichtbaarheid van het scherm te verhogen door het beeld tijdelijk helderder te maken onder omstandigheden met een slechte verlichting. Dit is niet van invloed op het opgenomen beeld.

#### **De ogen van het onderwerp zijn rood.**

- Stel [Rode-ogenvermind.] in op [Autom.] of [Aan] [\(pagina 54\)](#page-53-0).
- Neem het beeld op met behulp van de flitser vanaf een afstand korter dan het flitsbereik.
- Verlicht het vertrek en neem het onderwerp op.
- Werk het beeld bij met behulp van  $[\text{Bijwerken}] \rightarrow [\text{Rode-ogen-correctie}]$  op het weergavemenu [\(pagina 46\)](#page-45-0), of bewerk het beeld met behulp van het softwareprogramma "PMB".

#### **Punten verschijnen en blijven op het scherm.**

• Dit is geen defect. Deze punten worden niet opgenomen.

#### **Beelden kunnen niet continu worden opgenomen.**

- Het interne geheugen of de geheugenkaart is vol. Wis overbodige beelden [\(pagina 24\)](#page-23-0).
- De batterijen zijn bijna leeg. Plaats nieuwe batterijen of plaats de opgeladen nikkelmetaalhydridebatterijen (los verkrijgbaar).

#### **Hetzelfde beeld wordt meerdere keren opgenomen.**

• De Burst-functie is ingesteld op [Burst] [\(pagina 35\).](#page-34-0)

## **Beelden bekijken**

#### **Kan geen beelden weergeven.**

- Controleer of de geheugenkaart zo ver mogelijk in de gleuf is gestoken.
- De map-/bestandsnaam is veranderd op de computer.
- Wij kunnen weergave op deze camera niet garanderen voor beelden die op een computer werden bewerkt en voor beelden die op een andere camera werden opgenomen.
- De camera staat in de USB-functie. Wis de USB-verbinding [\(pagina 73\)](#page-72-0).

#### **De datum en tijd worden niet afgebeeld.**

• De schermweergave is ingesteld op het weergeven van alleen beelden. Druk op DISP (schermweergave-instellingen) om informatie af te beelden [\(pagina 17\).](#page-16-0)

#### **Onmiddellijk nadat de weergave is begonnen, ziet het beeld er grof uit.**

• Dit kan gebeuren als gevolg van de beeldverwerking. Dit is geen defect.

#### **Kan geen beelden in de indexweergavefunctie weergeven.**

• De camera staat in de eenvoudig-functie. Annuleer de eenvoudig-functie.

## **Wissen**

#### **Beelden kunnen niet worden gewist.**

• Annuleer de beveiliging [\(pagina 48\).](#page-47-0)

Zoeken op<br>bediening

## **Computers**

#### **De "Memory Stick PRO Duo" wordt niet herkend door een computer met een "Memory Stick"-gleuf.**

- Controleer dat de computer en de "Memory Stick"-lezer/schrijver "Memory Stick PRO Duo" ondersteunen. Gebruikers van computers en "Memory Stick"-lezers/schrijvers gemaakt door andere fabrikanten dan Sony dienen contact op te nemen met die fabrikanten.
- Als de "Memory Stick PRO Duo" niet wordt ondersteund, sluit u de camera aan op de computer [\(pagina 72\)](#page-71-0). De computer herkent de "Memory Stick PRO Duo".

#### **De computer herkent de camera niet.**

- Als de lading van de batterijen bijna op is, plaatst u nieuwe batterijen of opgeladen nikkelmetaalhydridebatterijen (los verkrijgbaar).
- Stel [USB-aansluiting] in op [Mass Storage] [\(pagina 60\)](#page-59-0).
- Gebruik de specifieke USB-kabel (bijgeleverd).
- Koppel de specifieke USB-kabel los van zowel de computer als de camera, en sluit deze opnieuw stevig aan.
- Koppel alle apparatuur, behalve de camera, het toetsenbord en de muis, los van de USB-aansluitingen van de computer.
- Sluit de camera rechtstreeks aan op de computer en niet via een USB-hub of ander apparaat.

#### **Kan geen beelden importeren.**

- Sluit de camera goed aan op de computer door middel van een USB-verbinding [\(pagina 72\).](#page-71-0)
- Als u beelden opneemt op een geheugenkaart die op een computer is geformatteerd, kan het onmogelijk zijn de beelden te importeren in een computer. Neem op met behulp van een geheugenkaart die in deze camera is geformatteerd [\(pagina 62\)](#page-61-0).

#### **Nadat de USB-verbinding tot stand is gekomen, start "PMB" niet automatisch op.**

• Breng de USB-verbinding tot stand nadat de computer is opgestart.

#### **Nadat een USB-verbinding tot stand is gebracht, start "PMB Portable" niet.**

- Stel [LUN-instellingen] in op [Multi] [\(pagina 61\).](#page-60-0)
- Stel [USB-aansluiting] in op [Mass Storage] [\(pagina 60\)](#page-59-0).
- Sluit de computer aan op het netwerk.

#### **Beelden kunnen niet worden weergegeven op de computer.**

- Wanneer u "PMB" gebruikt, raadpleegt u de "PMB Help" [\(pagina 70\)](#page-69-0).
- Raadpleeg de fabrikant van de computer of de software.

#### **Wanneer u bewegende beelden op een computer bekijkt, worden beeld en geluid onderbroken door storing.**

• U geeft de bewegende beelden rechtstreeks weer vanuit het interne geheugen of de geheugenkaart. Verkrijg de beelden met behulp van "PMB" en geef het bestand weer [\(pagina 70\)](#page-69-1).

#### **Beelden die eenmaal naar een computer zijn geëxporteerd, kunnen niet meer op de camera worden weergegeven.**

• Exporteer ze naar een map die door de camera wordt herkend, zoals "101MSDCF".

[bediening](#page-5-0) [Zoeken op](#page-5-0) [Zoeken in MENU/](#page-7-0) [Instellingen](#page-7-0)

Zoeken in MENU Instellingen

Zoeken op<br>bediening

[Index](#page-92-0)

## **Geheugenkaart**

#### **Kan geen geheugenkaart plaatsen.**

• Plaats de geheugenkaart in de juiste richting.

#### **U hebt een geheugenkaart per ongeluk geformatteerd.**

• Alle gegevens op de geheugenkaart zijn gewist door het formatteren. U kunt deze niet meer herstellen.

#### **Gegevens worden opgenomen in het interne geheugen ondanks dat een geheugenkaart is geplaatst.**

• Controleer of de geheugenkaart zo ver mogelijk in de gleuf is gestoken.

## **Intern geheugen**

#### **U kunt geen beelden weergeven of beelden opnemen met behulp van het interne geheugen.**

• Er is een geheugenkaart in de camera geplaatst. Haal deze eruit.

#### **Kan de gegevens in het interne geheugen niet kopiëren naar de geheugenkaart.**

• De geheugenkaart is vol. Kopieer naar een geheugenkaart met voldoende capaciteit.

#### **Kan de gegevens op de geheugenkaart of de computer niet kopiëren naar het interne geheugen.**

• Deze functie is niet beschikbaar.

## **Afdrukken**

Zie ["PictBridge-compatibele printer"](#page-83-0) tezamen met de onderstaande punten.

#### **Beelden kunnen niet worden afgedrukt.**

• Zie de gebruiksaanwijzing van de printer.

#### **De beelden worden afgedrukt met beide randen afgesneden.**

- Afhankelijk van de printer kunnen alle randen van het beeld worden afgesneden. Met name wanneer u een beeld afdrukt dat is opgenomen met het beeldformaat ingesteld op [16:9], kunnen de zijranden van het beeld worden bijgesneden.
- Wanneer u beelden afdrukt op uw printer, annuleert u de instellingen van bijsnijden en afdrukken zonder randen. Vraag de fabrikant van de printer of de printer deze functies heeft of niet.
- Als u de beelden laat afdrukken in een winkel met fotoafdrukservice, vraagt u aan het winkelpersoneel of ze de beelden kunnen afdrukken zonder dat de randen worden afgesneden.

#### **U kunt geen beelden afdrukken met de datum erop geprojecteerd.**

- Met "PMB" kunt u beelden afdrukken met daarop de datum geprojecteerd [\(pagina 70\).](#page-69-0)
- De camera heeft geen functie om de datum op beelden te projecteren. Echter, omdat de beelden opgenomen op deze camera informatie bevatten over de opnamedatum, kunt u de beelden afdrukken met daarop de datum geprojecteerd als de printer of de software deze Exif-informatie kan herkennen. Voor eventuele compatibiliteit met Exif-informatie, neemt u contact op met de fabrikant van de printer of van de software.
- Als u gebruik maakt van een fotoafdrukservice, vraagt u het winkelpersoneel de datum op de beelden te projecteren.

## <span id="page-83-0"></span>**PictBridge-compatibele printer**

#### **Het is niet mogelijk een verbinding tot stand te brengen.**

- De camera kan niet rechtstreeks op een printer worden aangesloten die niet compatibel is met PictBridge. Vraag de fabrikant van de printer of uw printer compatibel is met PictBridge of niet.
- Controleer of de printer is ingeschakeld en op de camera kan worden aangesloten.
- Stel [USB-aansluiting] in op [PictBridge] [\(pagina 60\)](#page-59-0).
- Koppel de de specifieke USB-kabel los en sluit deze weer aan. Bij het verschijnen van een foutmelding op de printer, moet u de gebruiksaanwijzing van de printer raadplegen.

#### **Beelden kunnen niet worden afgedrukt.**

- Controleer of de camera en de printer juist op elkaar zijn aangesloten met behulp van de specifieke USB-kabel.
- Schakel de printer in. Voor meer informatie raadpleegt u de gebruiksaanwijzing van de printer.
- Als u tijdens het afdrukken [Sluiten] selecteert, is het mogelijk dat de beelden niet worden afgedrukt. Koppel de de specifieke USB-kabel los en sluit deze weer aan. Als u nog steeds niet uw beelden kunt afdrukken, koppelt u de specifieke USB-kabel los, schakelt u de printer uit en vervolgens weer in, en sluit u tenslotte de specifieke USB-kabel opnieuw aan.
- Bewegende beelden kunnen niet afgedrukt worden.
- Beelden die op een andere camera werden opgenomen, of beelden die op een computer zijn bewerkt, kunnen misschien niet worden afgedrukt.

#### **De afdrukopdracht is geannuleerd.**

• Controleer dat u de specifieke USB-kabel hebt losgekoppeld voordat de  $\otimes$  (PictBridge) aangesloten) indicator uitging.

#### **In de indexweergavefunctie kan de datum niet worden geprojecteerd en kunnen de beelden niet worden afgedrukt.**

- De printer heeft deze functies niet. Vraag de fabrikant van de printer of de printer deze functies heeft of niet.
- Afhankelijk van de printer kan de datum in de indexweergavefunctie niet geprojecteerd worden. Vraag het de fabrikant van de printer.

#### **In plaats van de datum wordt "---- -- --" afgedrukt op het beeld.**

• Bij het beeld zit geen opnamedatum-informatie zodat de datum niet erop kan worden geprojecteerd. Stel [Datum] in op [Uit] en druk het beeld opnieuw af [\(pagina 76\)](#page-75-0).

#### **Het beeld kan niet op het ingestelde formaat worden afgedrukt.**

- Als u papier van een ander formaat gebruikt nadat de printer op de camera is aangesloten, koppelt u de specifieke USB-kabel los en sluit u deze daarna weer aan.
- De afdrukinstelling van de camera is anders dan die van de printer. Verander de instelling van de camera [\(pagina 76\)](#page-75-0) of de printer.
- Vraag de fabrikant van de printer of het gewenste afdrukformaat beschikbaar is op de printer.

#### **De camera kan niet worden bediend nadat het afdrukken is geannuleerd.**

• Wacht enige tijd terwijl de printer de annuleerbediening uitvoert. Dit kan, afhankelijk van de printer, enige tijd duren.

## **Overige**

#### **De lens raakt beslagen.**

• Er is condensvorming opgetreden. Schakel de camera uit en laat deze gedurende ongeveer een uur liggen voordat u deze weer gebruikt.

#### **De camera wordt uitgeschakeld met uitgeschoven lens.**

- Plaats nieuwe batterijen of opgeladen nikkel-metaalhydridebatterijen (los verkrijgbaar), en schakel daarna de camera opnieuw in.
- Probeer niet met kracht zelf de lens te bewegen als deze niet door de camera wordt bewogen.

#### **De camera wordt warm wanneer u deze gedurende een lange tijd gebruikt.**

• Dit is geen defect.

#### **Het klok-instelscherm wordt afgebeeld nadat de camera is ingeschakeld.**

- Stel de datum en tijd opnieuw in [\(pagina 68\).](#page-67-0)
- De ingebouwde, oplaadbare reservebatterij is leeg. Plaats batterijen met voldoende resterende lading, en laat de camera 24 uur of langer uitgeschakeld liggen.

#### <span id="page-84-0"></span>**De datum of tijd is onjuist.**

• Verander de instellingen op MENU  $\rightarrow \bigoplus$  (Instellingen)  $\rightarrow$  [Klokinstellingen]  $\rightarrow$  [Datum/tijd] instellen].

## <span id="page-85-0"></span>**Waarschuwingsmededelingen**

Als een van de onderstaande meldingen wordt afgebeeld, voert u de vermelde instructies uit.

• De batterij is bijna leeg. Plaats nieuwe batterijen of opgeladen nikkel-metaalhydridebatterijen (los verkrijgbaar). Afhankelijk van de gebruiksomstandigheden of het type batterij, kan de indicator knipperen ondanks dat er nog lading voor 5 of 10 minuten gebruiksduur resteert.

#### **Systeemfout**

• Schakel de camera uit en weer in.

#### **De camera is oververhit Laat de camera eerst afkoelen**

• De temperatuur in de camera is opgelopen. De voeding kan automatisch worden uitgeschakeld of het kan onmogelijk zijn bewegende beelden op te nemen. Laat de camera liggen op een koele plaats totdat de temperatuur in de camera is gezakt.

#### **Fout van intern geheugen**

• Schakel de camera uit en weer in.

#### **Plaats de geheugenkaart opnieuw**

- De geplaatste geheugenkaart kan niet worden gebruikt in deze camera [\(pagina 3\).](#page-2-0)
- De aansluitpunten van de geheugenkaart zijn vuil.
- De geheugenkaart is beschadigd.

#### **Verkeerd type geheugenkaart**

• De geplaatste geheugenkaart kan niet worden gebruikt in deze camera [\(pagina 3\).](#page-2-0)

#### **Fout bij formatteren intern geheugen Fout bij formatteren geheugenkaart**

• Formatteer het medium opnieuw [\(pagina 62\)](#page-61-0).

#### **Geheugenkaart vergrendeld**

• U gebruikt een geheugenkaart met een schrijfbeveiligingsschakelaar en de schakelaar staat in de stand LOCK. Zet de schrijfbeveiligingsschakelaar in de stand voor opnemen.

#### **Geheugenkaart voor alleen-lezen**

• De camera kan geen beelden opnemen of wissen op deze geheugenkaart.

#### **Geen beelden beschikbaar**

- Er zijn geen beelden die weergegeven kunnen worden opgenomen in het interne geheugen.
- Er zijn geen beelden die weergegeven kunnen worden opgeslagen in deze map van de geheugenkaart.

bediening

#### **Mapfout**

• Een map met dezelfde drie cijfers aan het begin van de naam bestaat reeds op de geheugenkaart (bijvoorbeeld: 123MSDCF en 123ABCDE). Kies een andere map of maak een andere map aan (pagina's [63,](#page-62-0) [64](#page-63-0)).

#### **Kan geen mappen meer maken**

• Een map waarvan de naam begint met "999" bestaat reeds op de geheugenkaart. U kunt in dat geval geen mappen meer aanmaken.

#### **Bestandsfout**

• Tijdens het weergeven van het beeld is een fout opgetreden. Wij kunnen weergave op deze camera niet garanderen voor beelden die op een computer werden bewerkt en voor beelden die op een andere camera werden opgenomen.

#### **Deze map heeft het kenmerk Alleen lezen.**

• U hebt een map geselecteerd die niet kan worden ingesteld als de opnamemap op de camera. Selecteer een andere map [\(pagina 64\)](#page-63-0).

#### **Bestandsbeveiliging**

• Schakel de beveiliging uit [\(pagina 48\)](#page-47-0).

#### **Te groot beeldformaat**

• U probeert een beeld weer te geven met een formaat dat niet kan worden weergegeven op de camera.

#### **Kan gezicht voor bewerken niet vinden**

• Het kan onmogelijk zijn het beeld bij te werken afhankelijk van het beeld.

#### **(Trillingswaarschuwing-indicator)**

• Door onvoldoende licht, is de camera gevoelig voor beweging. Gebruik de flitser, schakel de antiwaasfunctie in, of bevestig de camera op een statief om de camera vast te zetten.

#### **Schakel uit en weer in**

• De lens is defect.

#### **VGA wordt niet ondersteund door deze geheugenkaart**

• Voor het opnemen van bewegende beelden adviseren wij u een geheugenkaart van 1 GB of groter te gebruiken.

#### **Maximumaantal beelden is reeds geselecteerd**

- Maximaal 100 bestanden kunnen worden geselecteerd bij gebruik van [Meerdere beelden].
- U kunt DPOF (afdrukmarkering) toevoegen aan maximaal 999 bestanden. Annuleer de selectie.

**□☆** 

• Het is mogelijk dat de gegevensoverdracht naar de printer nog niet voltooid is. Koppel de specifieke USB-kabel niet los.

#### **Verwerkt…**

• De printer annuleert de huidige afdruktaak. U kunt niet afdrukken totdat dit klaar is. Dit kan, afhankelijk van de printer, enige tijd duren.

#### **Bediening kan niet worden uitge- voerd voor niet-onderst. bestanden**

• Verwerking en andere bewerkingsfuncties van de camera kunnen niet worden uitgevoerd voor beeldbestanden die zijn bewerkt op een computer, of beelden die werden opgenomen op een andere camera.

#### **Geen ruimte meer in interne geheugen Beelden wissen?**

• Het interne geheugen is vol. Om in het interne geheugen te kunnen opnemen, selecteert u [Ja] en wist u overbodige beelden.

## <span id="page-88-0"></span>**"Memory Stick Duo"**

Een "Memory Stick Duo" is een compact, draagbaar IC-opnamemedium. De typen "Memory Stick Duo" die kunnen worden gebruikt in deze camera worden vermeld in de onderstaande tabel. Een goede werking kan echter niet worden gegarandeerd voor alle functies van de "Memory Stick Duo".

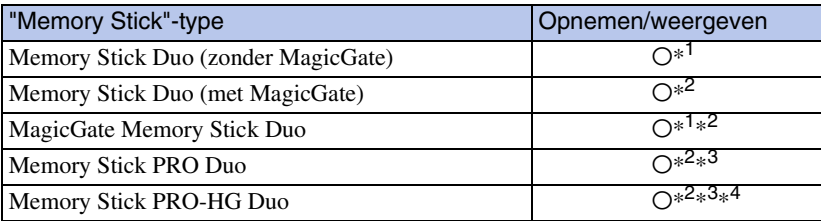

\*<sup>1</sup> Hoge gegevensoverdrachtsnelheid via een parallelle interface wordt niet ondersteund.

- \*<sup>2</sup> "Memory Stick Duo", "MagicGate Memory Stick Duo" en "Memory Stick PRO Duo" zijn uitgerust met MagicGate-functies. MagicGate is een technologie ter bescherming van auteursrechten waarbij gebruik wordt gemaakt van versleutelingstechnologie. Deze camera kan geen gegevens opnemen/weergeven waarbij MagicGate-functies zijn vereist.
- \*<sup>3</sup> Bewegende beelden van [VGA]-formaat kunnen worden opgenomen.
- \*<sup>4</sup> Deze camera biedt geen ondersteuning voor 8-bit parallelle gegevensoverdracht. De camera voert dezelfde 4-bit parallelle gegevensoverdracht uit als de "Memory Stick PRO Duo".

#### **Opmerkingen**

- Dit apparaat is compatibel met "Memory Stick Micro" ("M2"). "M2" is de afkorting van "Memory Stick Micro".
- Wij kunnen niet garanderen dat een "Memory Stick Duo" die op een computer is geformatteerd, in deze camera werkt.
- De lees-/schrijfsnelheid van de gegevens verschilt afhankelijk van de gebruikte "Memory Stick Duo" en apparatuur.
- De "Memory Stick Duo" mag niet worden verwijderd terwijl deze bezig is met het lezen of wegschrijven van gegevens.
- De gegevens kunnen in de volgende gevallen beschadigd zijn:
	- Wanneer de "Memory Stick Duo" uit de camera wordt gehaald of de camera wordt uitgeschakeld tijdens het lezen of schrijven van gegevens
	- Wanneer de "Memory Stick Duo" wordt gebruikt op plaatsen met statische elektriciteit of elektrische ruis
- Wij raden u aan van belangrijke gegevens een reservekopie te maken.
- Plak geen stickers op de "Memory Stick Duo" zelf of op de "Memory Stick Duo"-adapter.
- Raak de aansluitingen van de "Memory Stick Duo" niet aan met uw hand of een metalen voorwerp.
- Sla niet op de "Memory Stick Duo", verbuig hem niet en laat hem niet vallen.
- Demonteer of verander de "Memory Stick Duo" niet.
- Stel de "Memory Stick Duo" niet bloot aan water.
- Laat de "Memory Stick Duo" niet liggen binnen het bereik van kleine kinderen. Zij kunnen deze per ongeluk inslikken.
- Steek niets anders dan een "Memory Stick Duo" in de "Memory Stick Duo"-gleuf. Als u dit toch doet, zal een storing worden veroorzaakt.
- Gebruik of bewaar de "Memory Stick Duo" niet op de volgende plaatsen:
	- Plaatsen met een hoge temperatuur, zoals in een hete auto die in de zon is geparkeerd
	- Plaatsen die zijn blootgesteld aan direct zonlicht
	- Vochtige plaatsen of plaatsen waar zich corrosieve stoffen bevinden

89NL

**Opmerkingen over het gebruik van de "Memory Stick Duo" adapter (los verkrijgbaar)**

- Als u een "Memory Stick Duo" in een "Memory Stick"-compatibel apparaat wilt gebruiken, moet u de "Memory Stick Duo" eerst in een "Memory Stick Duo"-adapter steken. Als u een "Memory Stick Duo" zonder een "Memory Stick Duo"-adapter in een "Memory Stick"-compatibel apparaat steekt, kan het onmogelijk zijn om hem weer uit het apparaat te halen.
- Wanneer u een "Memory Stick Duo" in een "Memory Stick Duo"-adapter steekt, let u er goed op dat de "Memory Stick Duo" in de juiste richting erin wordt gestoken, en steek deze daarna er helemaal in. In de verkeerde richting insteken kan tot een defect leiden.
- Als u "Memory Stick Duo" die in een "Memory Stick Duo"-adapter is geplaatst, gebruikt in een "Memory Stick"-compatibel apparaat, controleert u dat de "Memory Stick Duo"-adapter in de juiste richting is geplaatst. Merk op dat door onjuist gebruik het apparaat kan worden beschadigd.
- Plaats nooit een "Memory Stick Duo"-adapter in een "Memory Stick"-compatibel apparaat zonder een "Memory Stick Duo" erin. Als u dit toch doet, kan een storing in het apparaat optreden.

### **Opmerking over het gebruik van de "Memory Stick Micro" (los verkrijgbaar)**

- Om in de camera een "Memory Stick Micro" te kunnen gebruiken, moet u de "Memory Stick Micro" in een "M2"-adapter ter grootte van een Duo steken. Als u een "Memory Stick Micro" in de camera plaatst zonder een "M2"-adapter ter grootte van een Duo te gebruiken, kan het onmogelijk zijn deze vervolgens weer uit de camera te halen.
- Laat de "Memory Stick Micro" niet liggen binnen het bereik van kleine kinderen. Zij kunnen deze per ongeluk inslikken.

Instellingen

[Index](#page-92-0)

## <span id="page-90-0"></span>**Batterijen**

## **Batterijen die u wel en niet kunt gebruiken met deze camera**

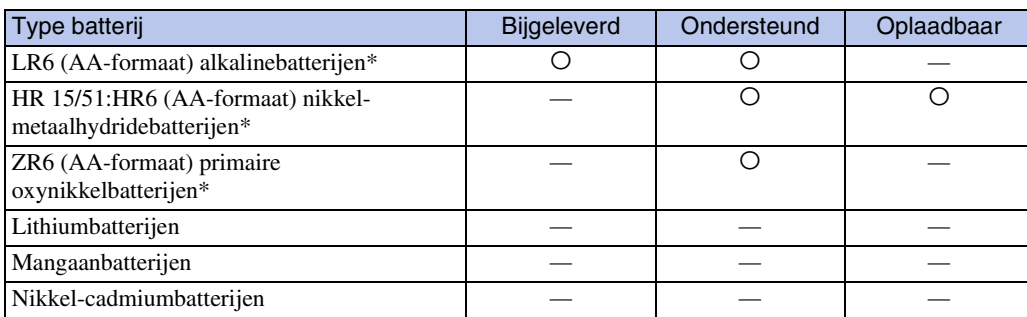

\* Alvorens de batterijen te gebruiken, leest u de onderstaande voorzorgsmaatregelen voor het betreffende type batterij.

Voor niet-ondersteunde batterijen kunnen de bedrijfsprestaties niet worden gegarandeerd wanneer de spanning zakt of andere problemen worden veroorzaakt als gevolg van de aard van de batterij.

## **Alkalinebatterijen (bijgeleverd)/primaire oxynikkelbatterijen (los verkrijgbaar)**

- Alkalinebatterijen en primaire oxynikkelbatterijen kunnen niet worden opgeladen.
- Alkalinebatterijen en primaire oxynikkelbatterijen hebben een kortere levensduur in vergelijking met nikkel-metaalhydridebatterijen. Om deze reden kan de camera worden uitgeschakeld ondanks dat de resterende-ladingindicator aangeeft dat er voldoende lading aanwezig is.
- De prestaties van batterijen kan enorm verschillen afhankelijk van de fabrikant en het type batterij, en in sommige gevallen kan de levensduur van de batterij bijzonder kort zijn. Dit geldt met name bij lage temperaturen, en het kan onmogelijk zijn op te nemen bij temperaturen lager dan 5 °C.
- Gebruik oude en nieuwe batterijen niet met elkaar.
- Het is mogelijk dat de resterende-ladingindicator niet de juiste informatie afbeeldt bij gebruik van alkalinebatterijen of primaire oxynikkelbatterijen.
- Als gevolg van de eigenschappen van alkalinebatterijen en primaire oxynikkelbatterijen bestaat er een groot verschil tussen de resterende opnametijd en de resterende weergavetijd. Om deze reden is het mogelijk dat de camera wordt uitgeschakeld met uitgeschoven lens wanneer u de functieschakelaar bedient. Vervang in dat geval de batterijen door nieuwe. Als u nikkel-metaalhydridebatterijen gebruikt kunt u langer opnemen.

### 92NL

**Nikkel-metaalhydridebatterijen (los verkrijgbaar)**

- Trek de buitenbeschermlaag er niet af en beschadig de batterijen niet. Gebruik nooit batterijen waarvan de buitenbeschermlaag geheel of gedeeltelijk is verwijderd, of batterijen die anderszins zijn beschadigd. Deze batterijen kunnen lekken, exploderen of heet worden waardoor brandwonden of persoonlijk letsel kan ontstaan. Hierdoor kan ook een storing optreden in de acculader.
- Bewaar de nikkel-metaalhydridebatterijen niet tezamen met metalen voorwerpen. Kleine metalen voorwerpen kunnen de + en – polen kortsluiten waardoor de batterijen heet kunnen worden of brand kan ontstaan.
- Als de polen van een nikkel-metaalhydridebatterij vuil zijn, wordt de batterij mogelijk niet goed opgeladen. Veeg de polen schoon met een droge doek of iets dergelijks.
- Ten tijde van de aanschaf, of nadat de nikkel-metaalhydridebatterijen een lange tijd niet zijn gebruikt, zijn ze mogelijk niet volledig opgeladen. Dit is een eigenschap van dit type batterij en geen defect. Als dit gebeurt, kan het probleem worden verholpen door herhaaldelijk de lading in de batterijen volledig op te gebruiken en daarna de batterijen weer op te laden.
- Als u de nikkel-metaalhydridebatterijen oplaadt voordat de lading erin volledig is opgebruikt, kan de indicator voor lage batterijlading sneller dan verwacht weer worden afgebeeld. Dit wordt het "geheugeneffect"\* genoemd. Als dit probleem zich voordoet, kan het worden opgelost door de batterijen alleen op te laden nadat de bestaande lading is opgebruikt.

\* Het "geheugeneffect" is een situatie waarin het vermogen van de batterij tijdelijk lager is.

- Om de lading in de batterijen volledig op te gebruiken, zet u de camera in de diavoorstellingweergavefunctie [\(pagina 45\)](#page-44-0) en laat u deze zo staan totdat de batterijen helemaal leeg zijn.
- Gebruik oude en nieuwe batterijen niet met elkaar.
- Stel de batterij niet bloot aan water. De batterij is niet waterbestendig.

[Inhoud](#page-3-0)

## <span id="page-92-1"></span><span id="page-92-0"></span>**Index**

## $\mathbf{A}$

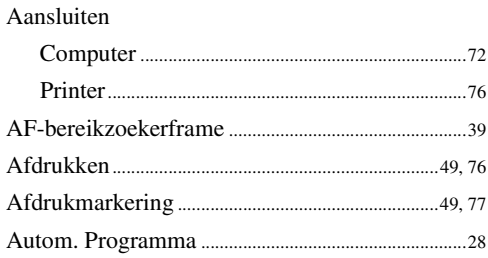

## $\overline{\mathbf{B}}$

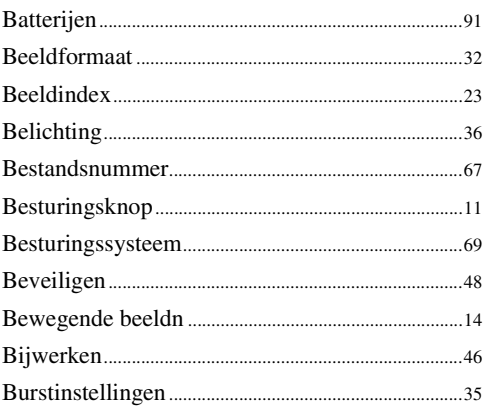

## $\mathbf{C}$

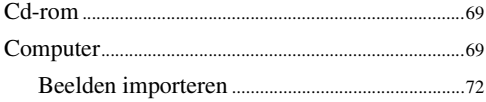

## D

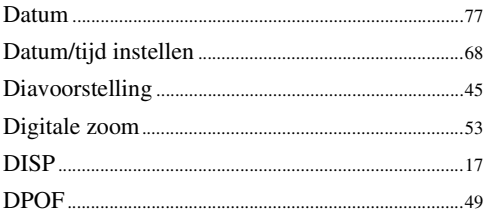

## E

Eenvoudig-functie

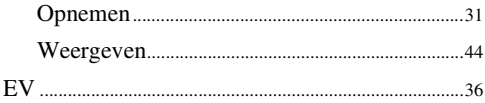

## F

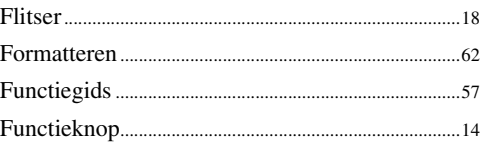

## G

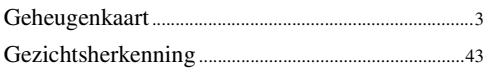

## $\mathsf{H}$

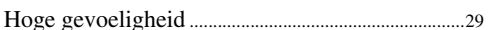

### $\overline{\phantom{a}}$

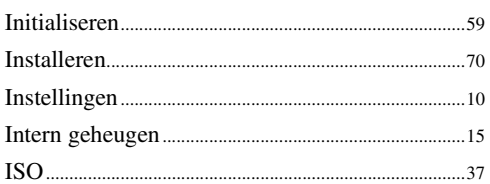

## $\overline{\mathsf{K}}$

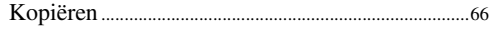

## $\mathsf{L}$

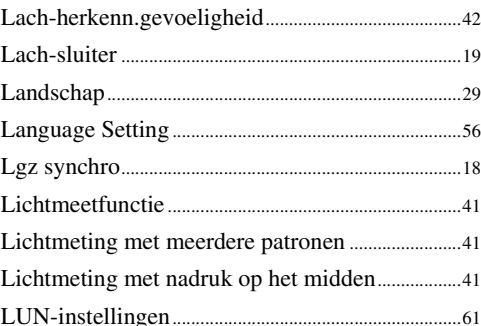

## $\boldsymbol{\mathsf{M}}$

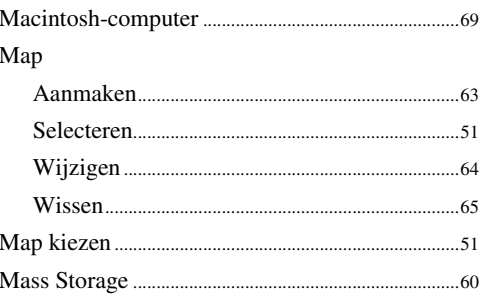

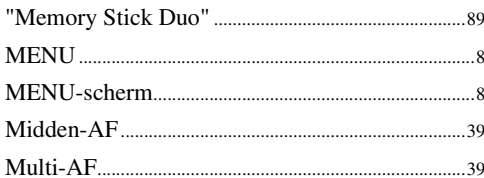

## $\mathbf{0}$

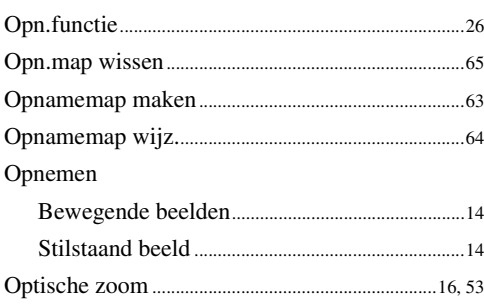

## $\overline{P}$

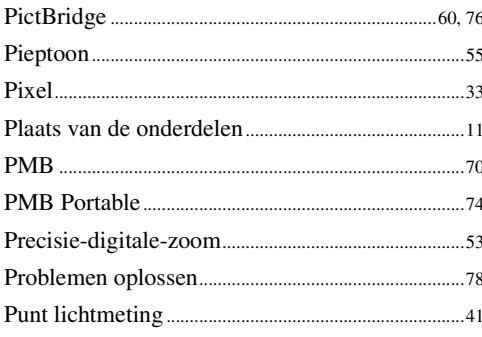

## $\overline{\mathbf{R}}$

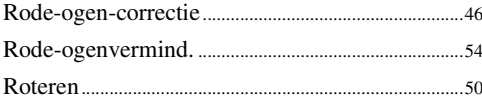

## $\mathsf{s}$

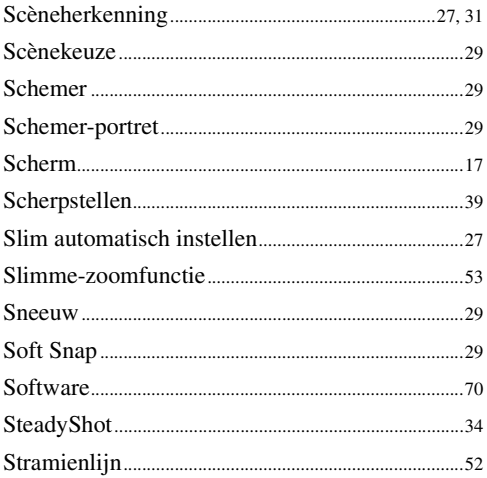

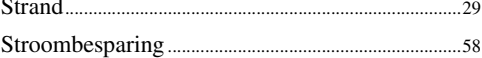

## $\frac{1}{T_1}$

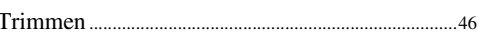

## $\mathsf{U}$

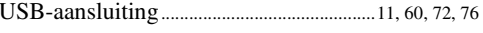

## $\overline{\mathsf{V}}$

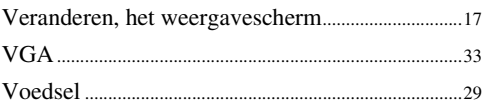

## $\mathbf W$

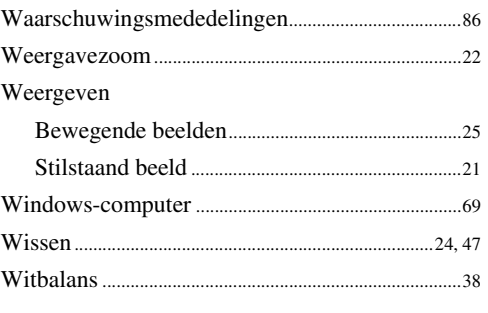

## $\mathbf{Z}$

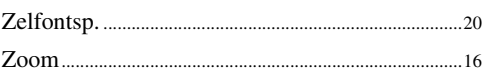

# **hhoud**